# **Промышленная точка доступа AP-701(N)-WA+ и AP-701(N)-WG+**

Руководство пользователя

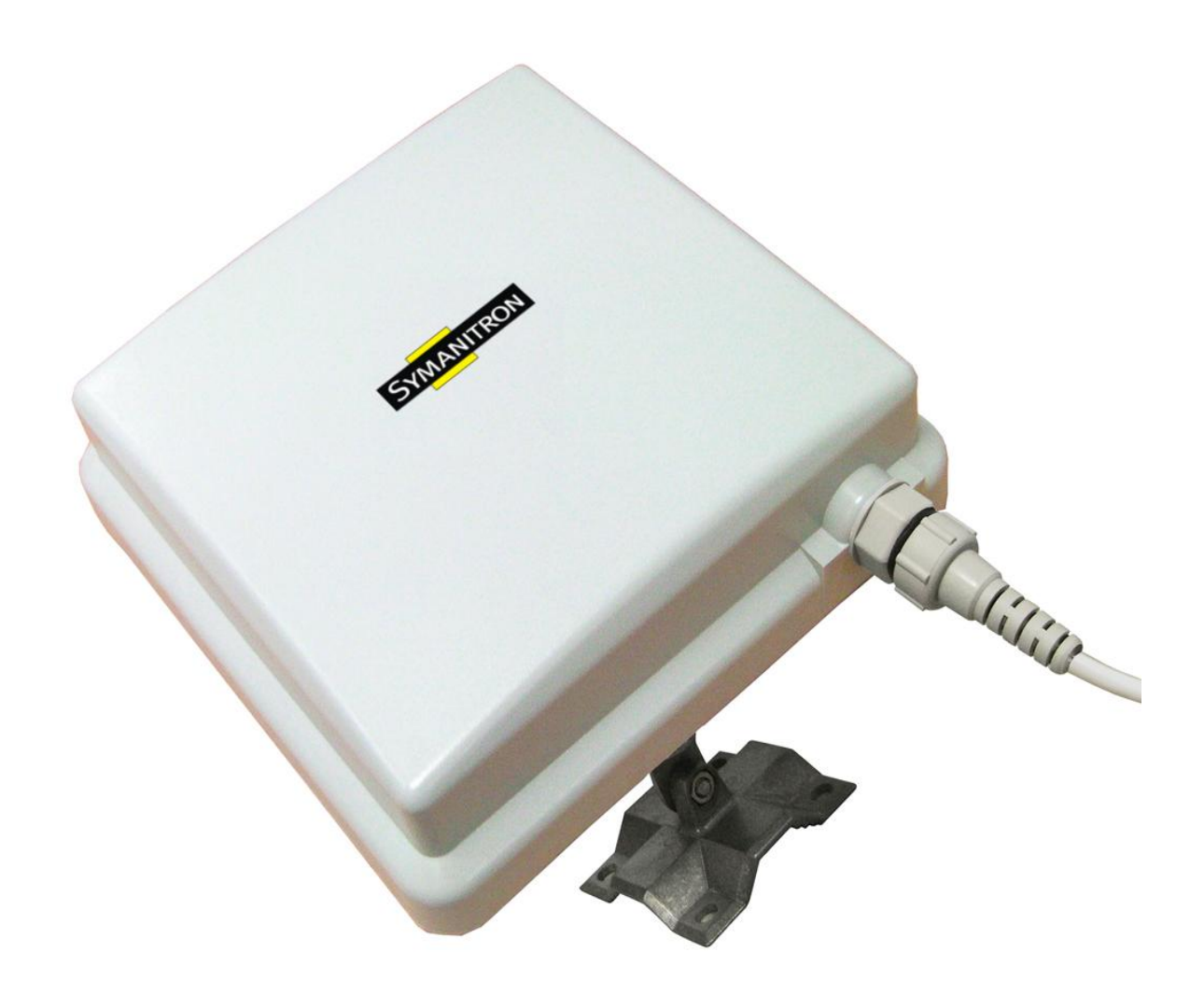

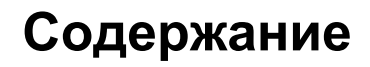

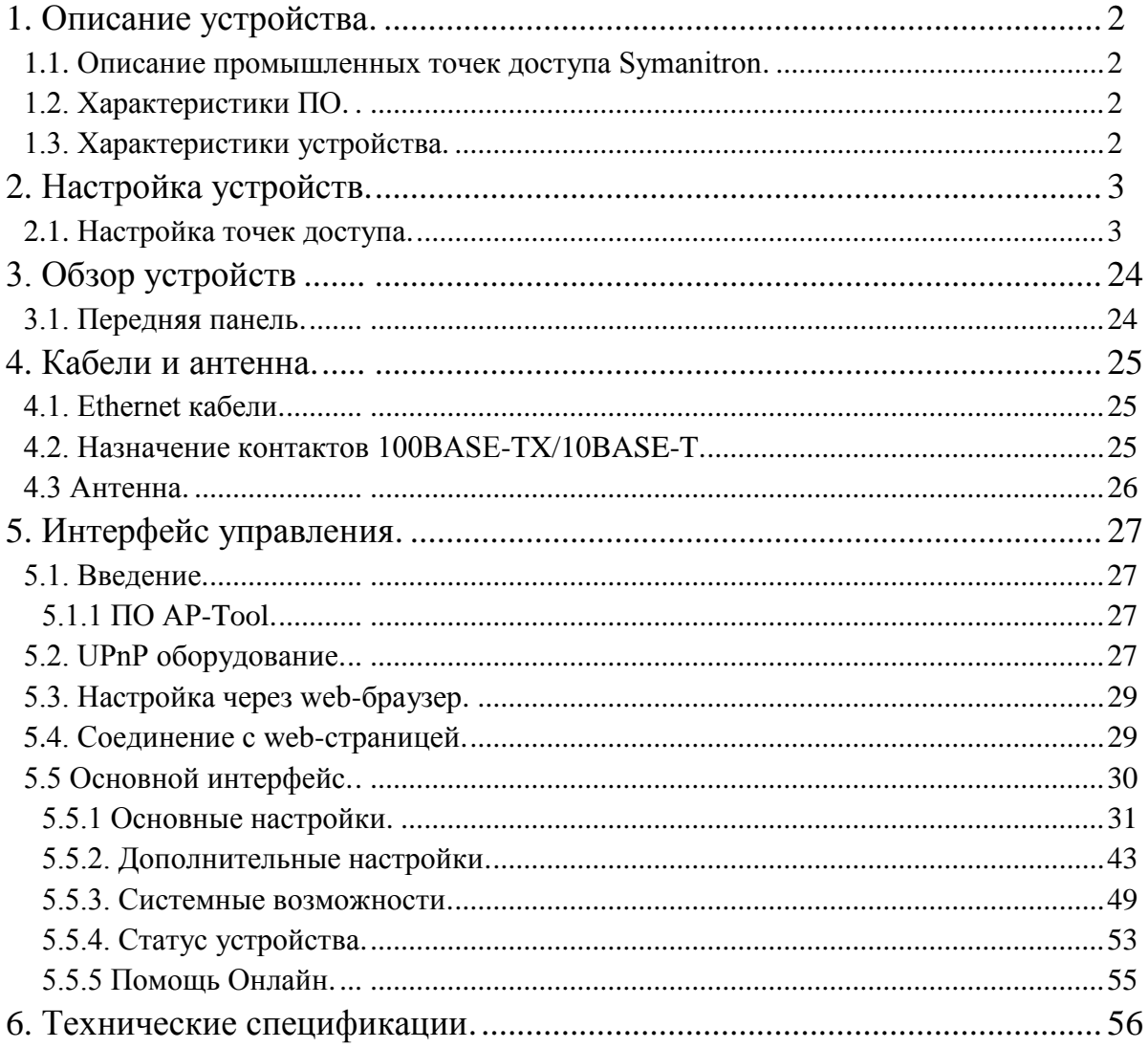

**SYMANITRON** 

## <span id="page-2-0"></span>**1. Описание устройства**

YMANITRON

#### <span id="page-2-1"></span>**1.1. Описание промышленных точек доступа Symanitron**

AP-701 – серия промышленных IEEE 802.11a (AP-701(N)-WA+) IEEE 802.11b/g (AP-701(N)-WG+) беспроводных устройств. Устройства могут работать в режимах точки доступа, моста и повторителя. Настраиваются точки доступа при помощи Windows утилиты или через web интерфейс (через LAN порт или WLAN интерфейс). Устройства могут питаться при помощи IEEE 802.3af PoE, что делает их гибким решением обеспечения беспроводной связи в промышленных и труднодоступных условиях.

## <span id="page-2-2"></span>**1.2. Характеристики ПО**

- Высокая скорость передачи данных по беспроводным каналам: до 54 Мбит/с
- Высокая степень безопасности, поддержка: WEB, WPA, WPA2, RADIUS. TKIP
- Поддержка режимов работы: точка доступа, мост, повторитель
- Безопасное управление устройством через HTTPS
- Оповещение о событиях через системный журнал, e-mail. SNMP Trap и пищалку

#### <span id="page-2-3"></span>**1.3. Характеристики устройства**

- Полное соответствие IEEE 802.3af
- $10/100$ BaseTX порты
- Степень защиты корпуса: IP67
- Размеры (Ш х Д х В): 197,5 х 63 х 197,5 мм
- Рабочие температуры: от -20<sup>0</sup>С до 70<sup>0</sup>С
- Рабочая влажность: от 5% до 95%, без конденсата

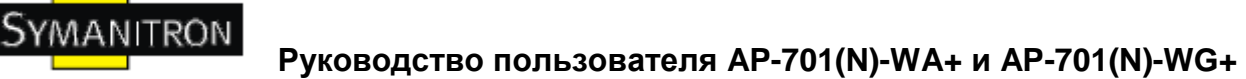

## <span id="page-3-0"></span>**2. Настройка устройств**

## <span id="page-3-1"></span>**2.1. Настройка точек доступа**

1. Возьмите корпус коннектора и прокладку (на рисунке) из комплектации к устройству.

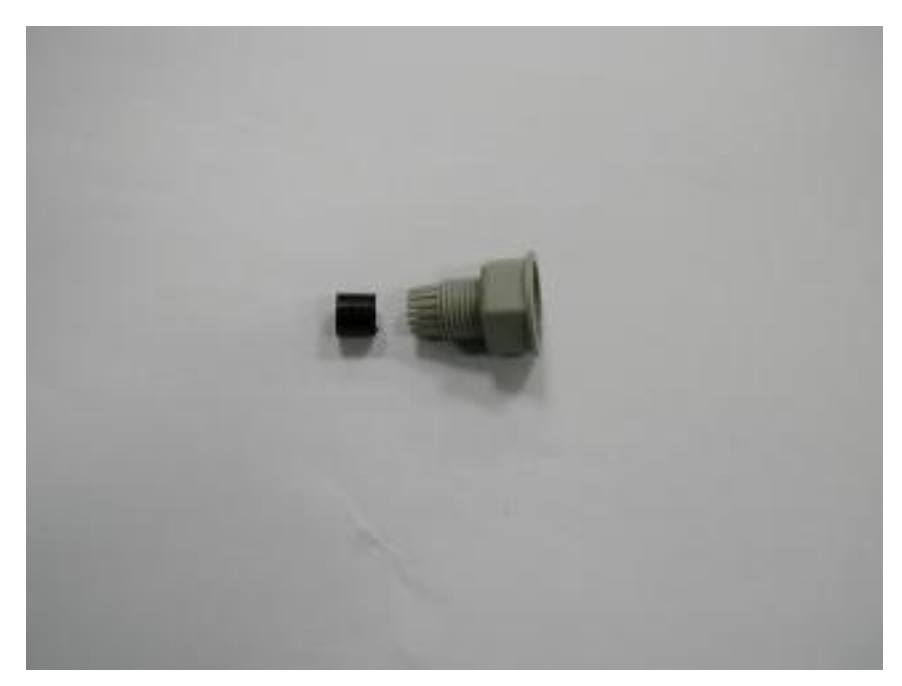

2. Вставьте прокладку в корпус коннектора.

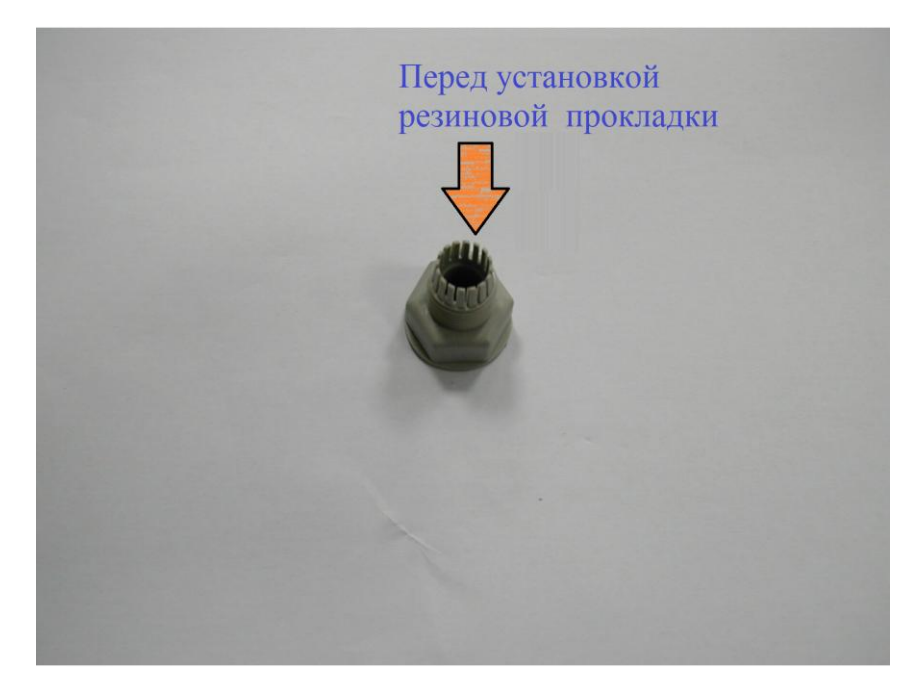

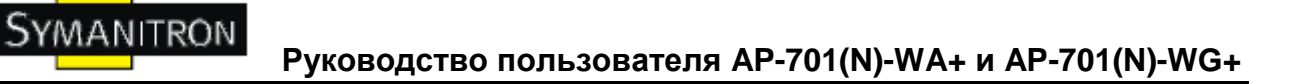

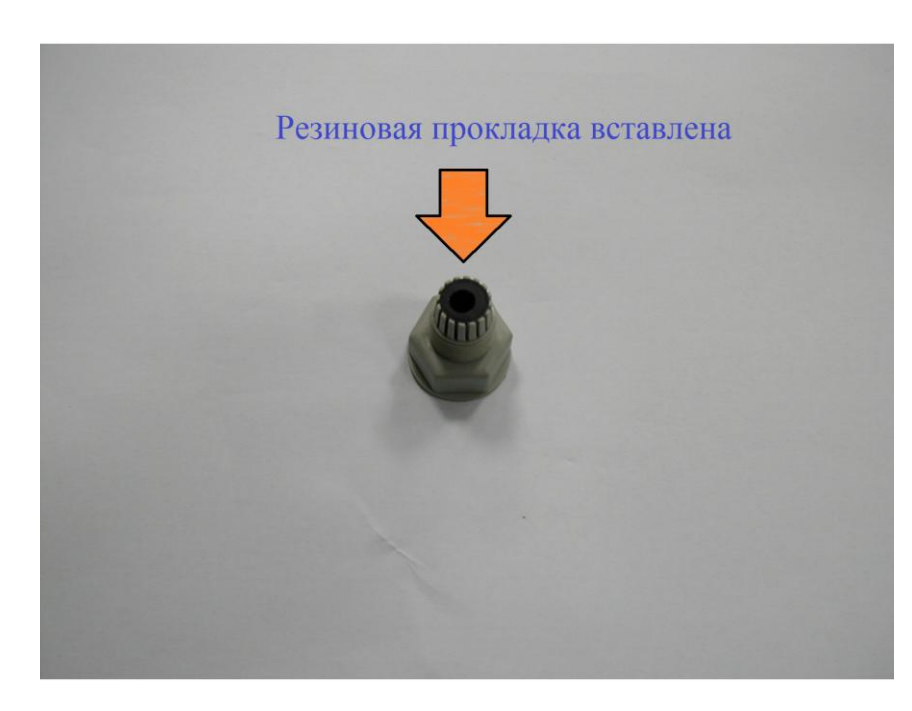

3. Возьмите кольцевую прокладку.

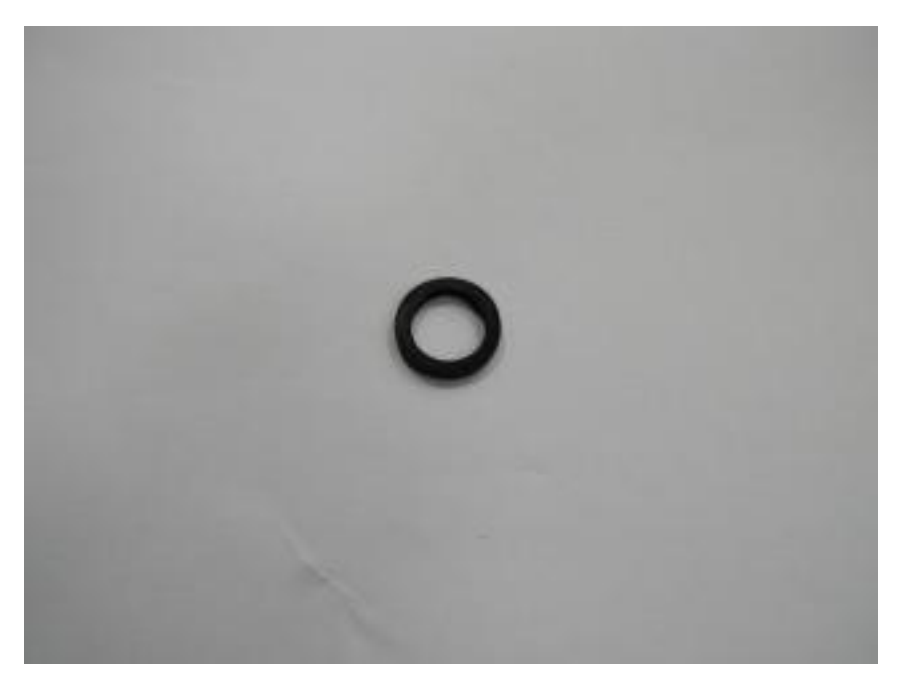

4. Зафиксируйте её на коннекторе как показано на рисунке

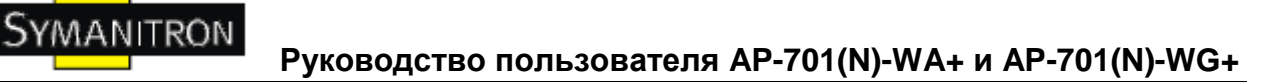

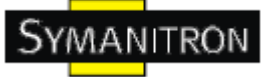

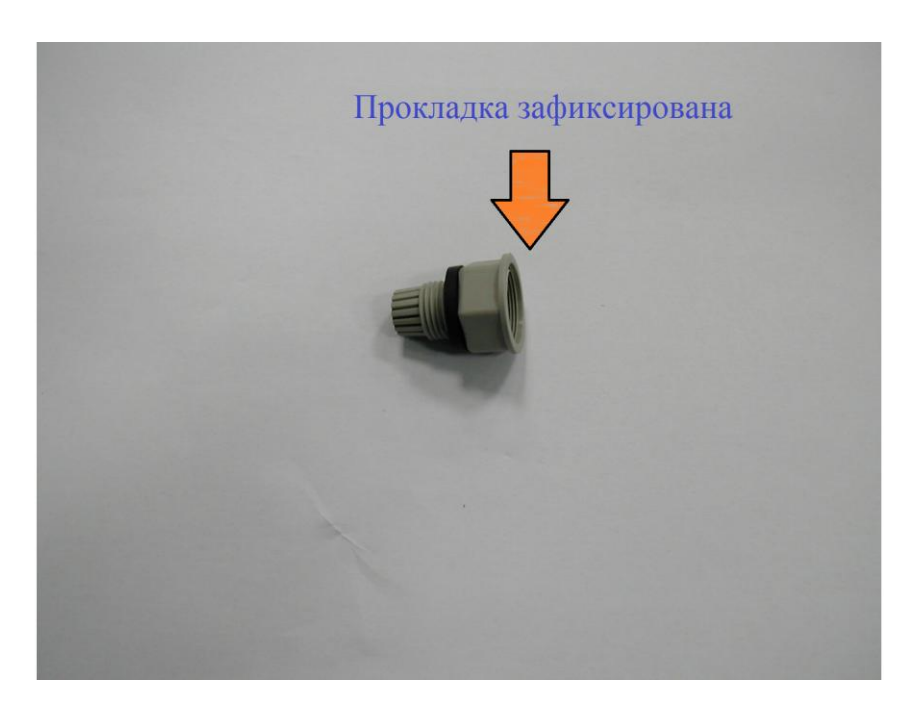

5. Возьмите уплотнительную прокладку.

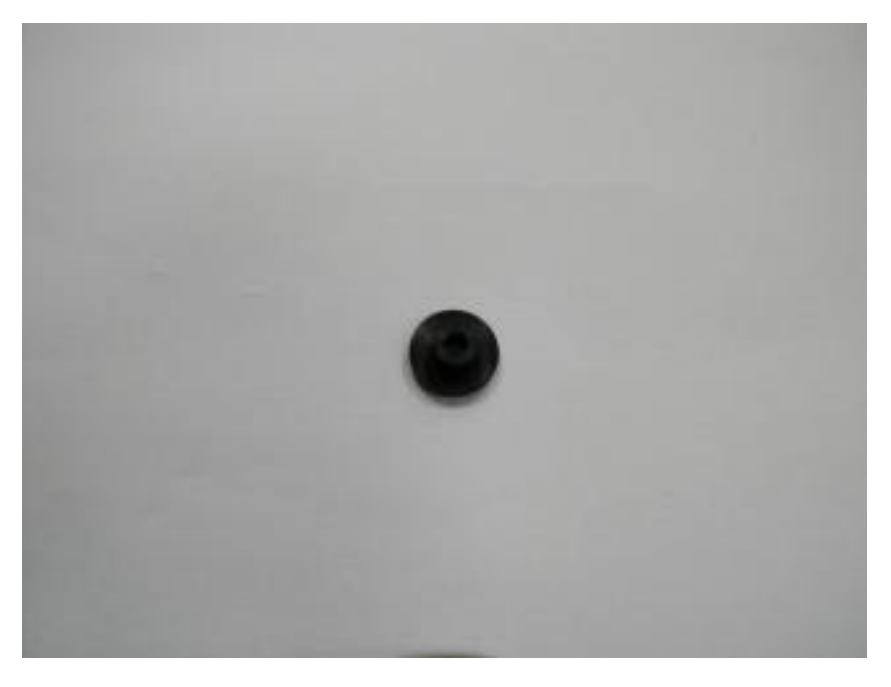

6. Закрепите прокладку внутри коннектора. Более подробно процедура показана в следующих шагах.

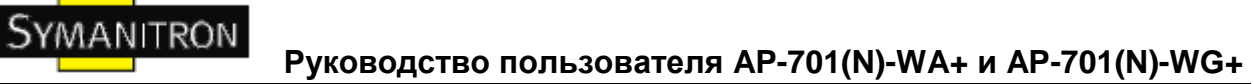

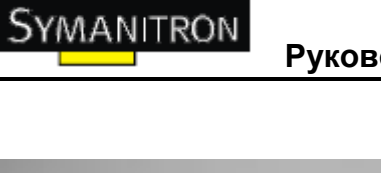

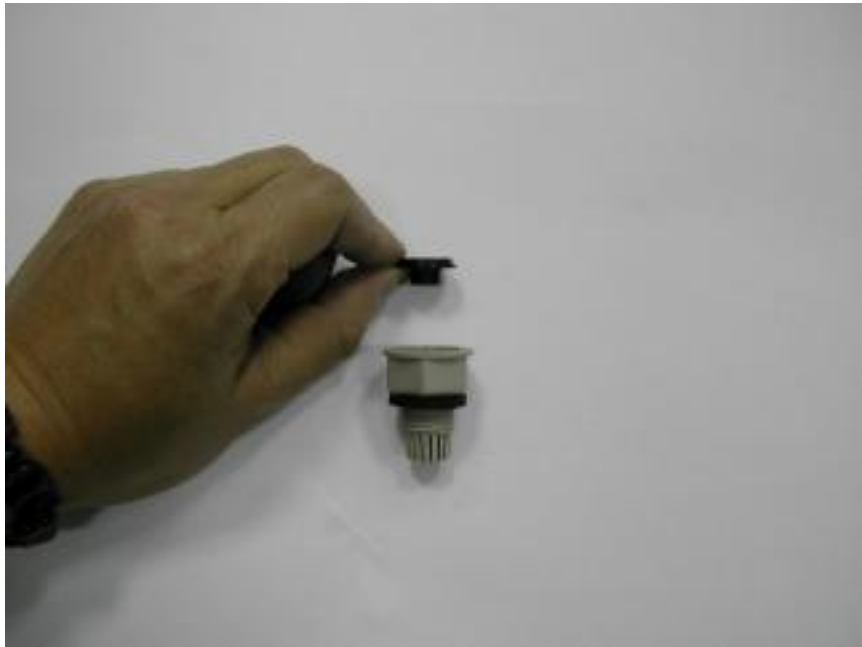

7. До и после установки уплотнительной прокладки

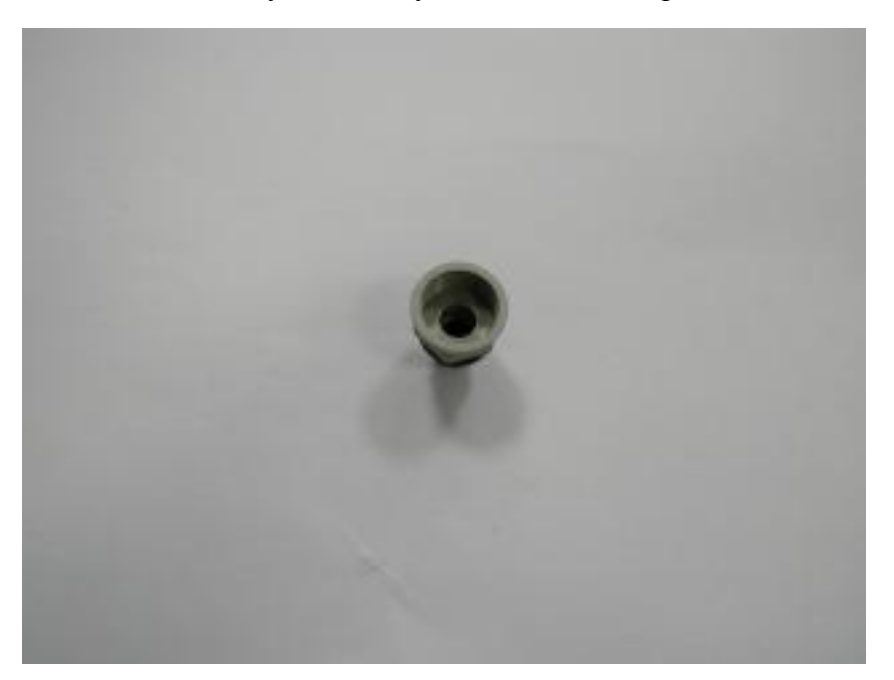

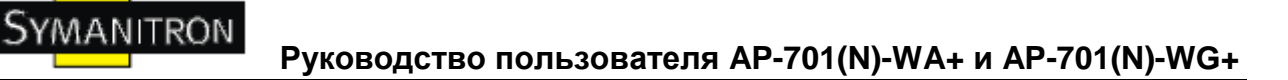

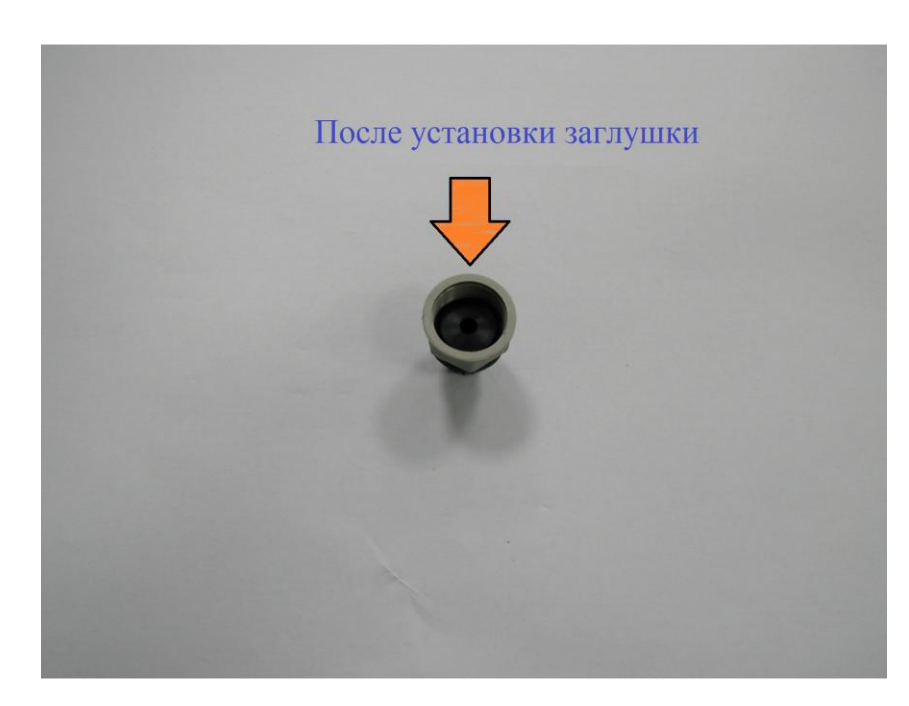

#### 8. Возьмите зажимной коннектор

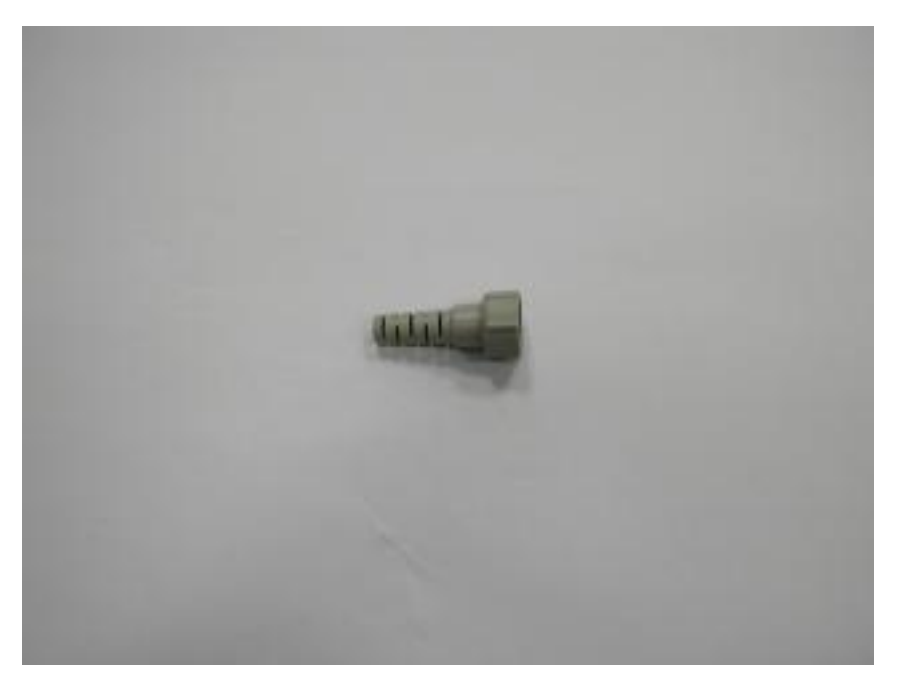

9. Пристыкуйте зажимной коннектор к корпусу. Надёжное закрепление частей необходимо для обеспечения влагостойкости.

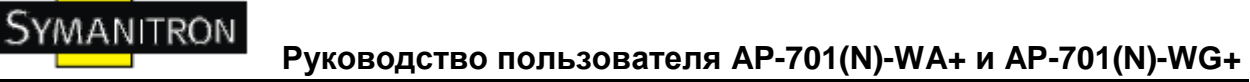

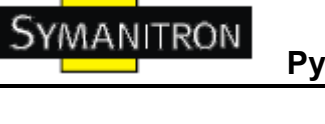

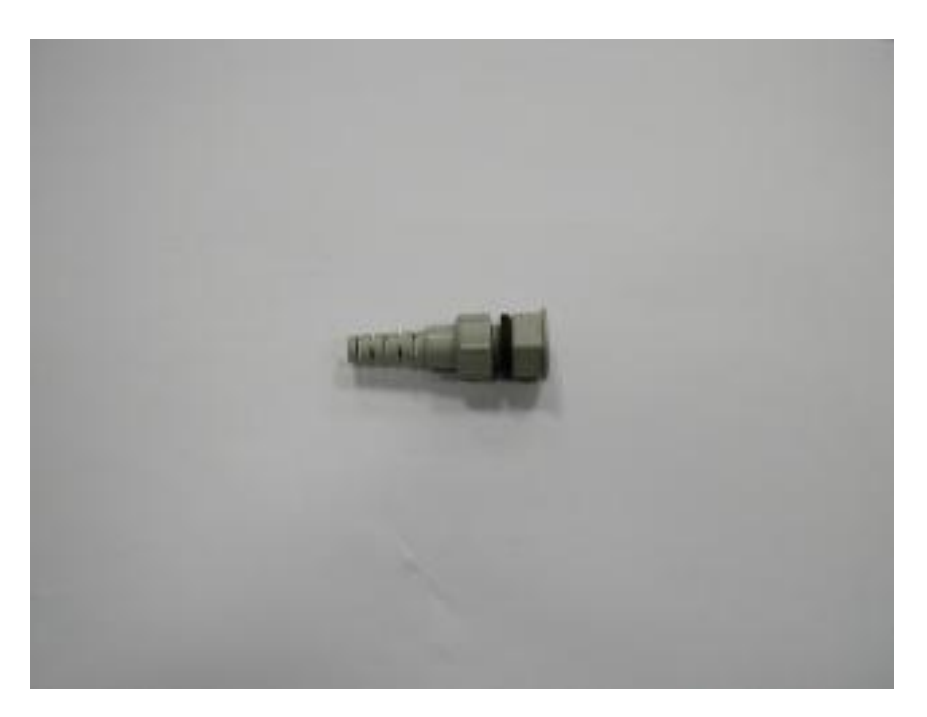

10. Коннектор надѐжно закреплѐн и влагоустойчив.

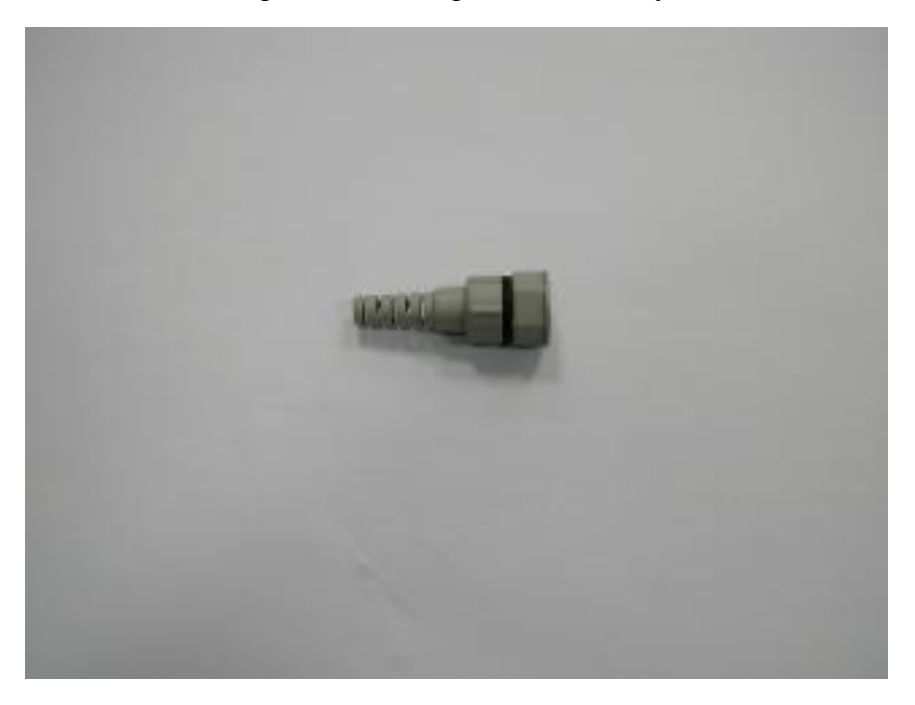

11. Используем получившийся коннектор к устройству.

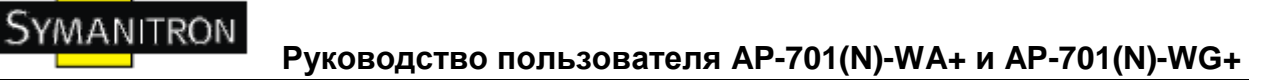

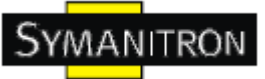

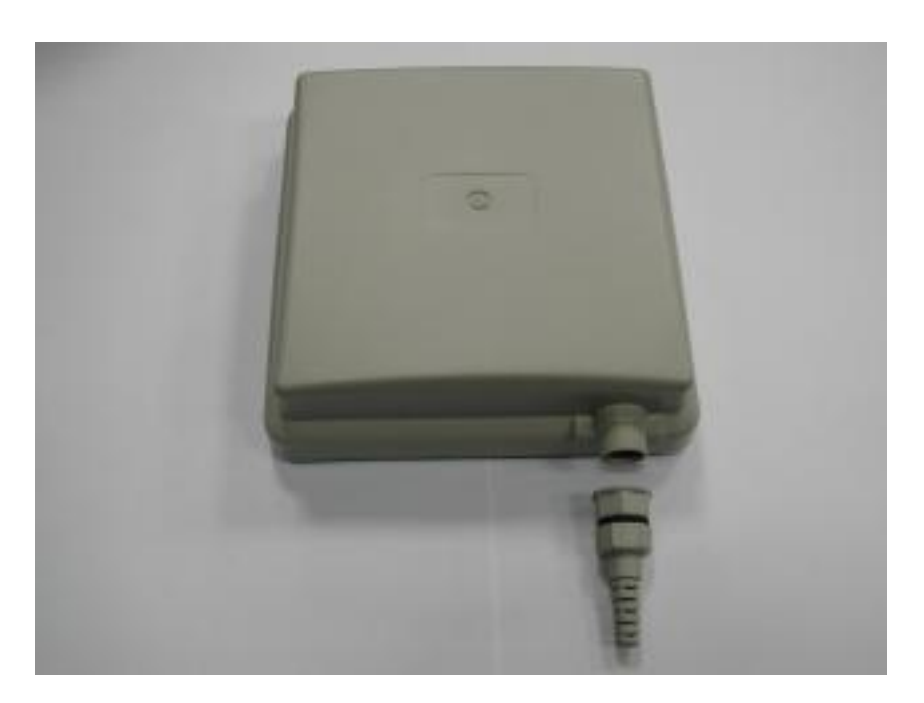

12. Также надѐжно закрепляем его.

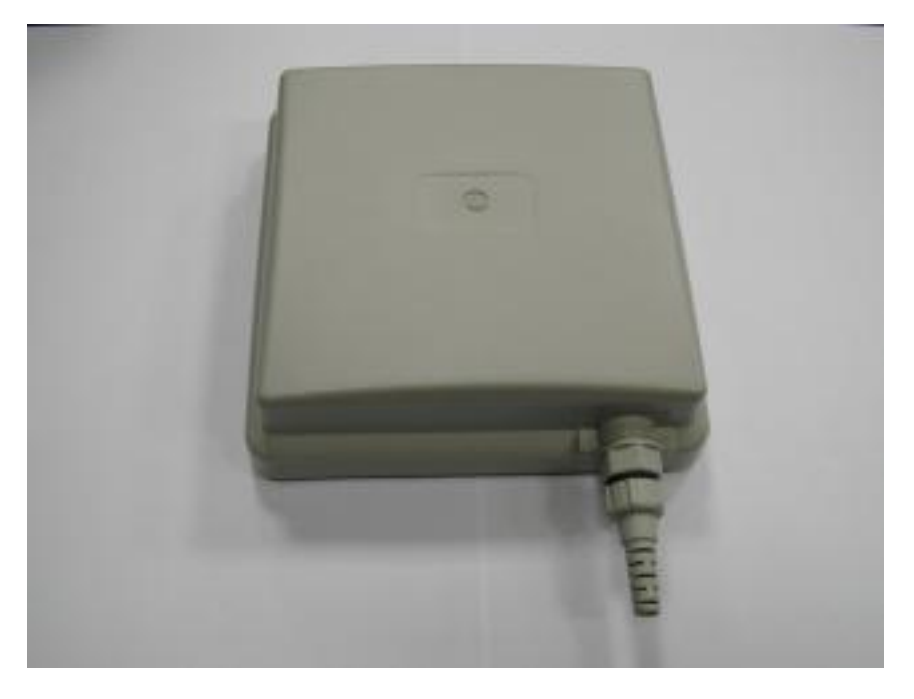

13. Извлеките металлическую пластинку, показанную ниже.

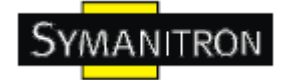

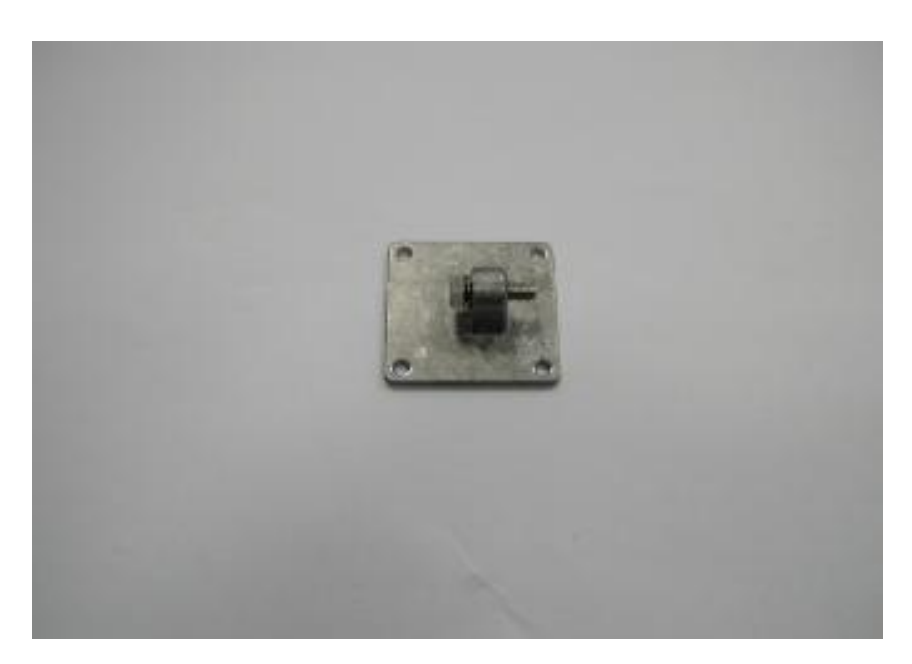

14. Открутите болт.

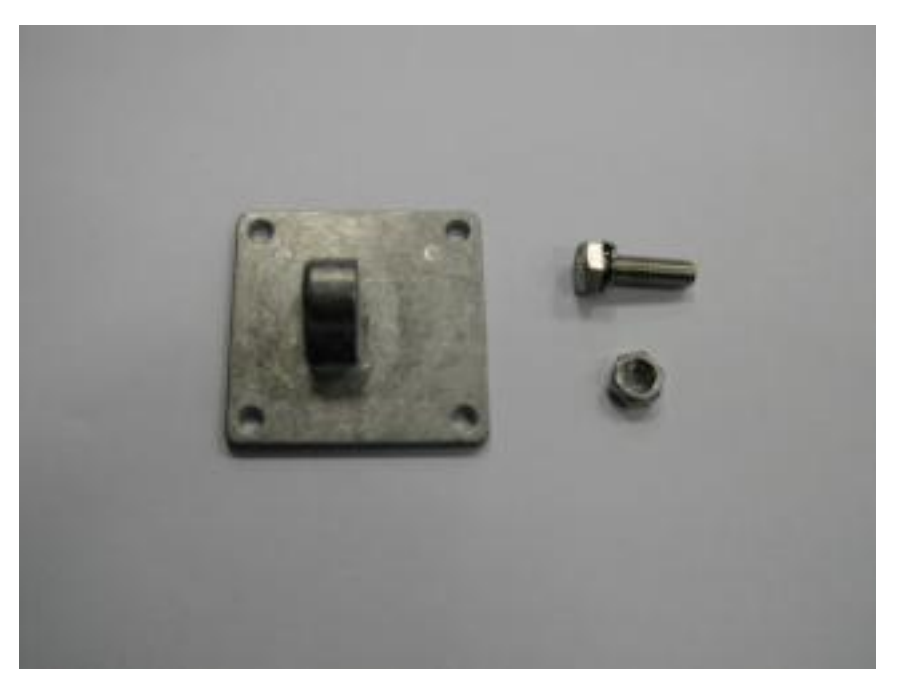

15. Пластина без болта

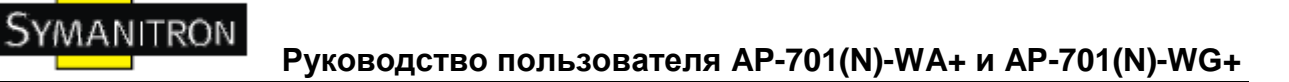

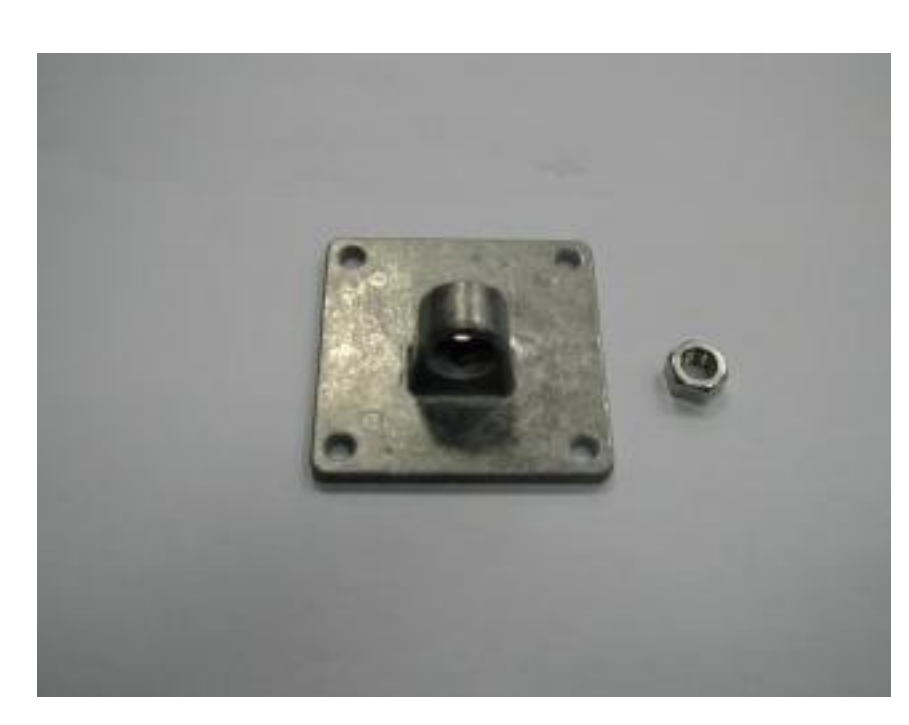

16. Просьба убрать болт с гайкой в безопасное место

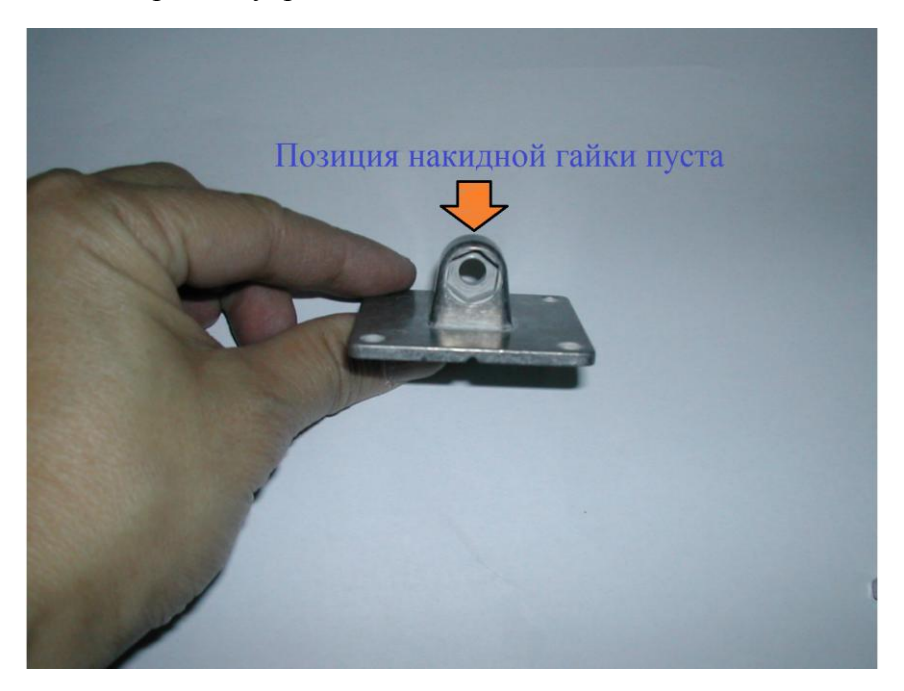

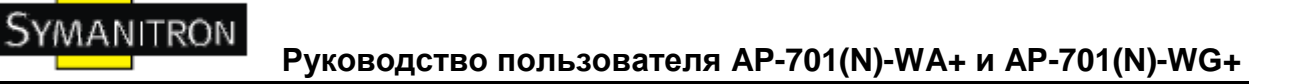

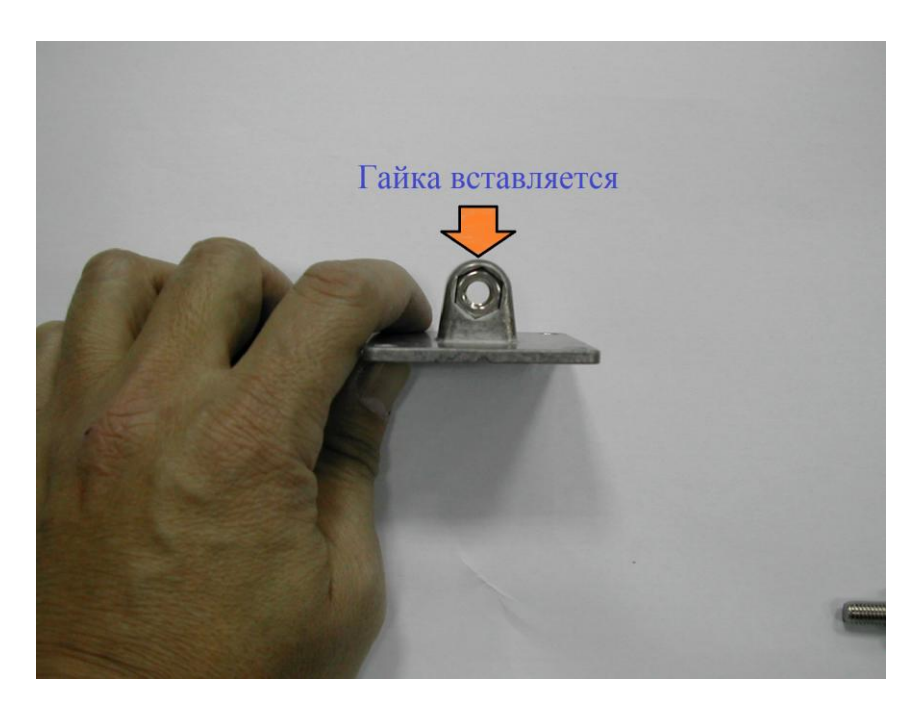

17. Возьмите аксессуар для настенного крепления.

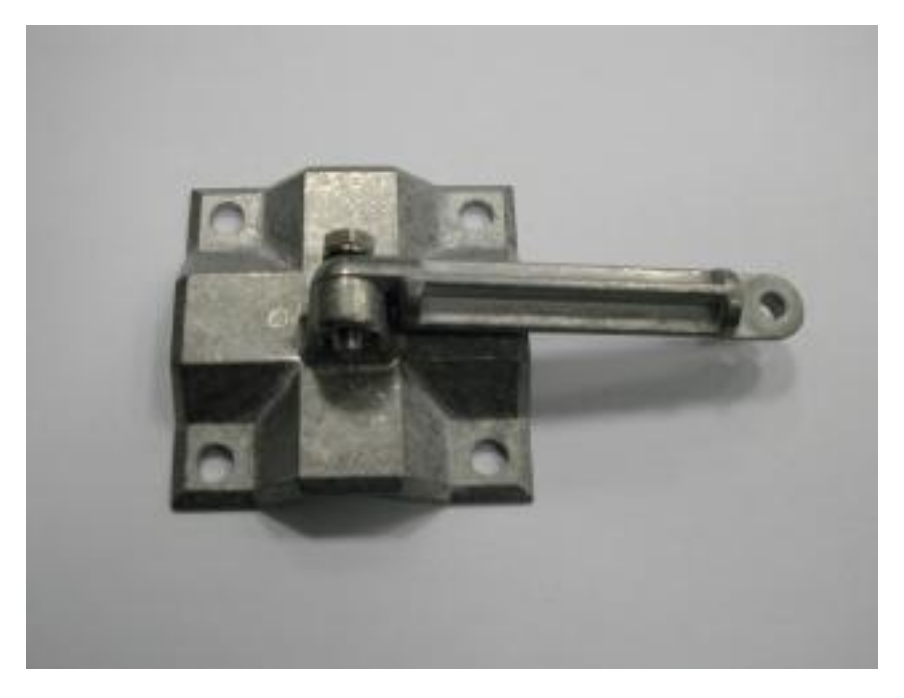

18. Возьмите открученные болт и гайку.

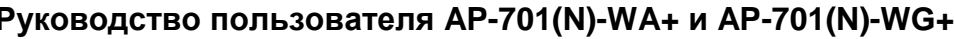

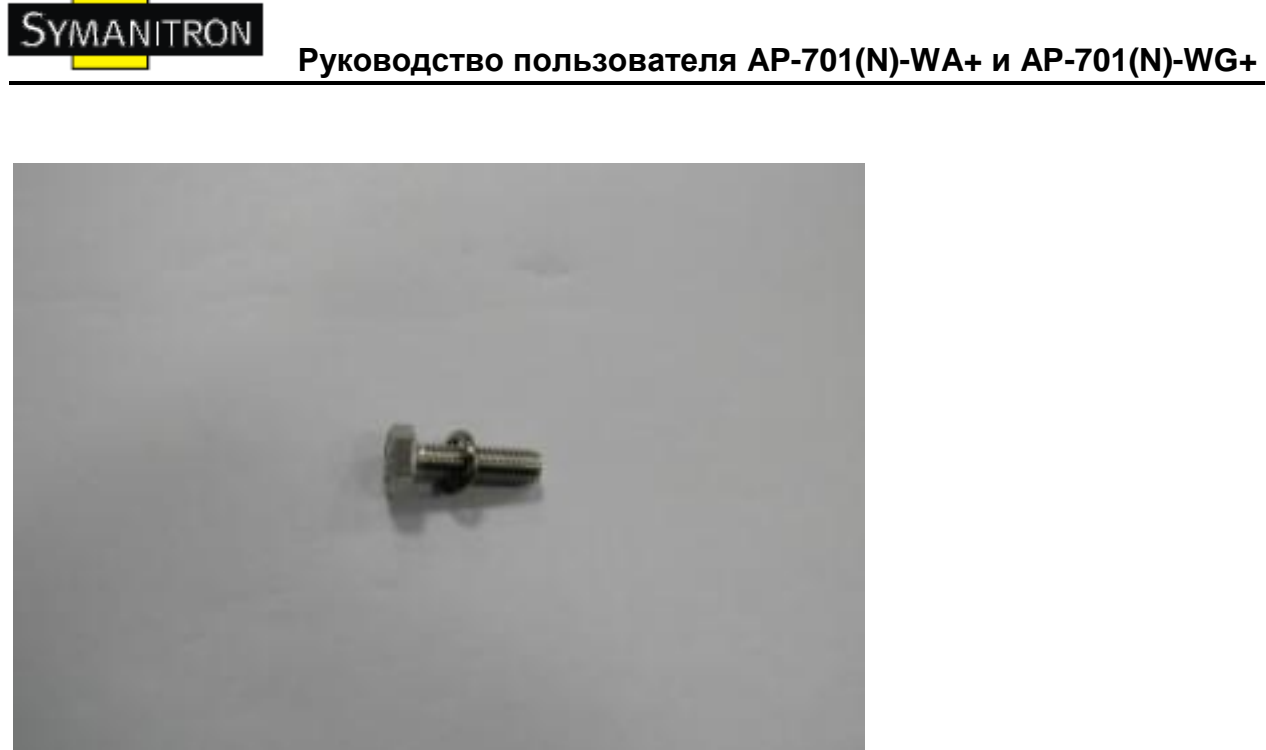

19. Прикрутите аксессуар к пластине.

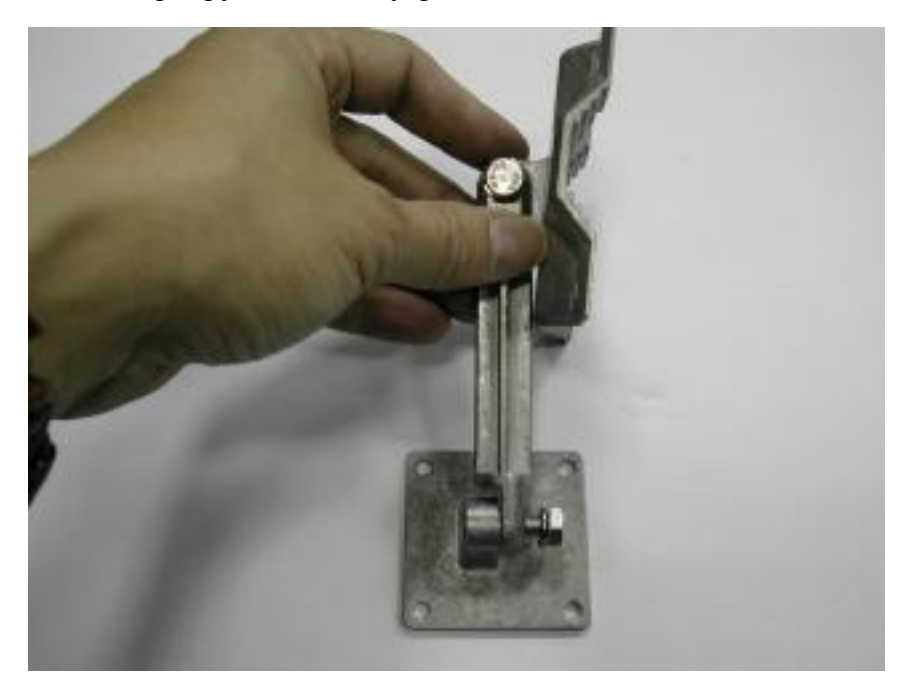

20. Вы можете изменять угол поворота камеры.

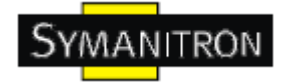

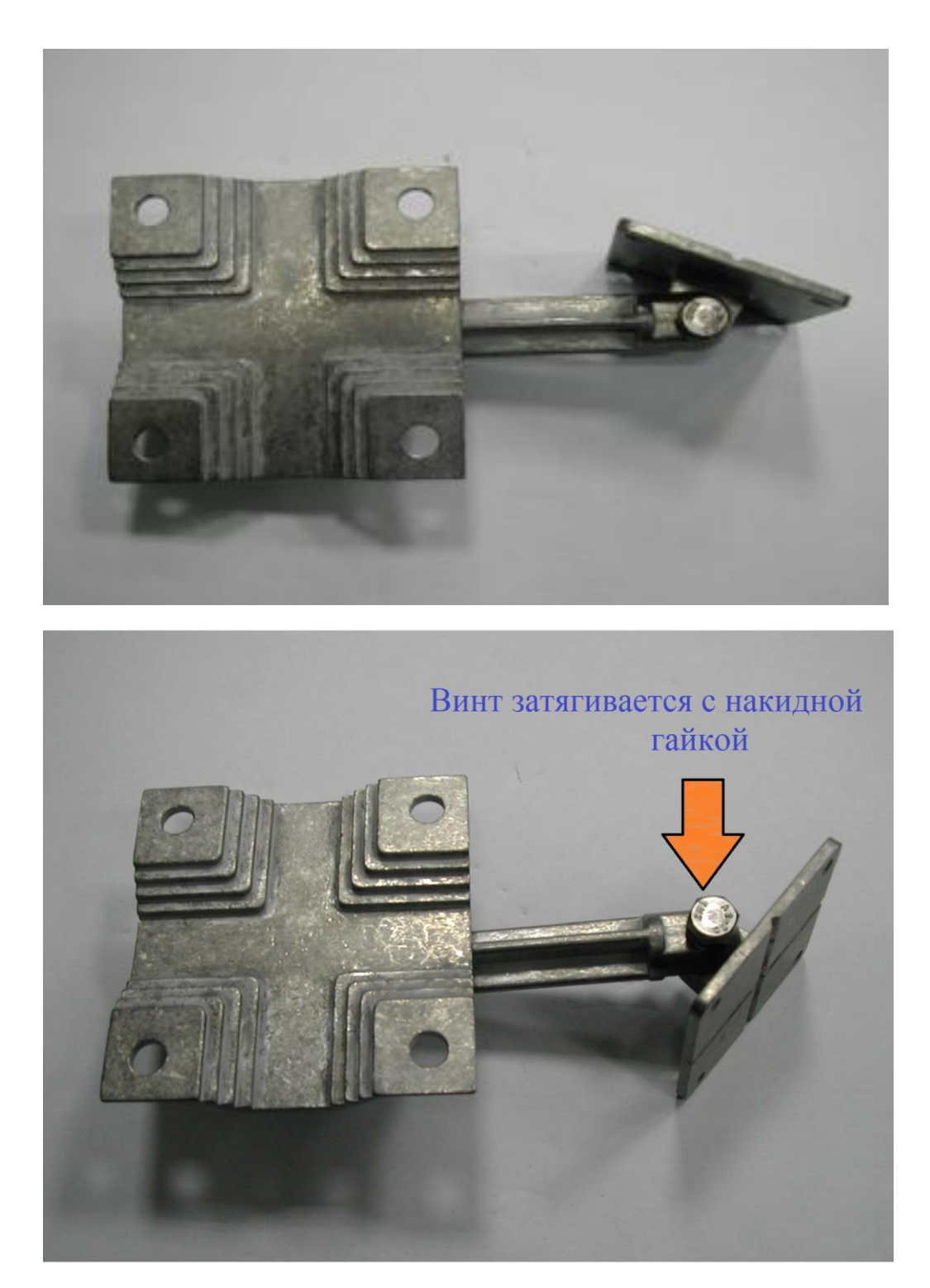

21. Возьмите точку доступа, переверните еѐ.

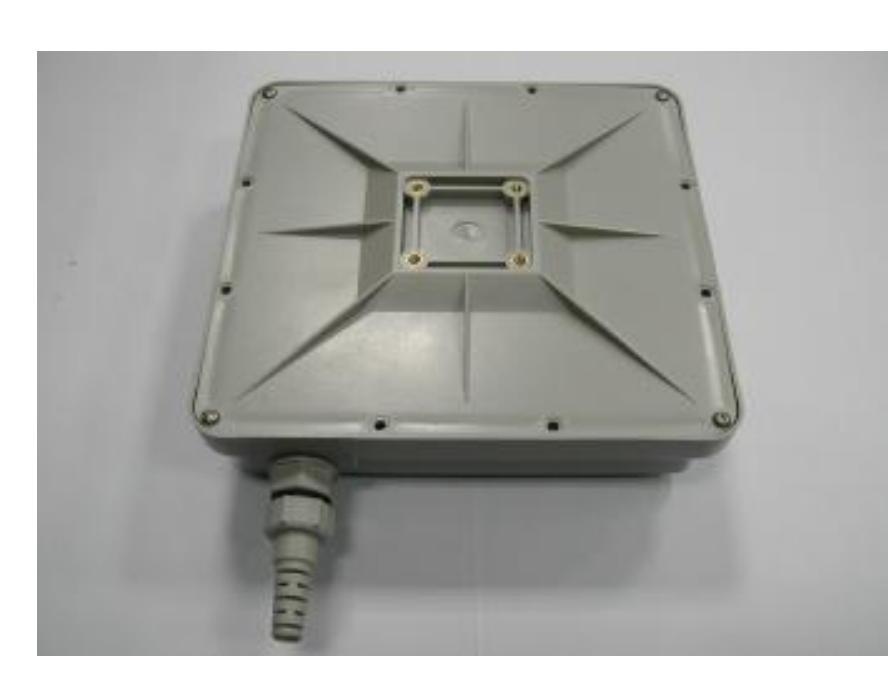

22. Прикрутите обратно пластину с аксессуаром.

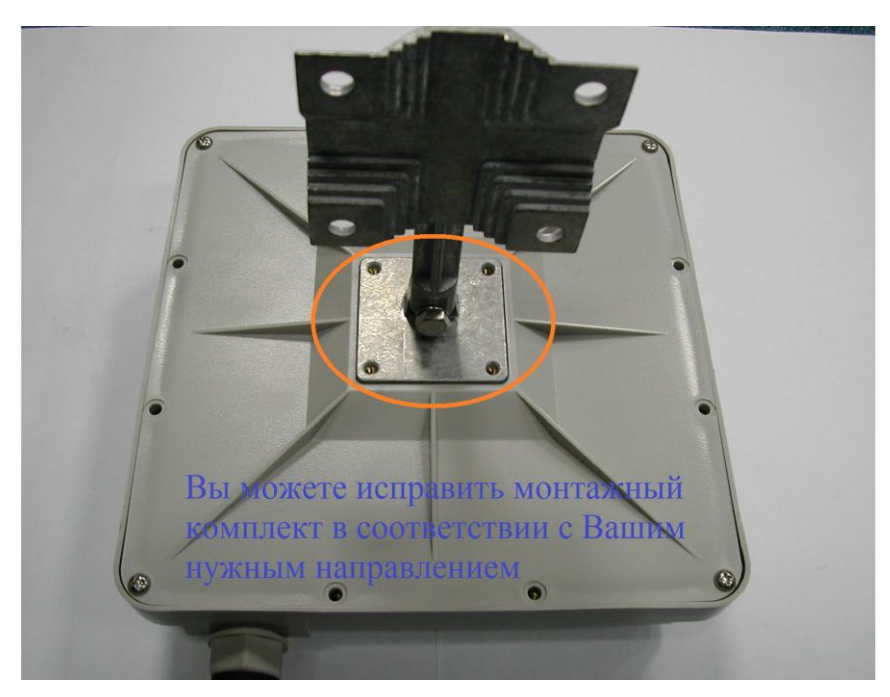

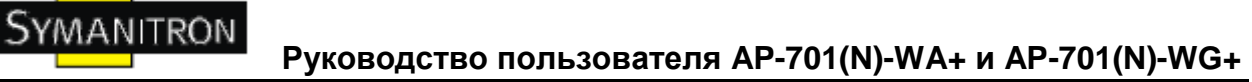

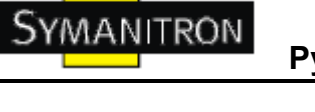

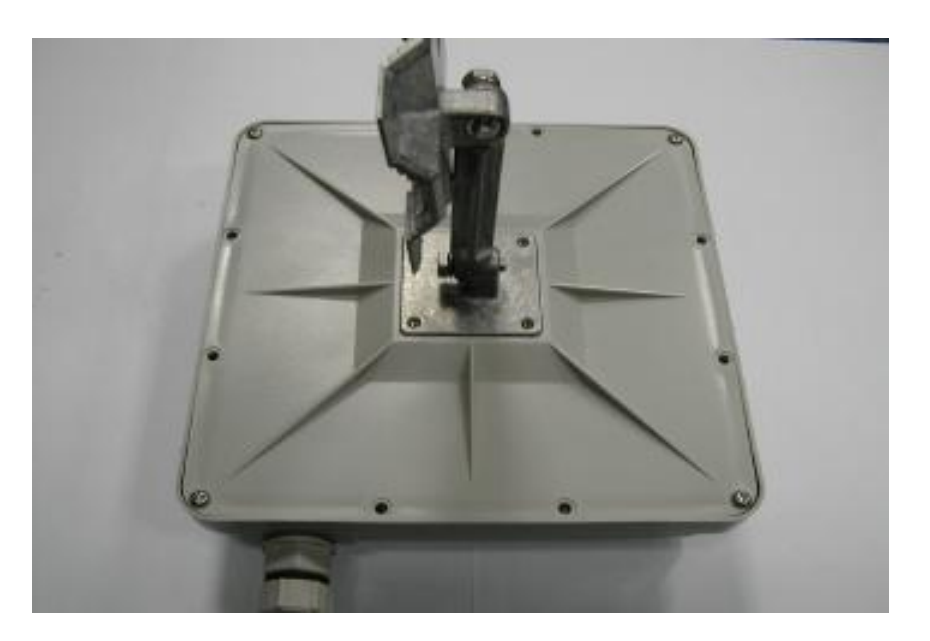

23. Используйте болты, входящие в комплект поставки устройства

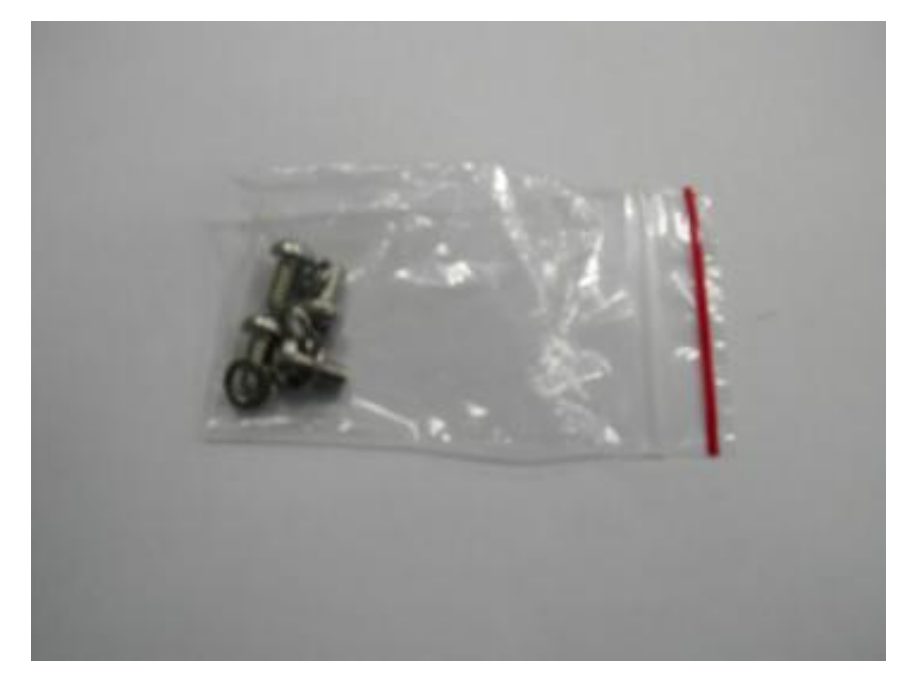

24. Каждый болт (М4) поставляется с шайбой

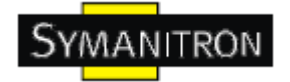

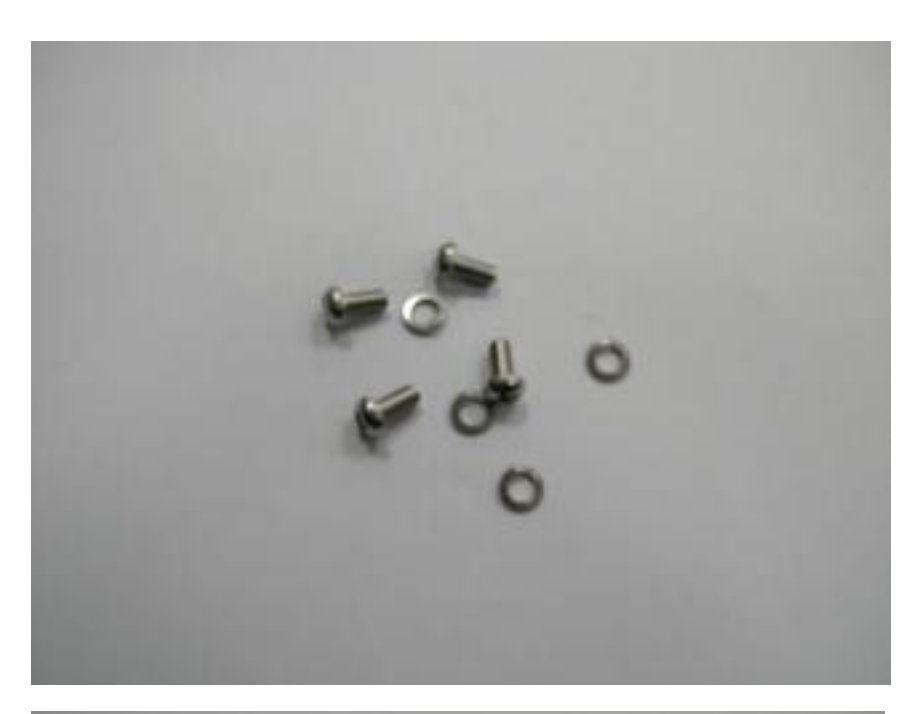

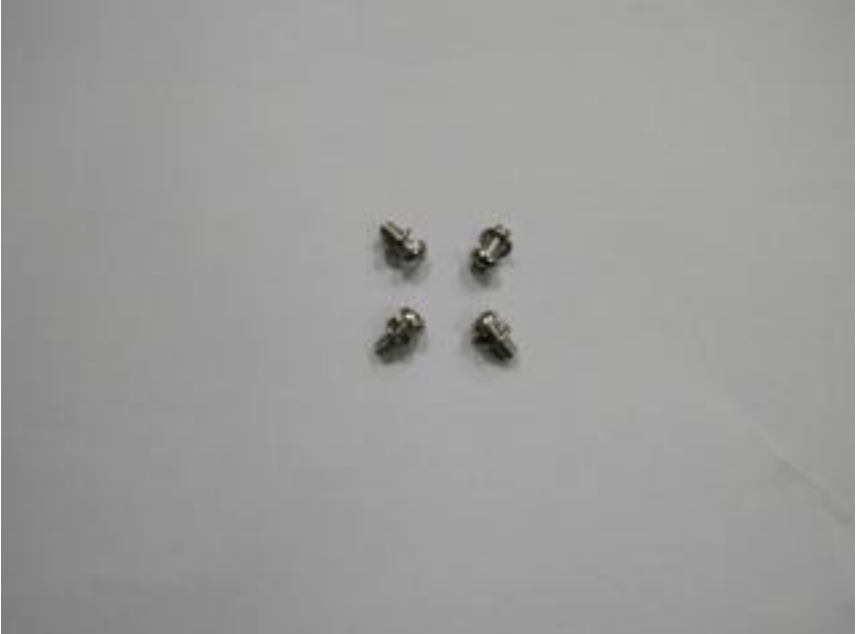

25. Закрепленные болты

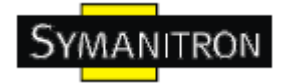

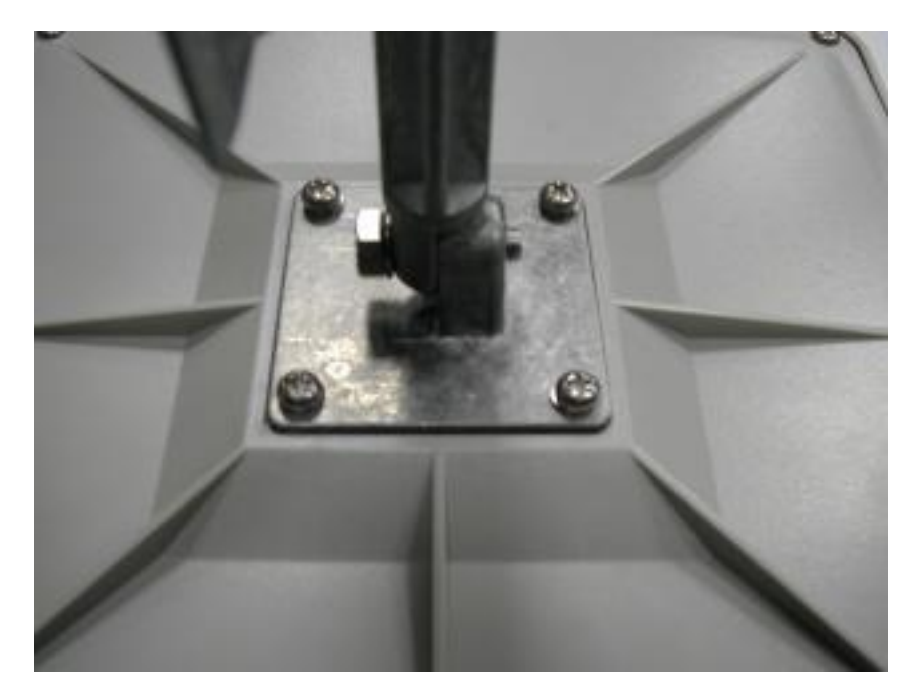

26. Закрепите финальное положение устройства болтом.

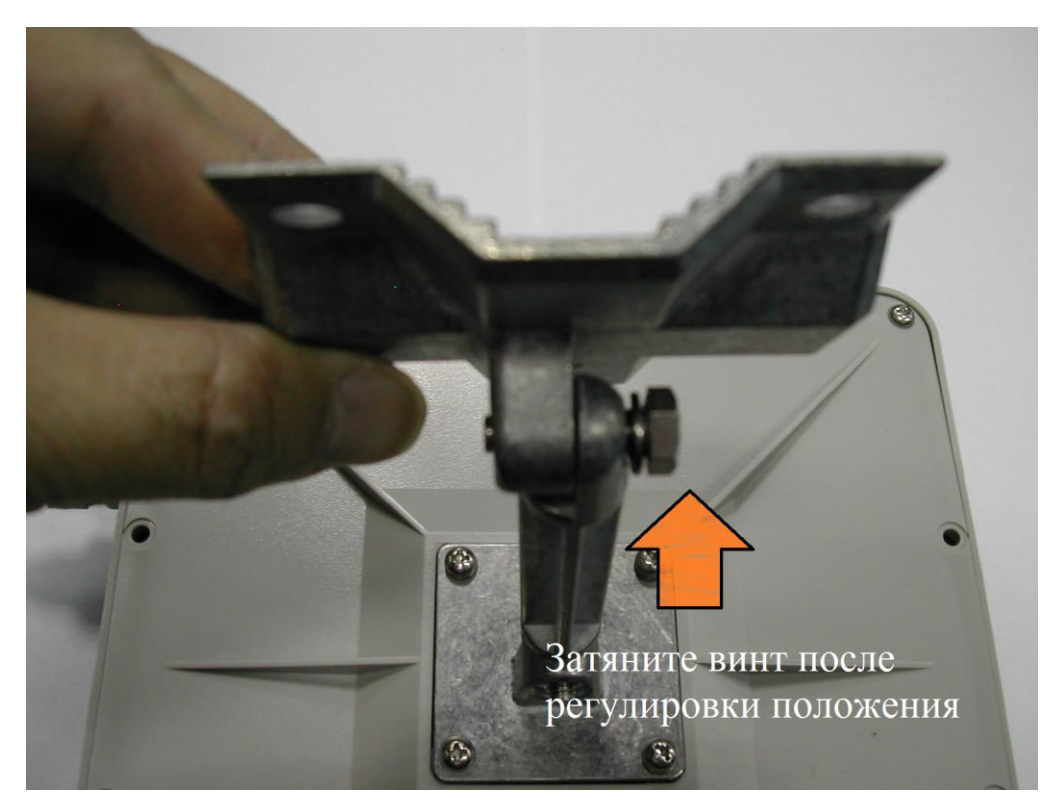

27. Возьмите пакет с U-болтами

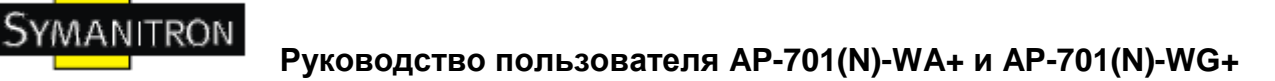

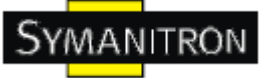

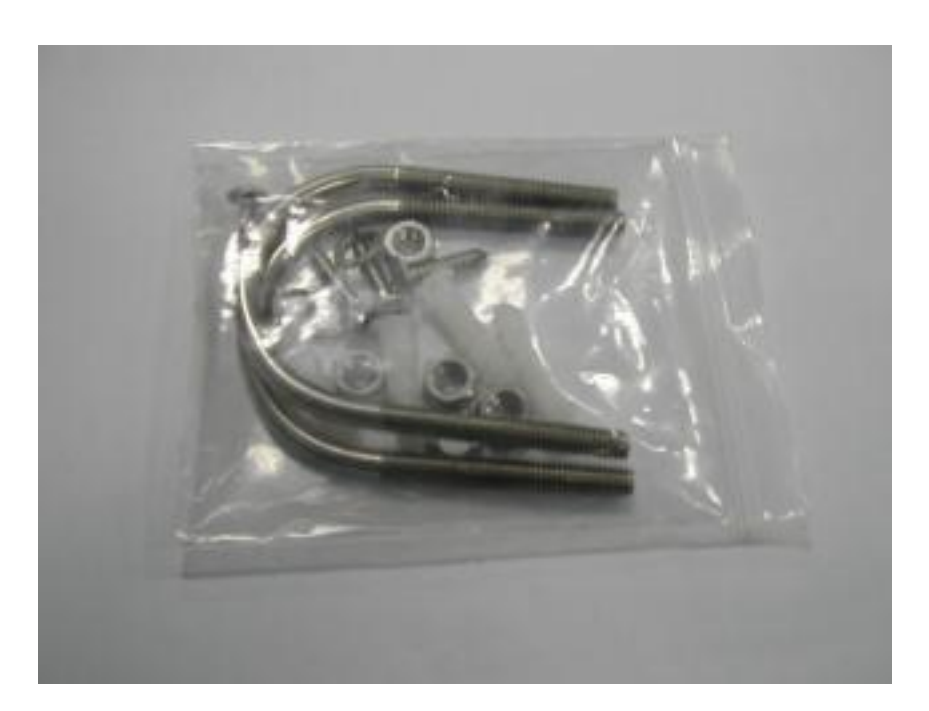

Он состоит из 2-х U-болтов, 4-х шестигранных гаек, 4-х анкеров, 4-х болтов и шайб.

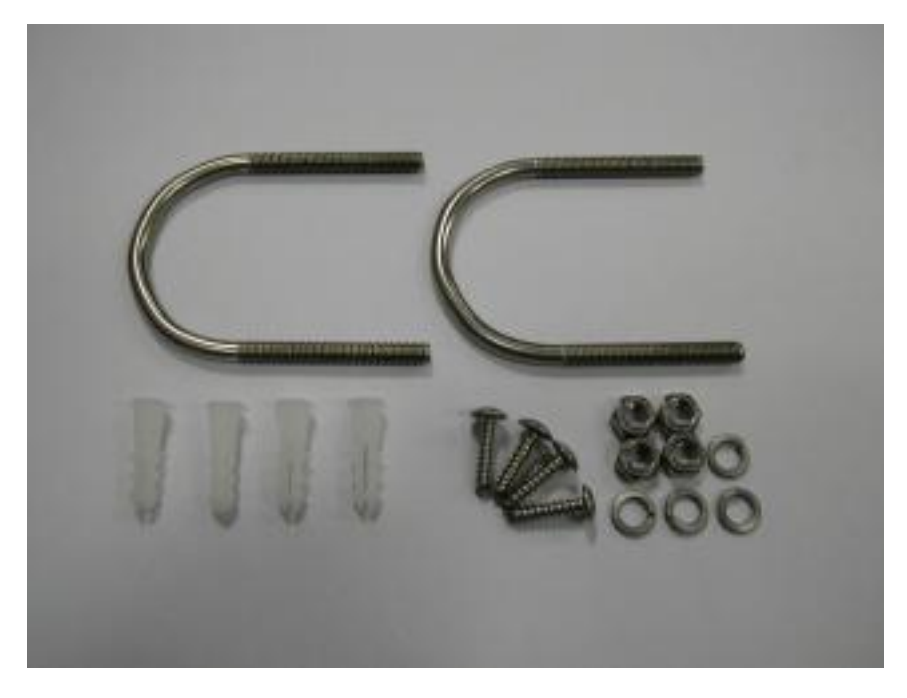

28. Вариант 1: для крепления непосредственно на стену, расположите устройство соответствующим образом, пометьте позиции для болтов на стене.

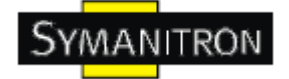

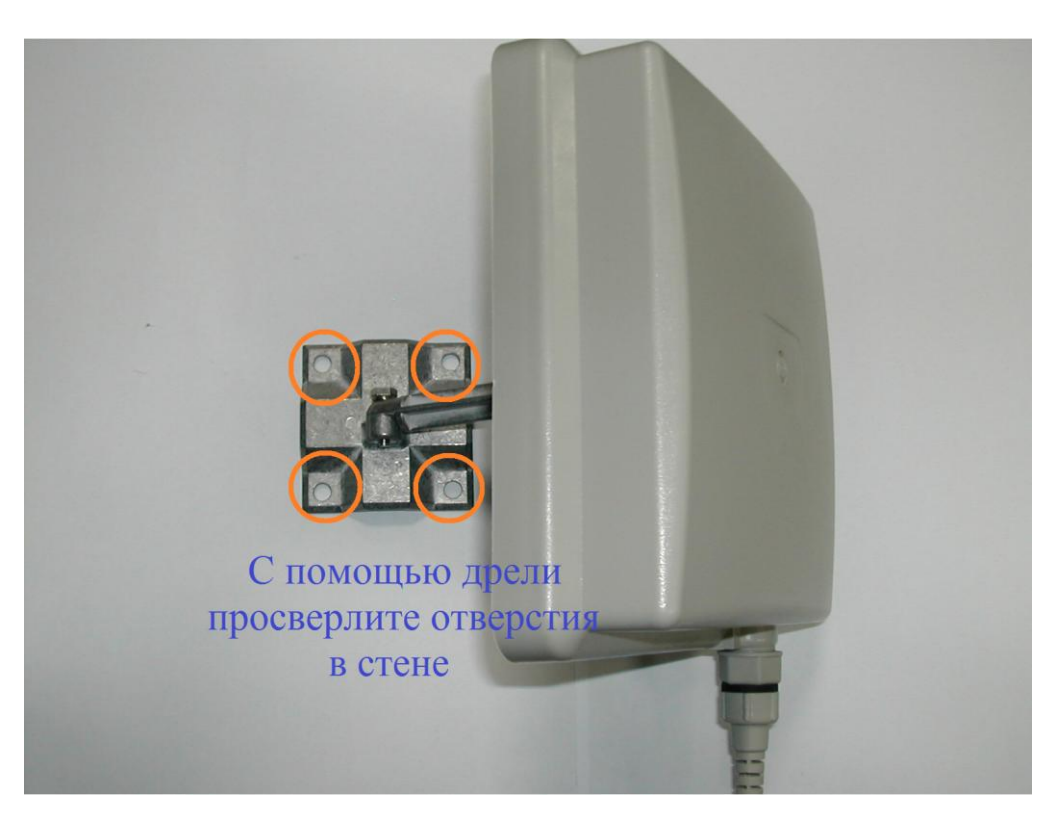

29. Вставьте дюбеля в просверленные отверстия

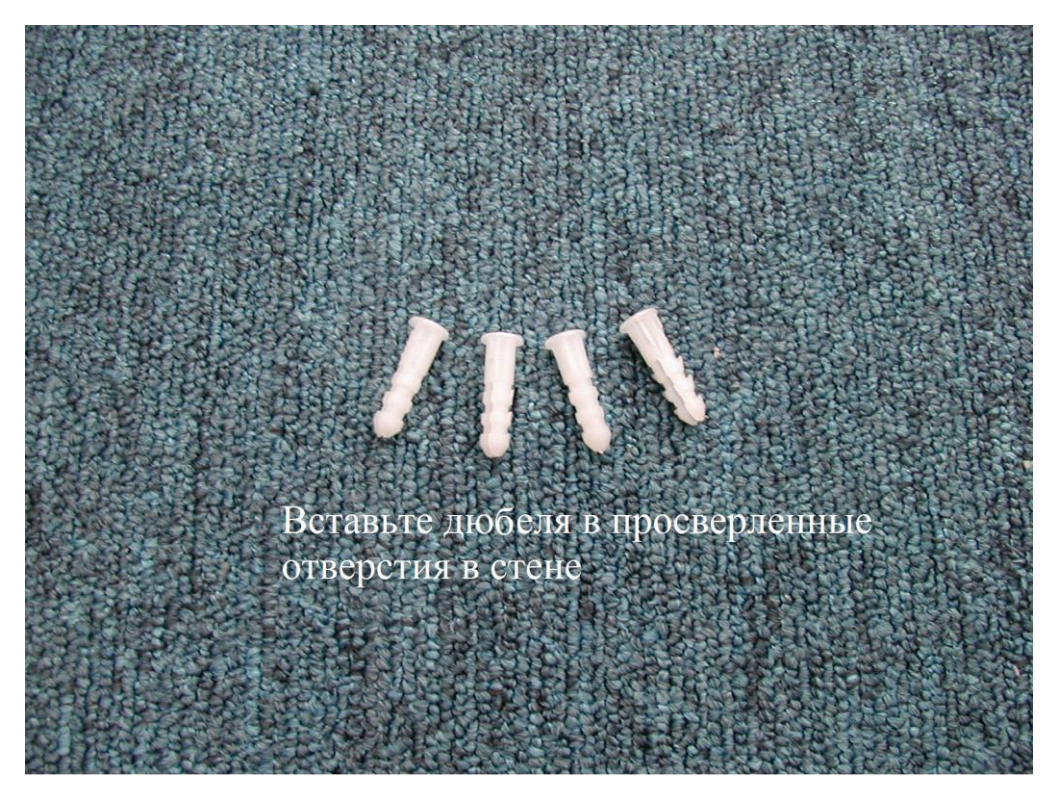

30. Закрепите устройство на стене

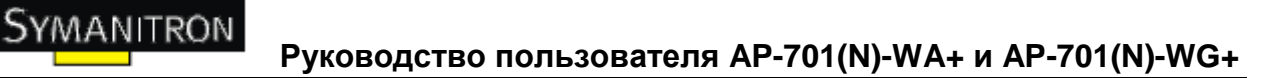

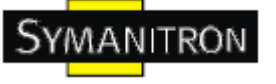

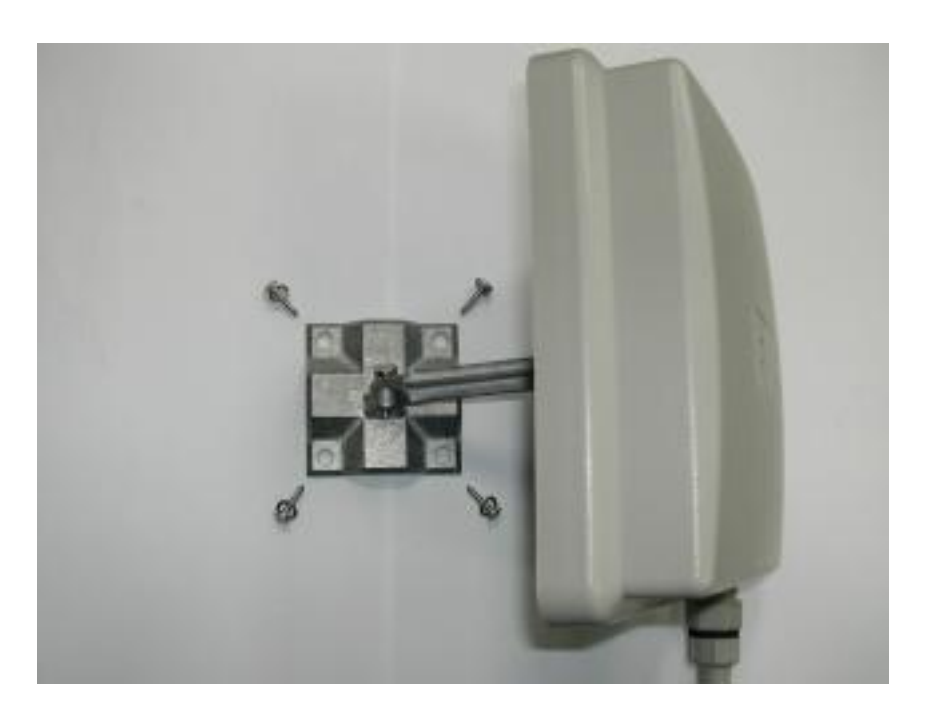

31. Вариант 2: используйте U-болты для крепления точки доступа к любой цилиндрической опоре (столб, водосток и т.п.)

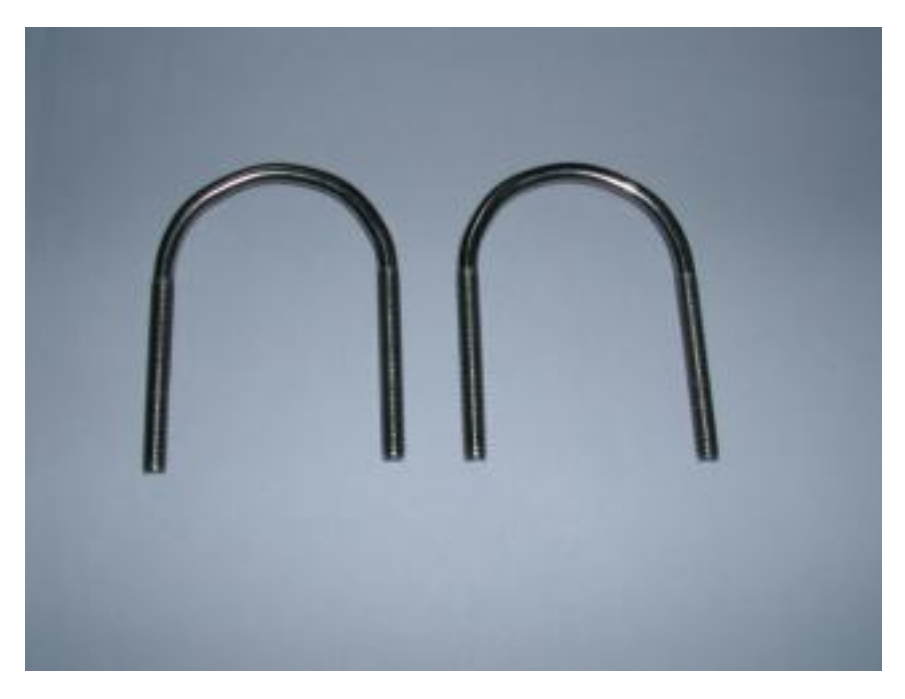

Вставьте U-болты с обеих сторон. Используйте шестигранные гайки для их закрепления.

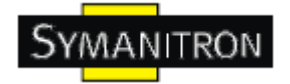

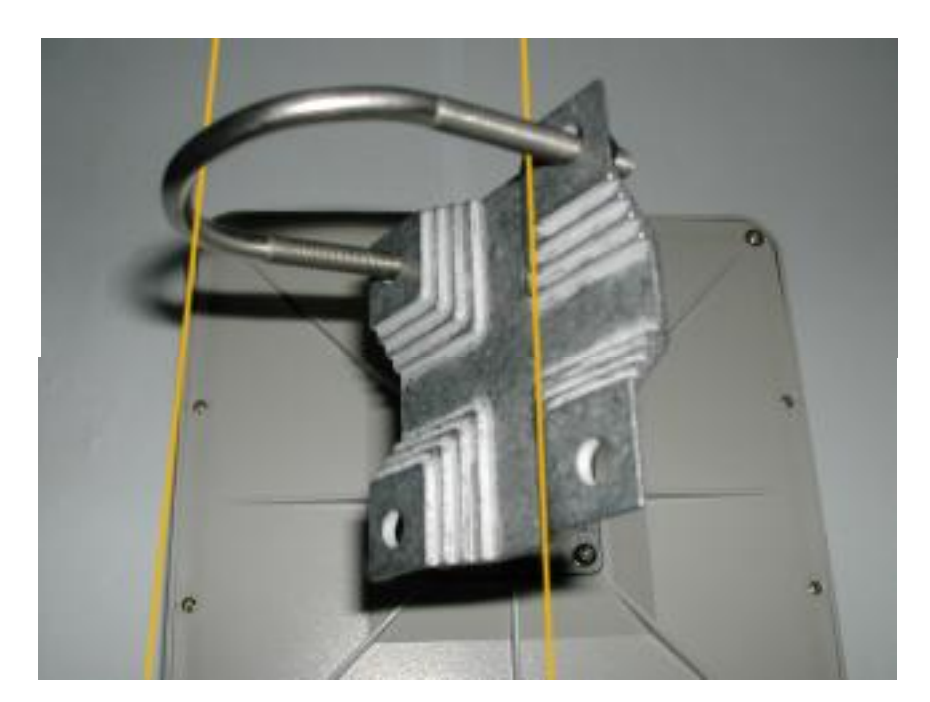

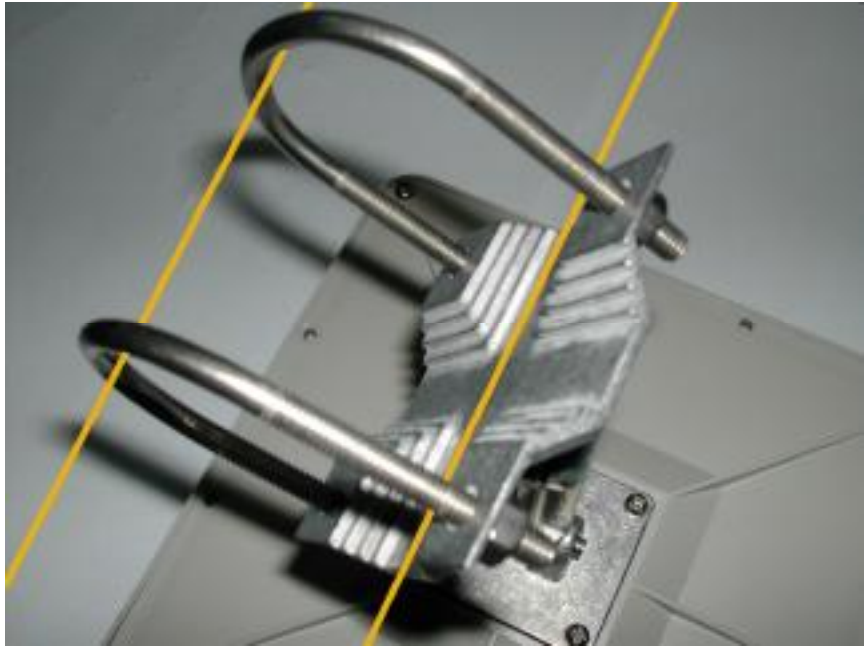

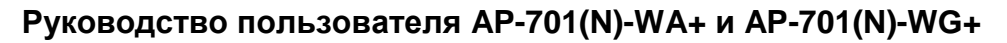

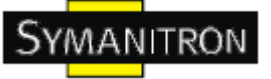

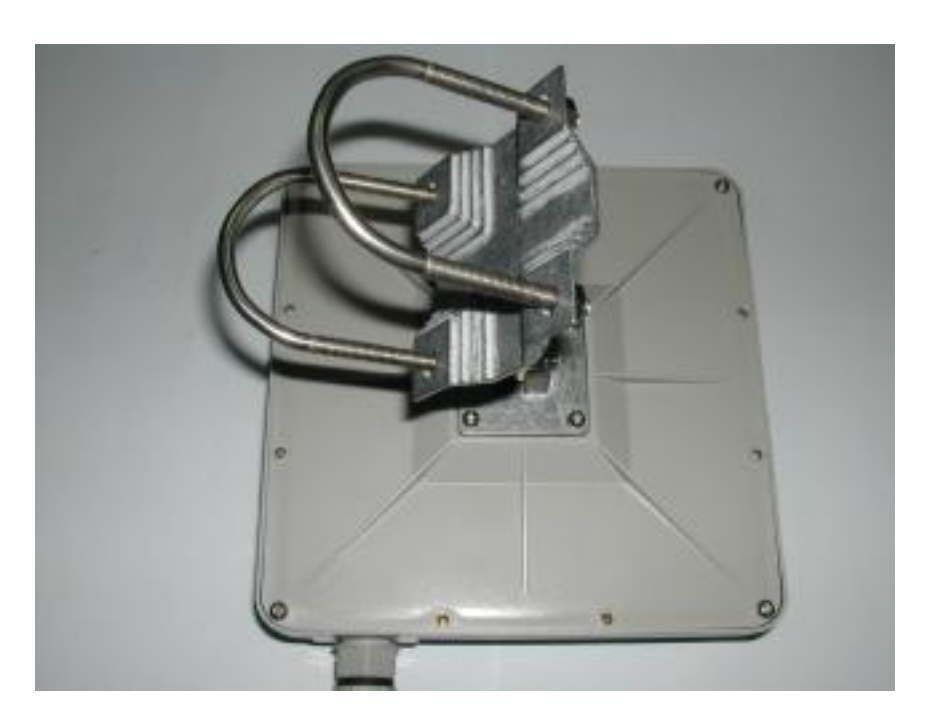

Установка завершена

## **Внимание!**

## **Безопасность прежде всего!**

1) Убедитесь, что все болты и гайки надѐжно закручены. Любая ненадѐжность может привести к падению устройства, что выльется в финансовые потери и возможные травмы!

2) Убедитесь в том, что питание отключено от устройства во время установки или подключения кабелей к устройству.

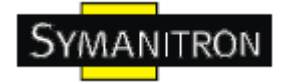

## <span id="page-24-0"></span>**3. Обзор устройств**

## <span id="page-24-1"></span>**3.1. Передняя панель**

Таблица поясняет надписи на устройстве

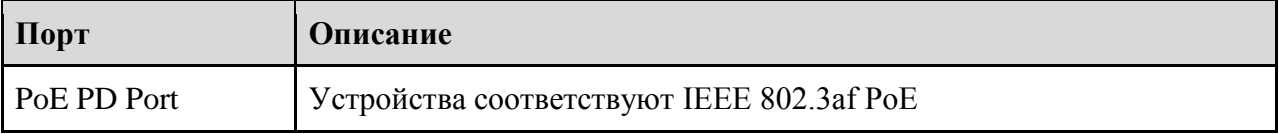

## <span id="page-25-0"></span>**4. Кабели и антенна**

## <span id="page-25-1"></span>**4.1. Ethernet кабели**

YMANITRON

Устройства серии AP-701 имеют стандартные Ethernet порты. Согласно типу соединения, коммутатор использует UTP кабели CAT 3, 4, 5, 5e для подключения к любым другим сетевым устройствам (ПК, серверы, коммутаторы, маршрутизаторы, или концентраторы). Характеристики кабелей представлены в таблице:

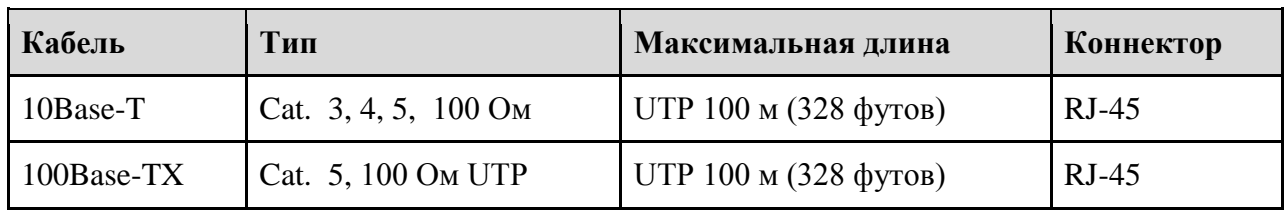

Типы и характеристики кабелей:

#### <span id="page-25-2"></span>**4.2. Назначение контактов 100BASE-TX/10BASE-T**

В кабелях 100Base-TX/10Base-T контакты 1 и 2 используются для передачи данных, и контакты 3 и 6 используются для получения данных.

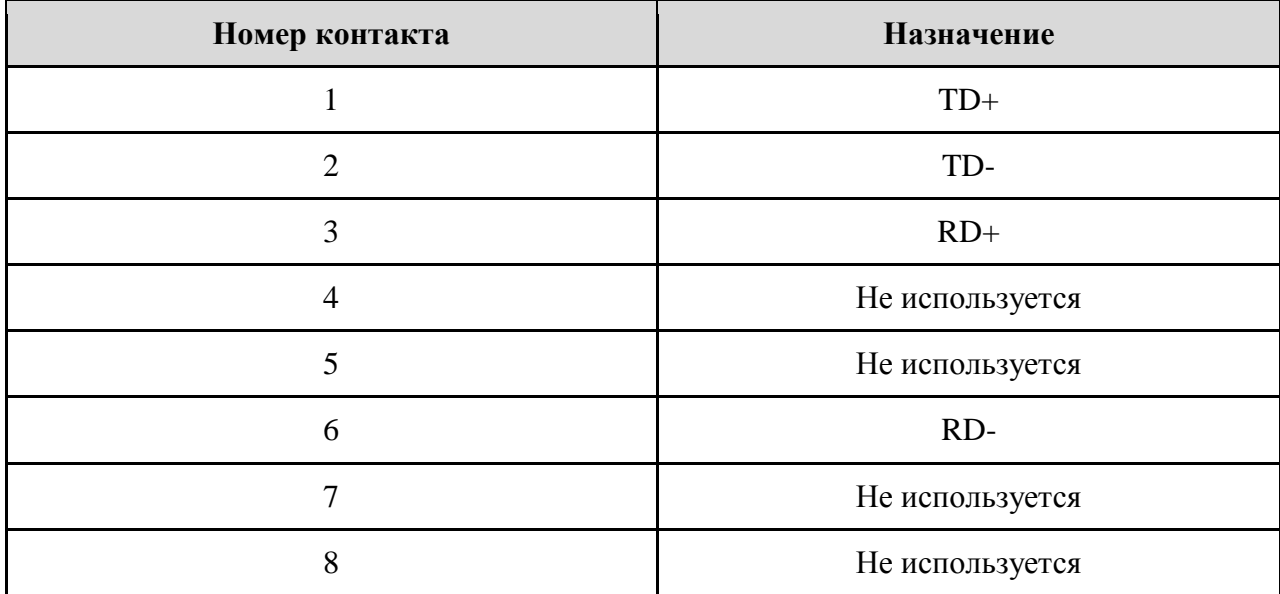

AP-701 поддерживают автоматический MDI/MDI-X. Для соединения ПК и сервера можно использовать прямой кабель. В таблице указаны контакты портов MDI и MDI-X 10Base-T/100Base-TX

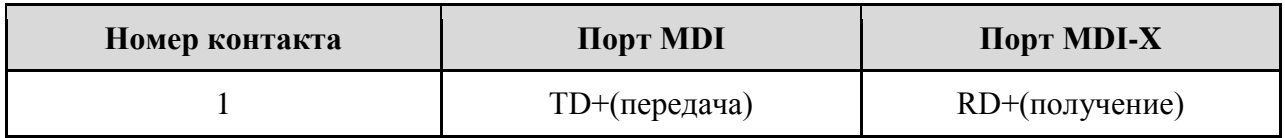

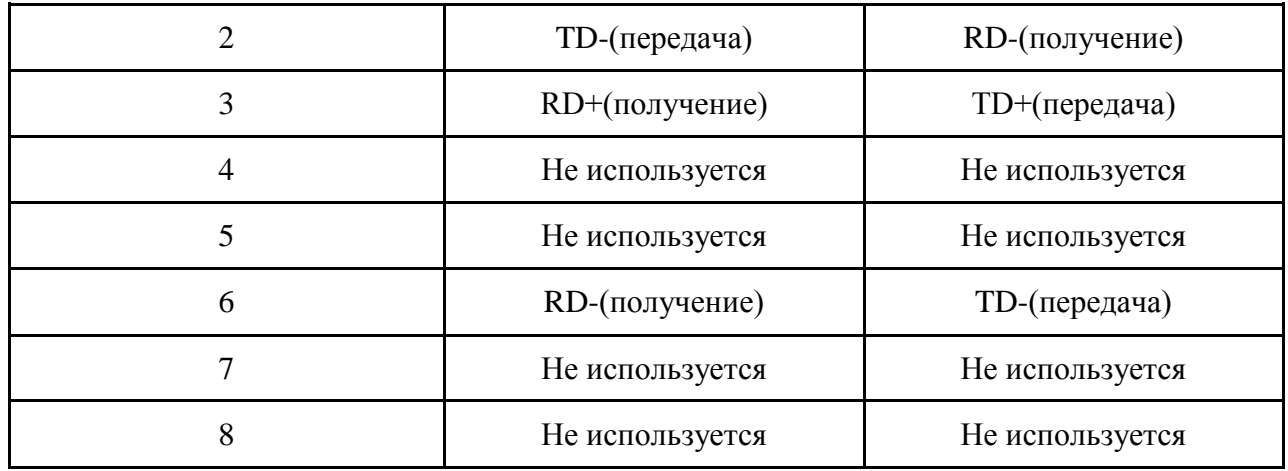

Примечание: + и – означают полярность проводов, которые составляют проводную пару.

### <span id="page-26-0"></span>**4.3 Антенна**

Внутри корпуса AP-701 находится мощная антенна.

## <span id="page-27-0"></span>**5. Интерфейс управления**

#### <span id="page-27-1"></span>**5.1. Введение**

VMAANITRON

### <span id="page-27-2"></span>**5.1.1 ПО AP-Tool**

Все устройства серии работают с простым программным обеспечением AP-Tool. Настройка производится из локальной сети.

Шаг 1: Запустите программу и нажмите на "Refresh list", все устройства появятся в списке.

Шаг 2: Выберите нужную точку доступа и откроются еѐ свойства. Тут же, вы можете установить IP адрес точки доступа.

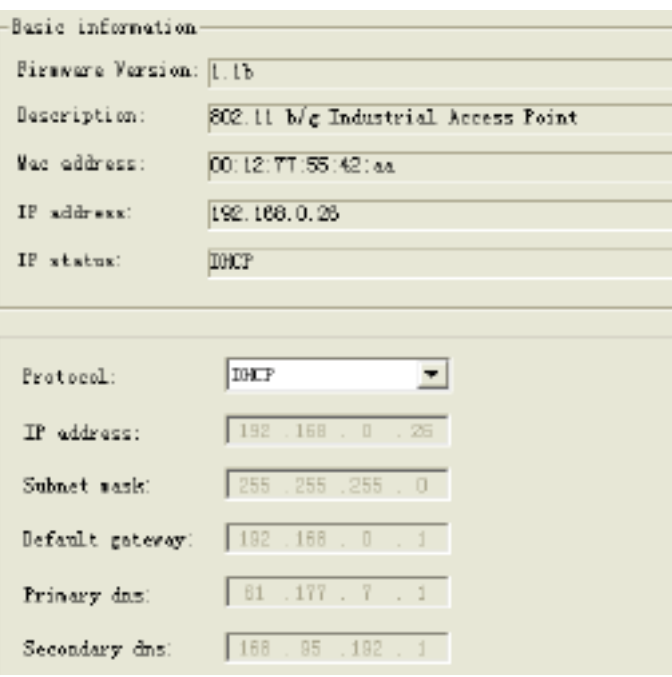

Рис. Пользовательский интерфейс AP-Tool

Шаг 3: Нажмите "Access via web" для посещения веб-страницы устройства.

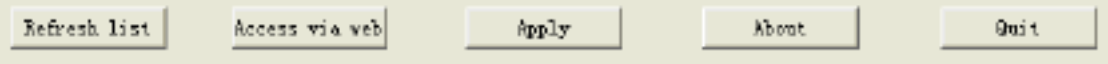

### <span id="page-27-3"></span>**5.2. UPnP оборудование**

Шаг 1: для того, чтобы проверить, подключен ли UPnP UI к IAP-6701, зайдите в: **Панель управления > Программы и компоненты > Включение или отключение компонентов Windows > Сетевые службы > UPnP интерфейс**

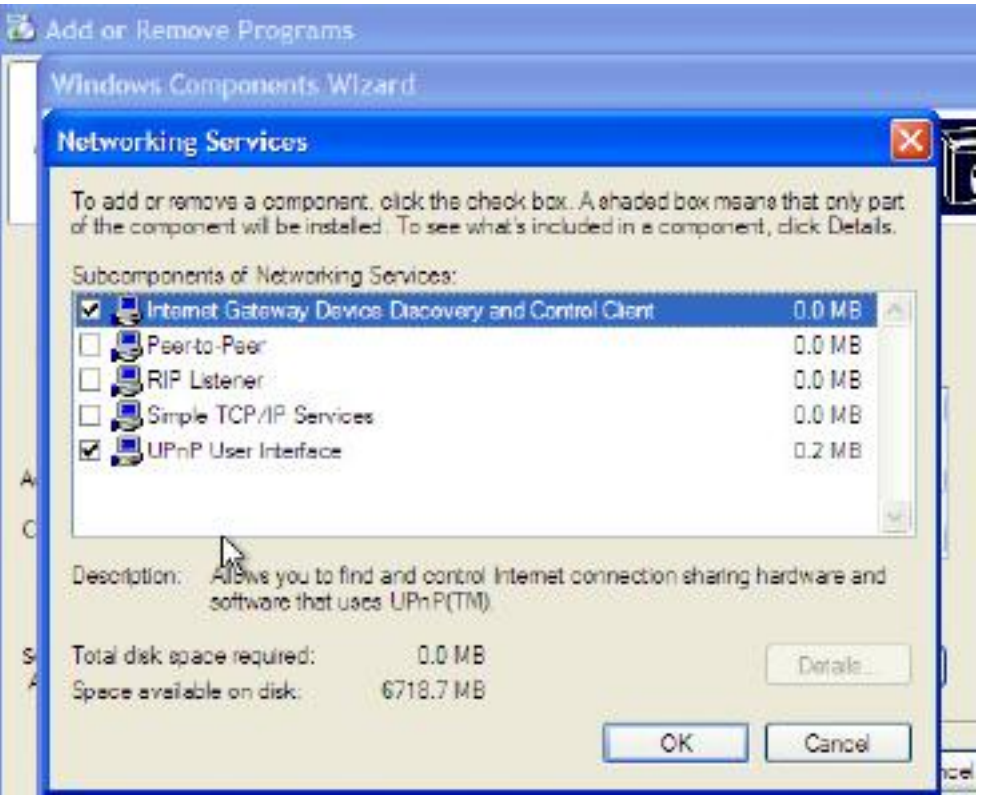

Рис. UPnP страница конфигурации

Шаг 2: В панели задач вы увидите значок UPnP оборудования.

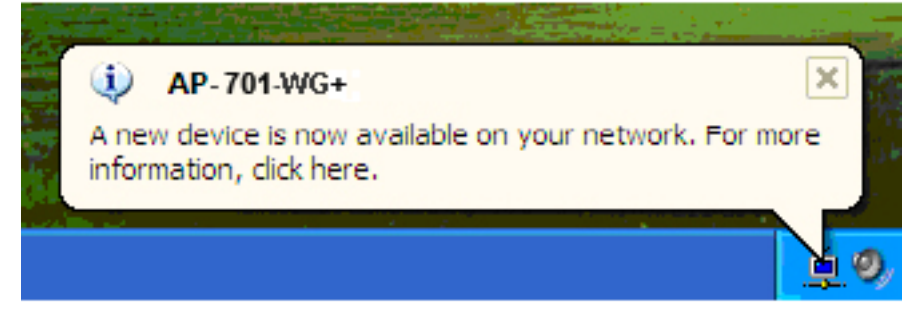

Шаг 3: Нажмите на него, отобразится список подключѐнных UPnP устройств.

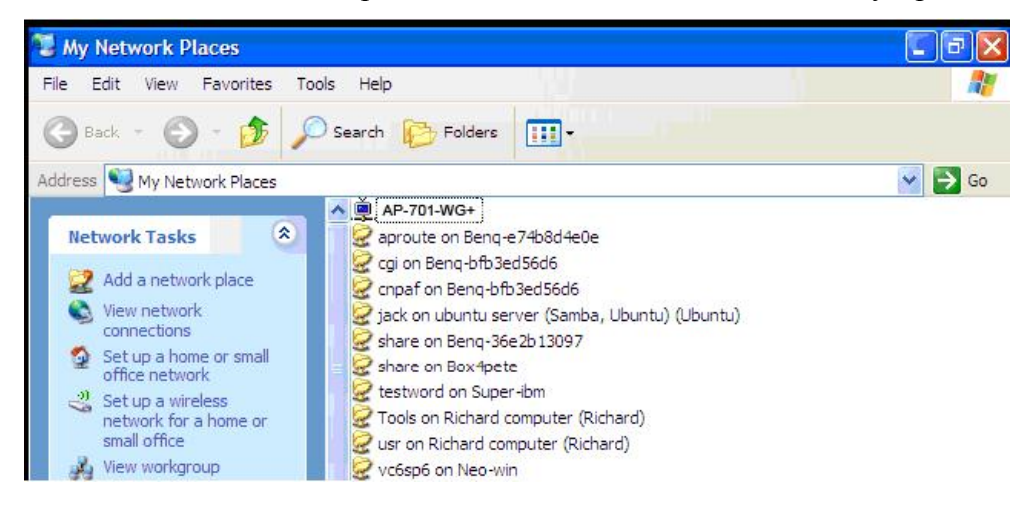

Шаг 4: Нажмите правой кнопкой мыши на значке устройства UPnP, появится следующее окно:

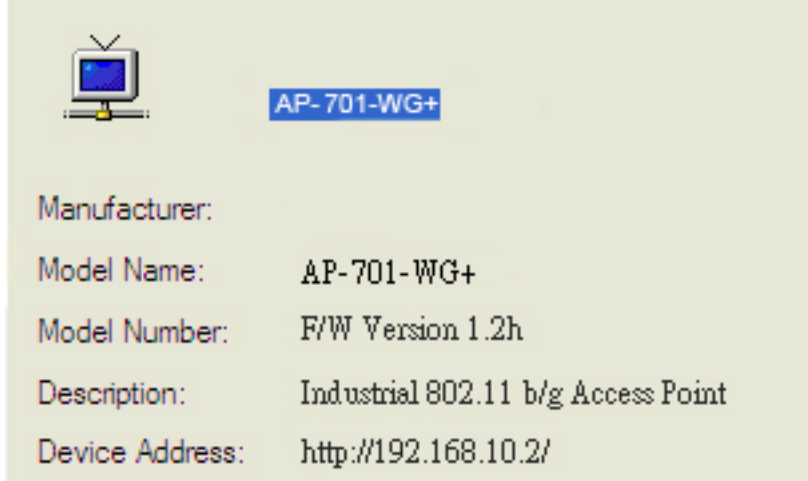

Шаг 5: Нажмите правой кнопкой мыши или двойным щелчком на значке устройства UPnP для перехода на его веб-страницу

#### <span id="page-29-0"></span>**5.3. Настройка через web-браузер**

**VMAANITRON** 

В этом разделе представлены конфигурации веб-браузера

#### <span id="page-29-1"></span>**5.4. Соединение с web-страницей**

Во флэш-памяти устройства находится встроенный веб-сайт. Он предоставляет широкие возможности по настройке устройства из любого места в сети, используя любой браузер (даже Internet Explorer).

Система управления устройством базируется на Java аппретах, что понижает количество передаваемой через сеть информации, что в свою очередь повышает скорость настройки.

*Внимание: По умолчанию, браузеры не позволяют Java аппретам открывать сокеты. Вам необходимо изменить настройки браузера для обхода этого запрета*.

После того, как вы зайдѐте на веб-страницу устройства, вы увидите следующее диалоговое окно. Пароль по умолчанию - admin, логин также admin.

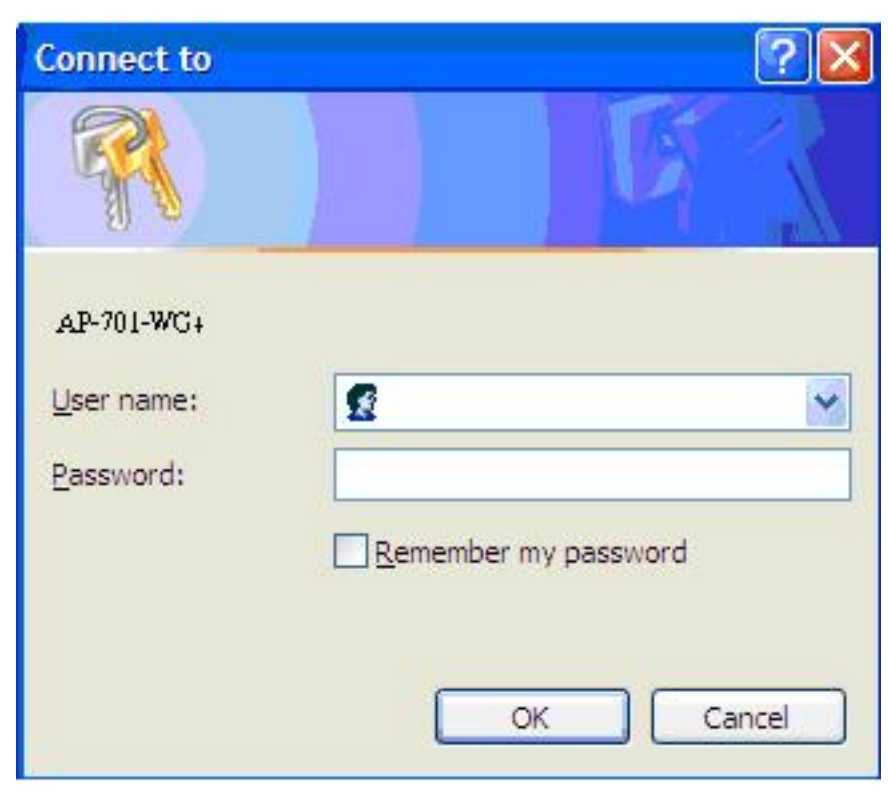

Рис. Диалоговое окно

## <span id="page-30-0"></span>**5.5 Основной интерфейс**

После входа вы увидите главную страницу веб-сайта. Выберите **Home > Setup Wizard** для быстрой настройки устройства.

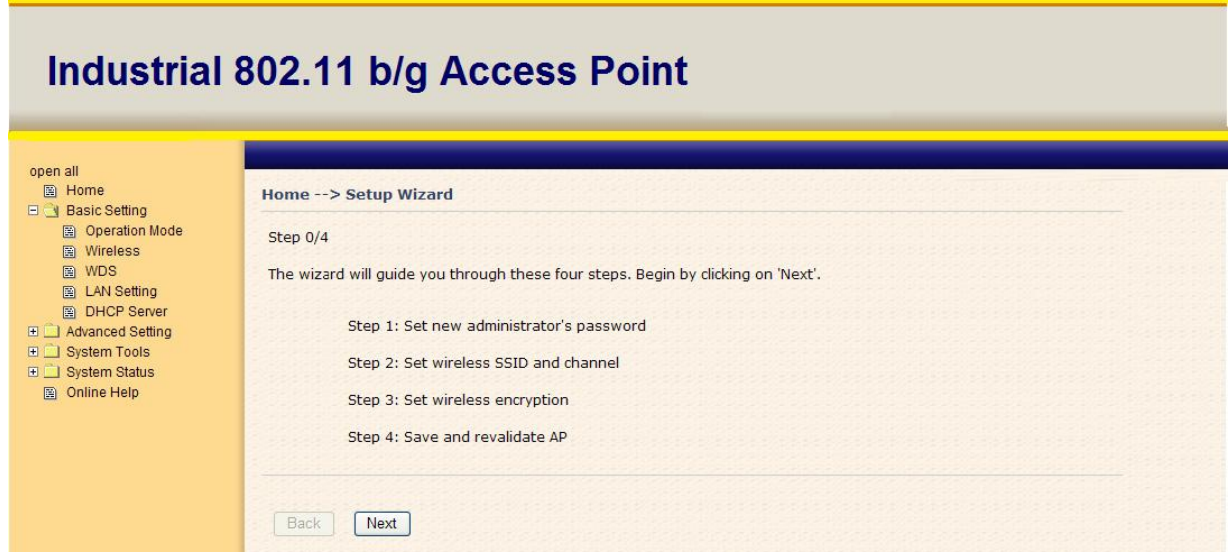

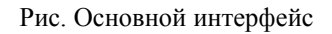

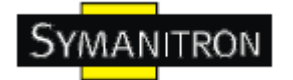

## <span id="page-31-0"></span>5.5.1 Основные настройки

#### Настройка режима работы

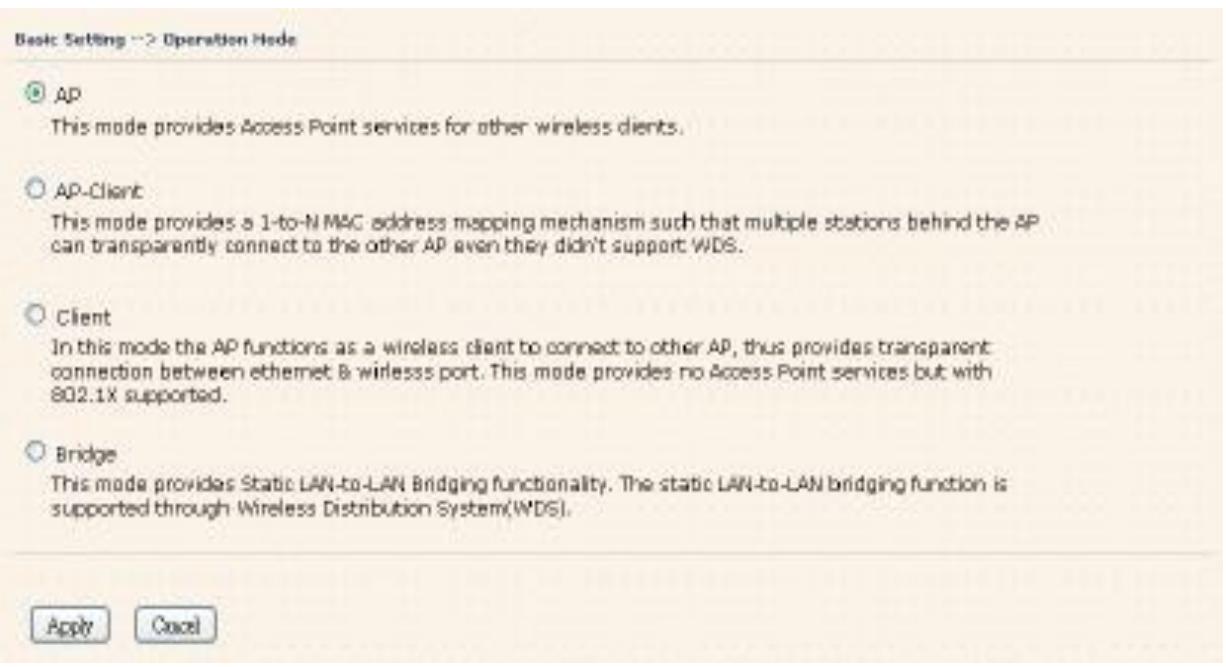

#### Рис. Интерфейс режима работы

В таблице даны описания полей окна

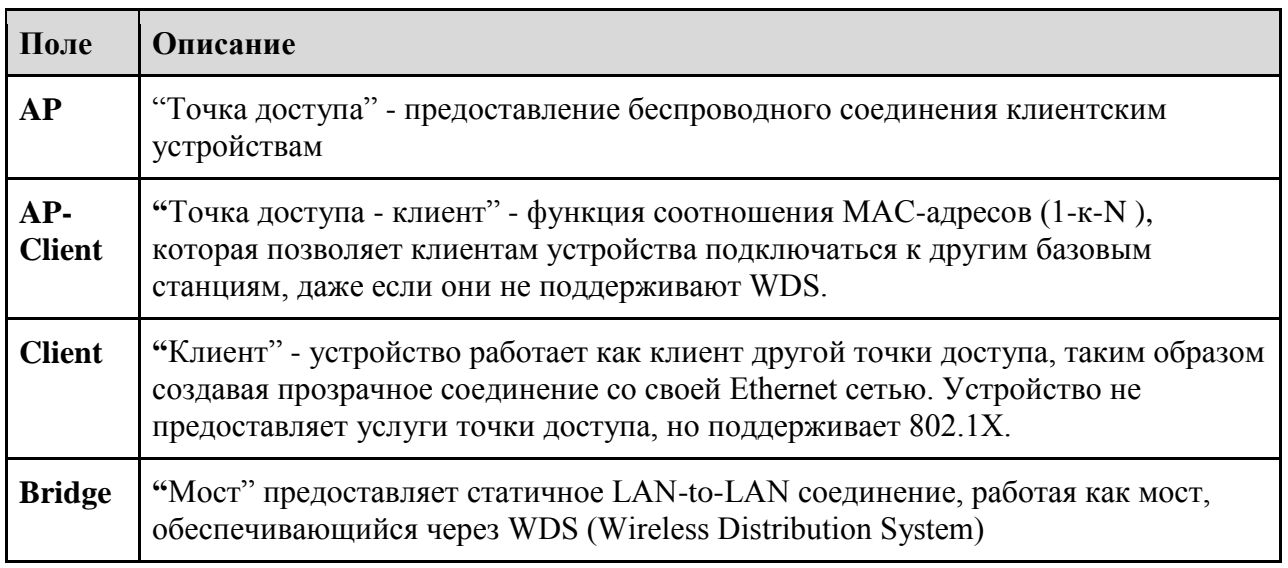

Во всех режимах, AP-701 передаёт пакеты между беспроводным и Ethernet соединениями.

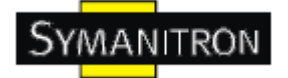

#### **Настройки WDS (режим моста)**

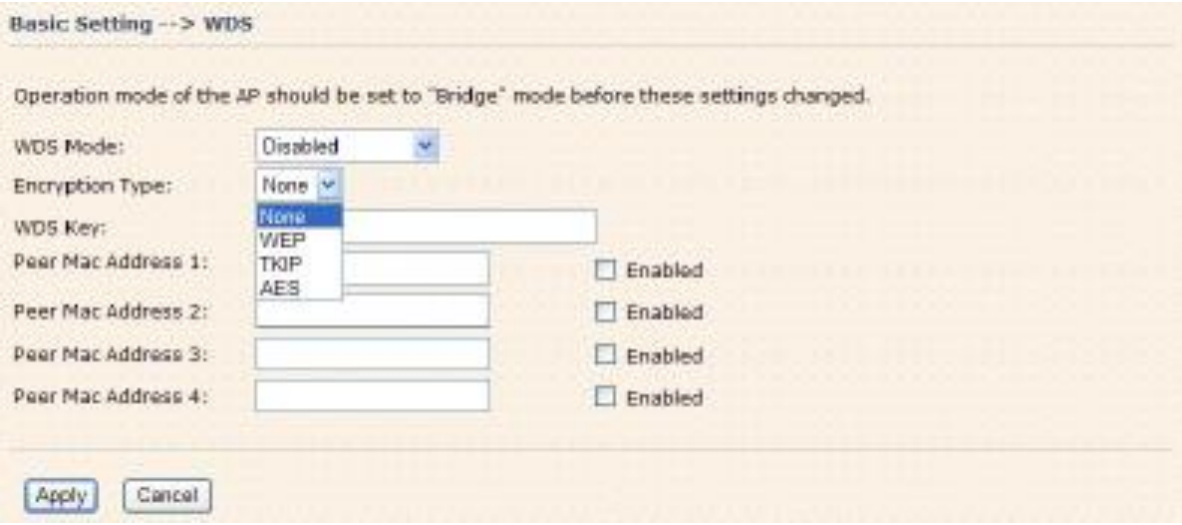

Рис. Интерфейс настройки

Этот тип беспроводной связи настраивается между двумя IEEE 802.11 точками доступа. Пакеты передаются по WDS каналу в соответствии с IEEE 802.11 WDS форматом на канальном уровне.

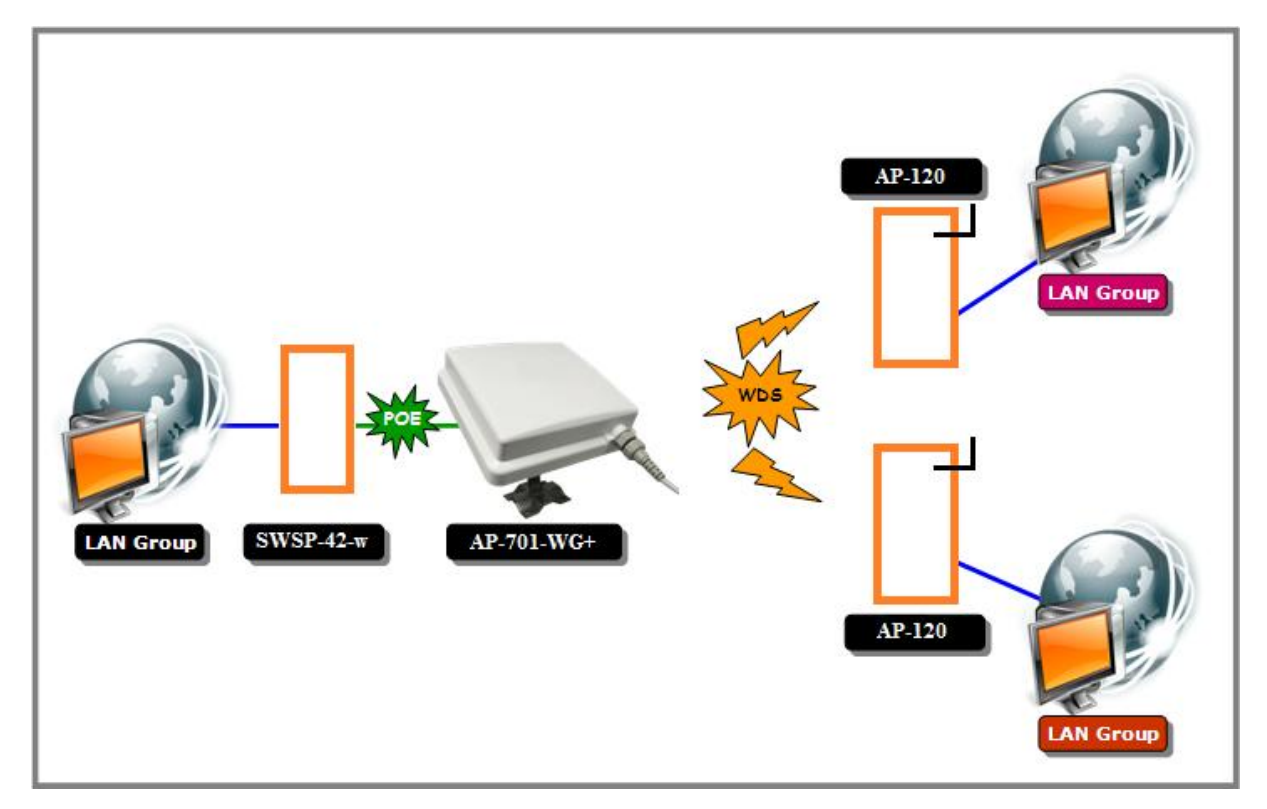

Рис. Режим соединения WDS "точка-многоточка"

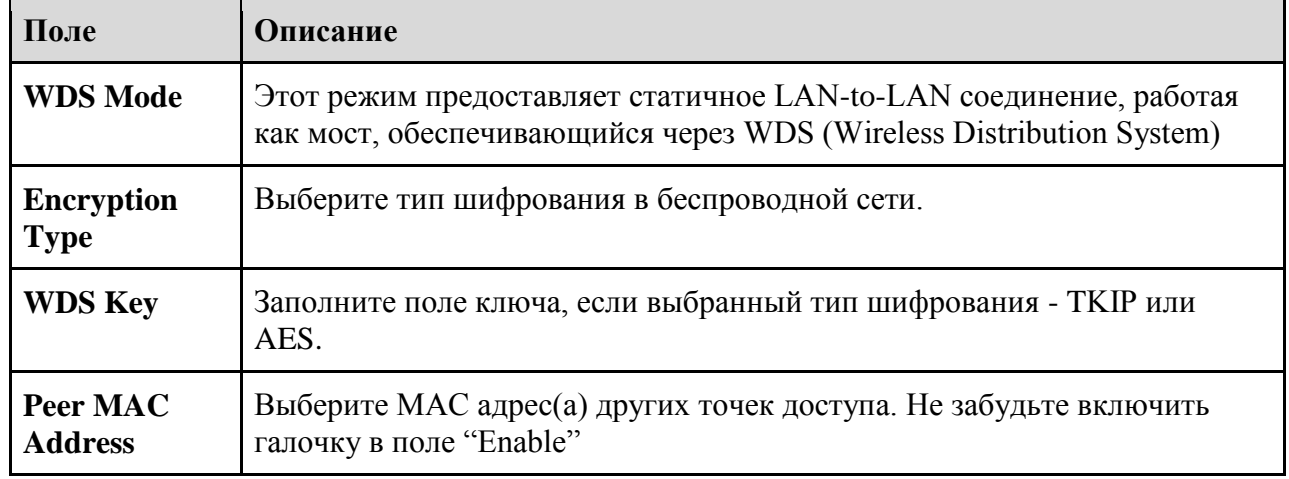

В таблице ланы описания полей окна

**YMANITRON** 

В первую очередь, если устройство работает с WDS, она должна подчиняться следующим правилам:

- 1. Локальные IP адреса в одной сети должны быть разными
- 2. Все DHCP сервера точек доступа должны быть выключены
- 3. WDS должен быть включен
- 4. Все настройки точек доступа должны быть одинаковы, за исключением "Реег МАС Address"
- 5. WEP ключ и канал должны быть одинаковыми

#### **Режим WDS-Restricted mode**

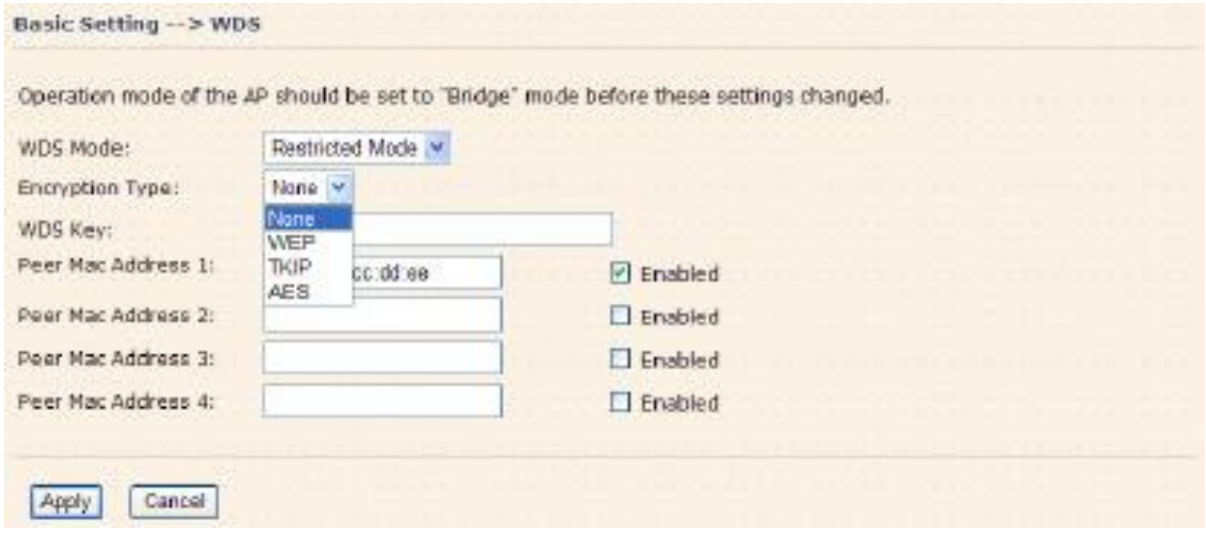

Подключённые точки доступа ограничены списком МАС адресов в полях "Реег МАС Address".

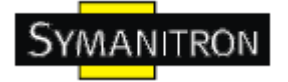

#### **Режим WDS - Bridge Mode**

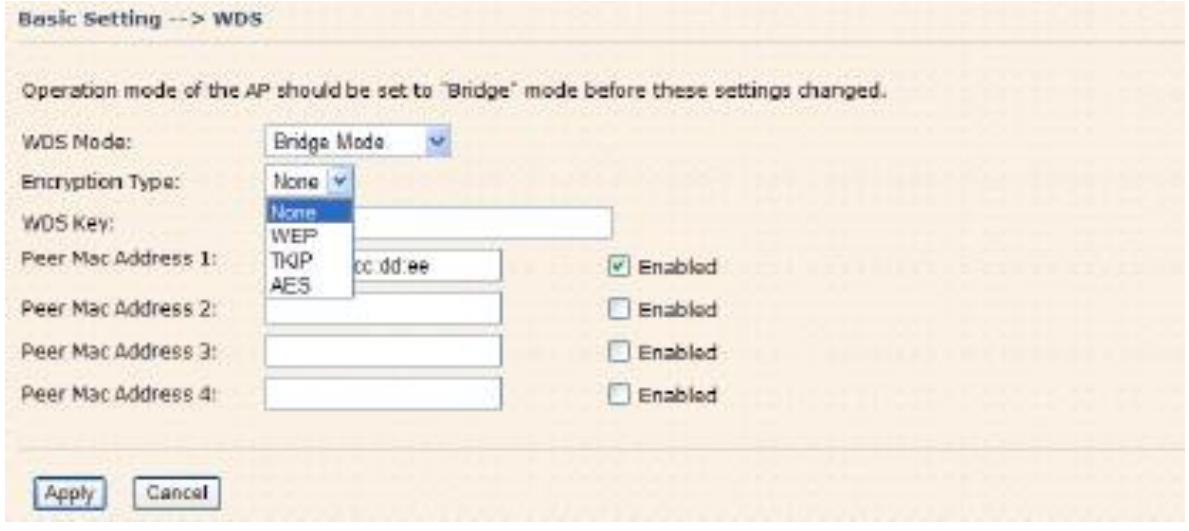

То же самое, что и Restricted mode, только недоступны настройки Peer MAC Address. Принцип работы режима "мост" следующая:

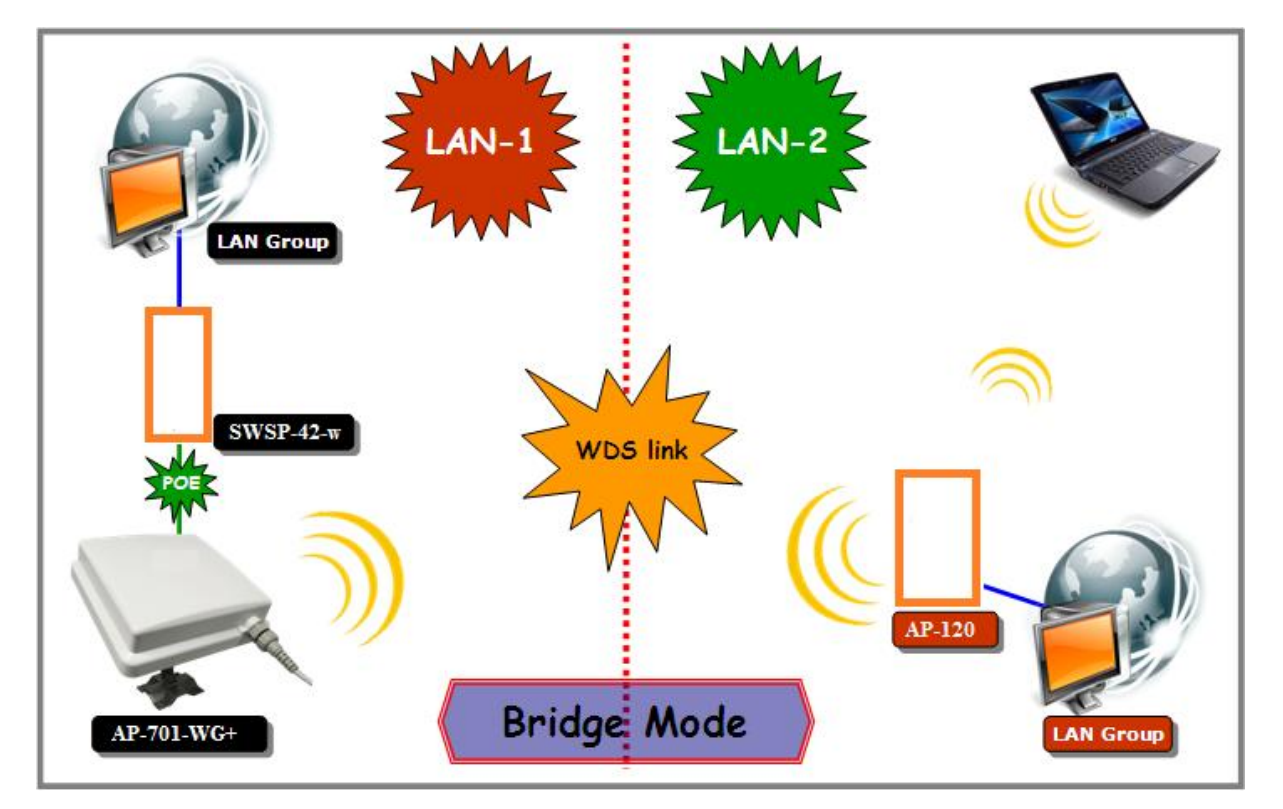

На рисунке изображено, что точка доступа работает как обычный мост, передающий трафик между двумя локальными сетями и своим Ethernet портом. Как стандартный мост, точка доступа может запомнить до 64 MAC адресов беспроводных устройств и до 128 устройств вместе с проводными. Обрабатываться будут только данные, предназначенные

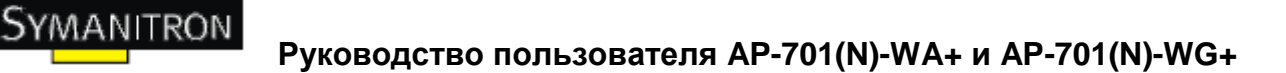

устройствам в подключѐнное сети Ethernet, остальное данные будут отправлены на соседнюю точку доступа через WDS.

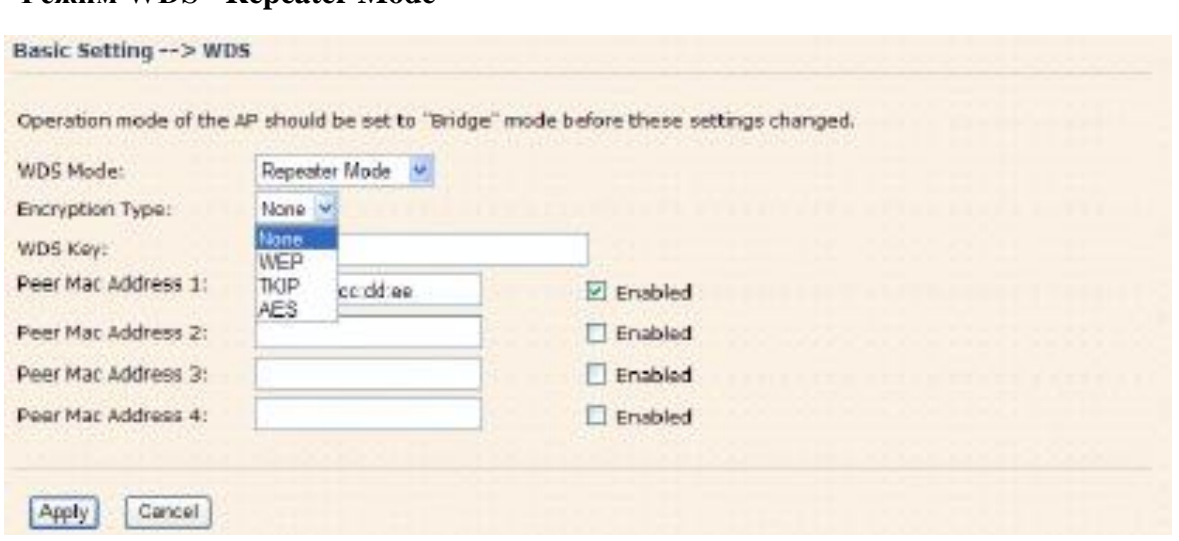

То же самое, что и Restricted mode, только недоступны настройки Peer MAC Address.

На рисунке, повторитель используется для расширения уровня покрытия беспроводной сети путѐм передачи данных между беспроводным клиентом и точкой доступа или другим повторителем, ведущим в проводную сеть.

#### **Беспроводные настройки**

**Режим WDS - Repeater Mode**

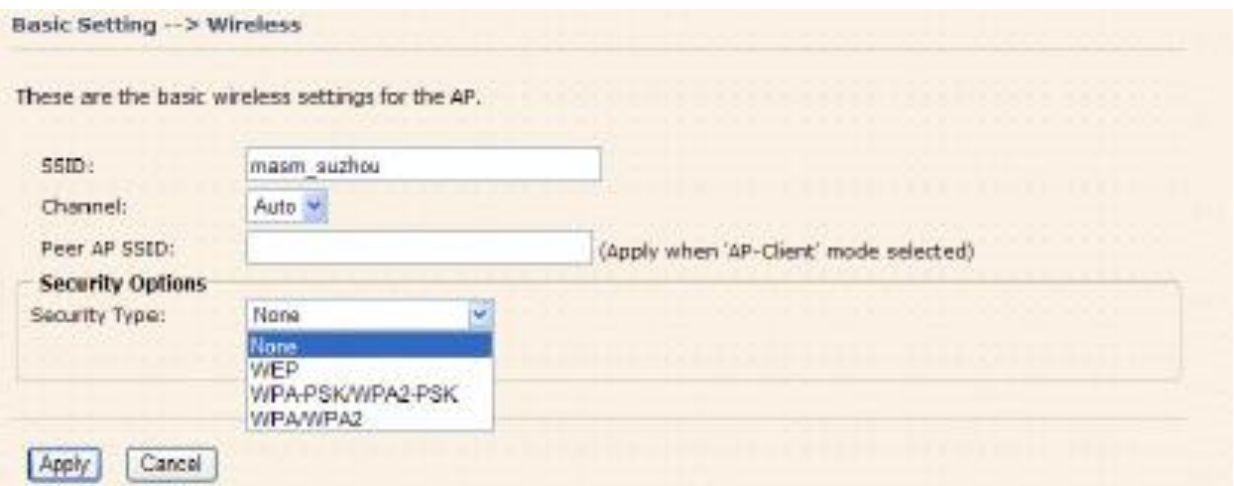

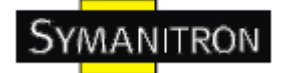

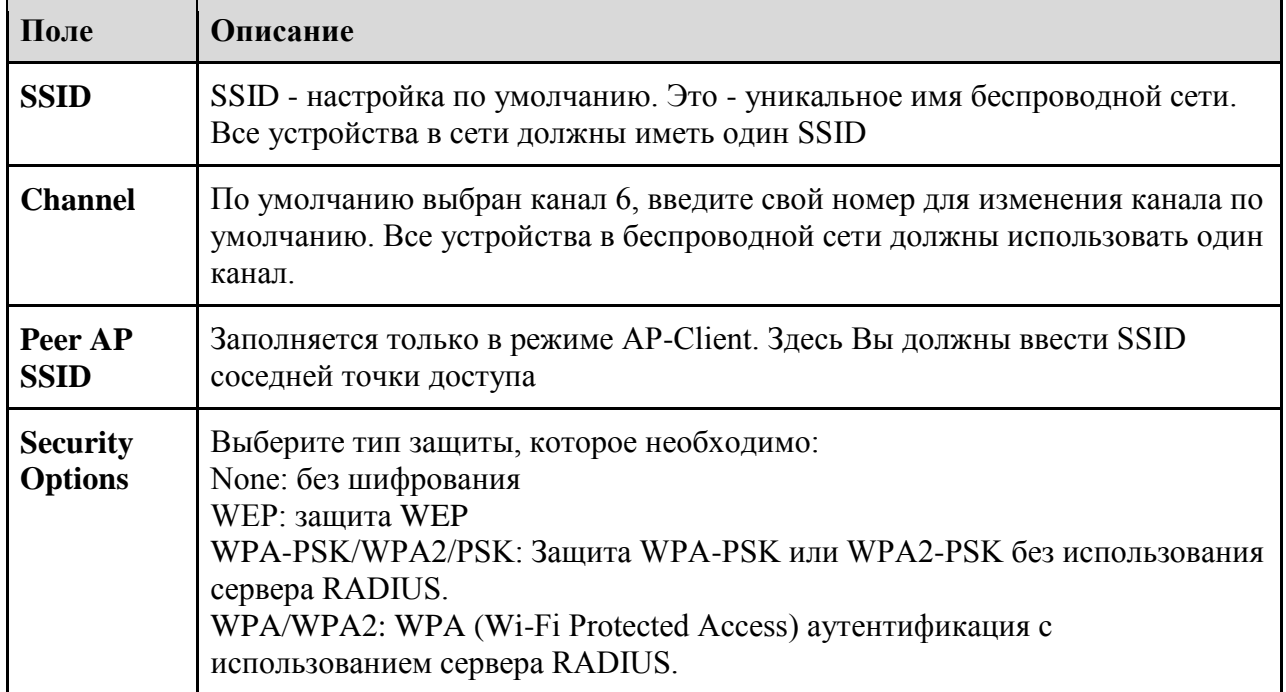

В таблице даны описания полей окна

#### **Security Type - None**

Беспроводная сеть ничем не защищена.

### **Security Type – WEP**

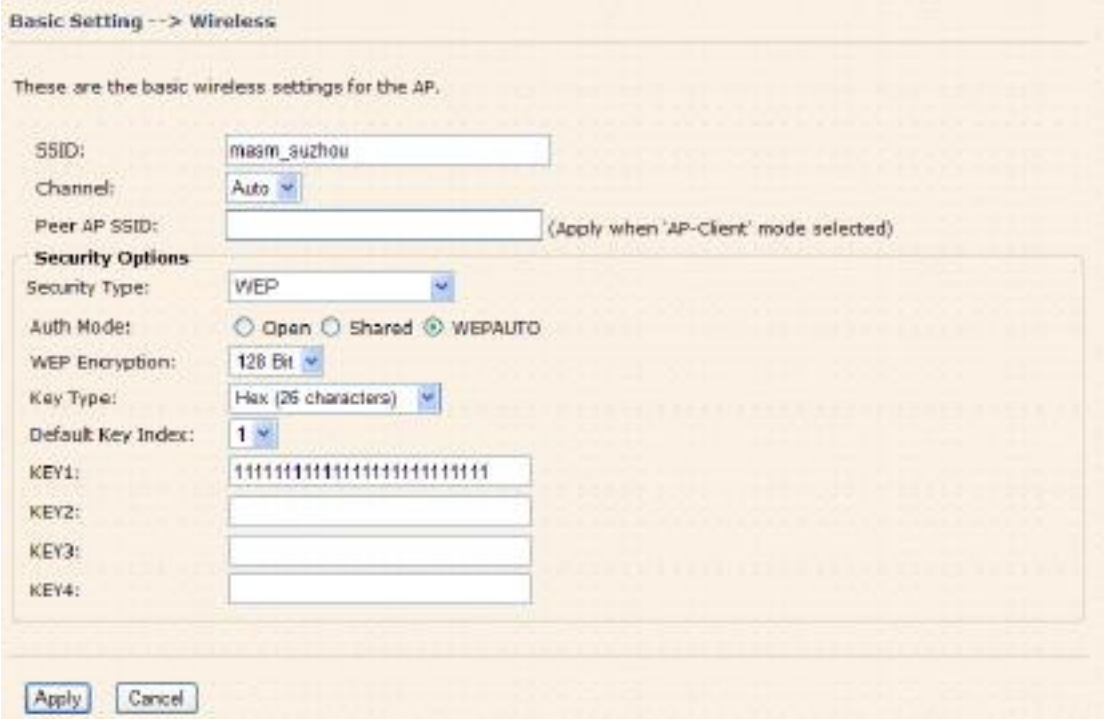

1. Выберите WEP в графе Security Type

YMANITRON

- 2. WEP Encryption: Выберите 64-битное или 128-битное WEP шифрование
- 3. Key Type: Выберите тип ключа: ASCII или Hex.
- 4. Defailt Key Index: выберите ключ, который будет рабочим
- 5. Key 1-4: Выберите до четырѐх ключей

ASCII (American Standart Code for Information Interchange) - код, представляющий собой буквы латинского алфавита в виде цифр от 0 до 127. Hex состоит из числе шестнадцатеричной системы счисления.

#### **Security Type - WPA-PSK/ WPA2-PSK**

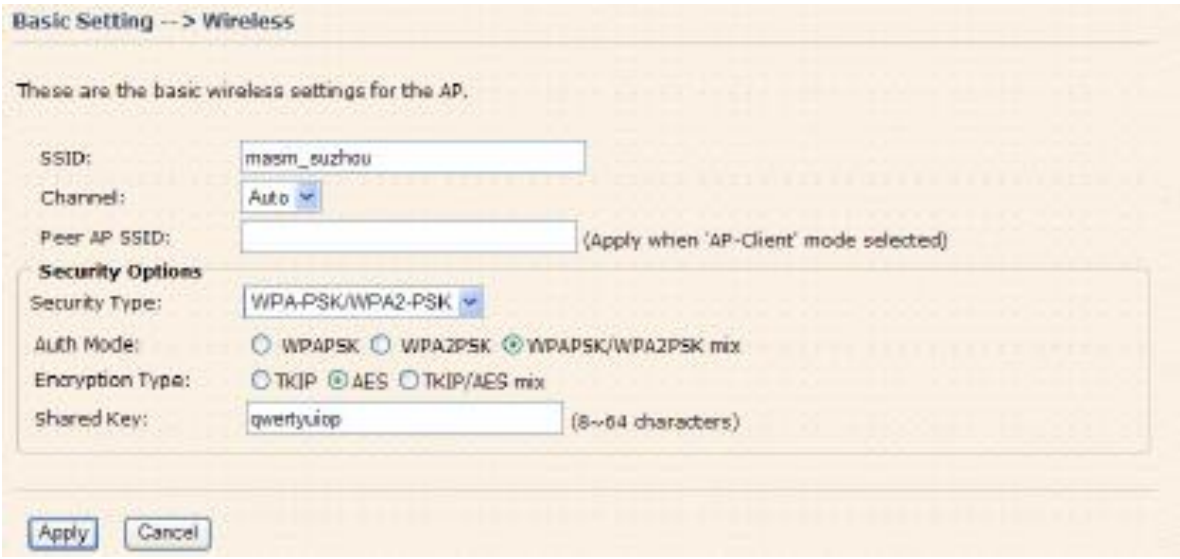

- 1. Выберите WPA-PSK/ WPA2-PSK в графе Security Type
- 2. Тип шифрования: выберите шифрование TKIP или AES
- 3. Share Key: Введите пароль. Он должен быть длиной от 8 до 64 знаков.

#### **Security Type - WPA/WPA2**

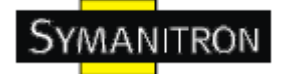

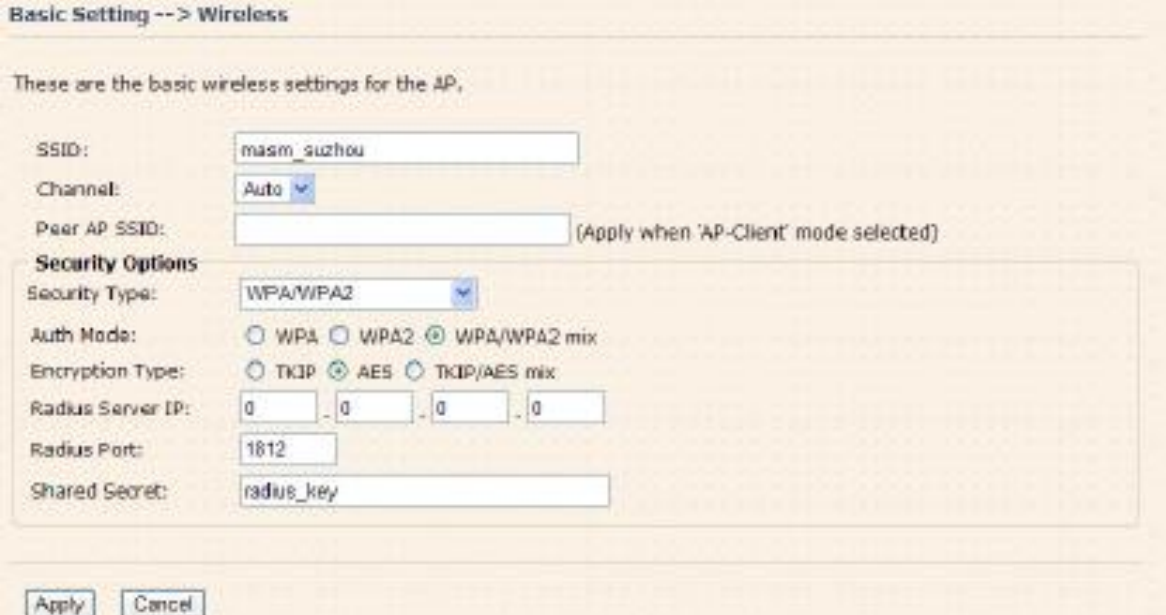

- 1. Выберите WPA/ WPA2 в графе Security Type
- 2. Radius Server IP: Введите IP-адрес сервера RADIUS.
- 3. Port: Введите порт RADIUS (по умолчанию 1812)
- 4. Shared Secred: Введите пароль или ключ RADIUS

#### **Security Type - 802.1x**

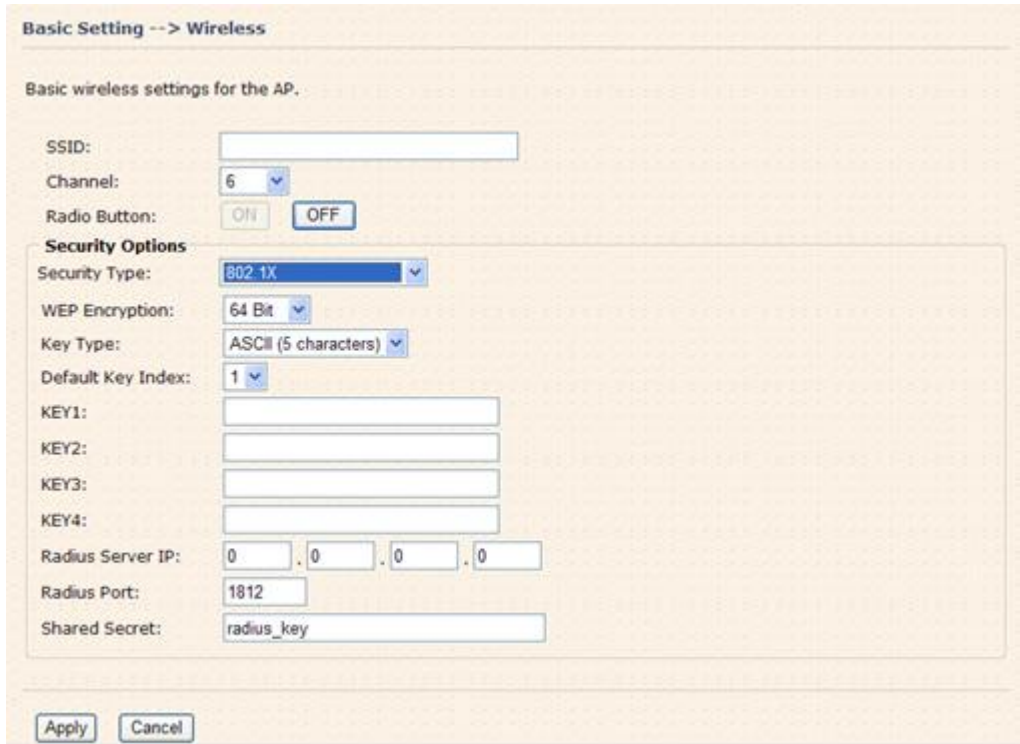

1. Security Type: Выберите 802.1x

**SYMANITRON** 

- 2. WEP Encryption: Выберите 64-битное или 128-битное WEP шифрование
- 3. Key Type: Выберите тип ключа: ASCII или Hex.
- 4. Defailt Key Index: выберите ключ, который будет рабочим
- 5. Key 1-4: Выберите до четырѐх ключей
- 6. Radius Server IP: Введите IP-адрес сервера RADIUS.
- 7. Port: Введите порт RADIUS (по умолчанию 1812)
- 8. Shared Secred: Введите пароль или ключ RADIUS

**RADIUS (Remote Authentication Dial-in User Service) -** это стандарт для промышленного коммуникационного оборудования, он используется для идентификации внутри сети. Raduis- клиент (обычно VPN-сервер, беспроводная точка доступа или dial-in сервер) отсылают ваши учѐтные параметры на Raduis сервер, который, в свою очередь, проверяет их и возвращает ответ.

Raduis сервер ответственен за валидацию ваших данных, также он производит авторизацию.

Принципиальная схема использования RADUIS показана на рисунке.

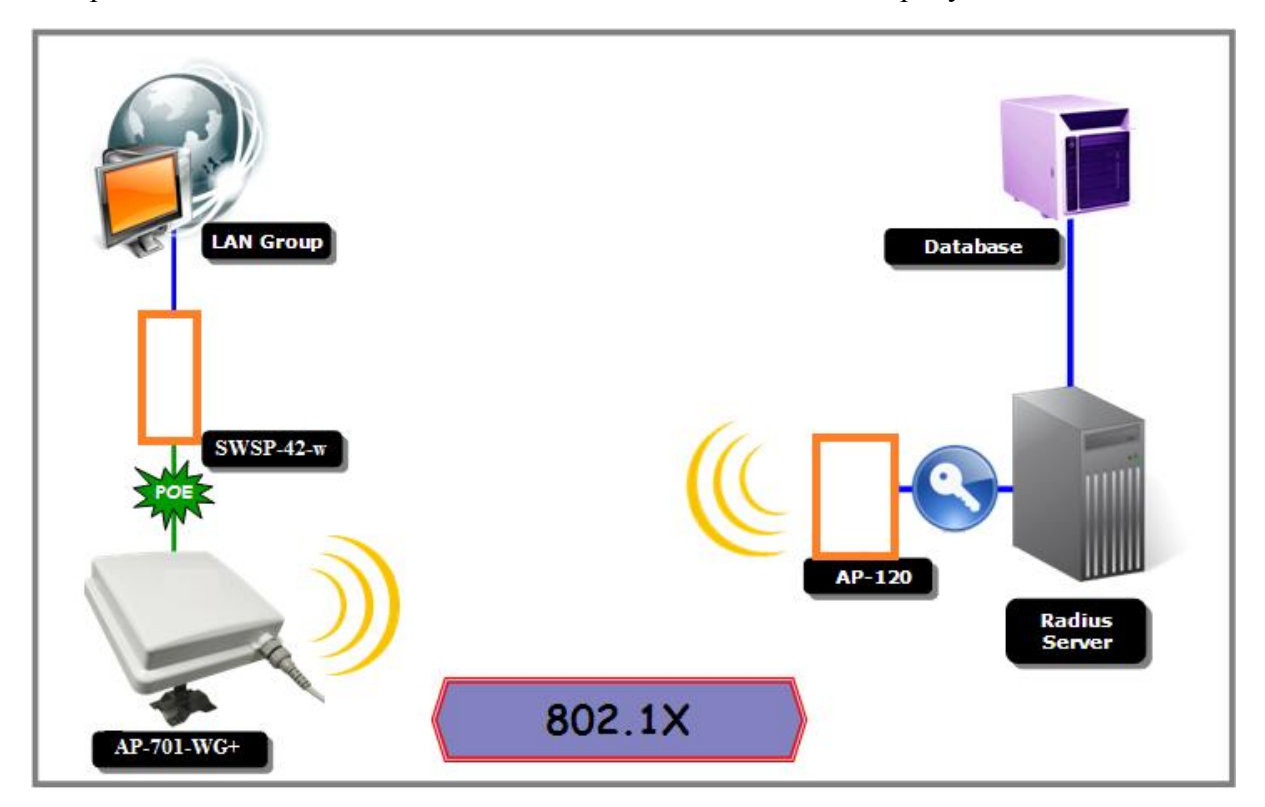

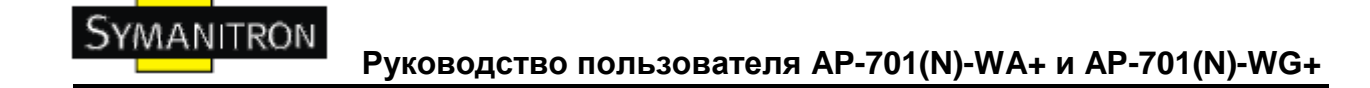

#### **AP-Client/Client**

Страница "AP-Client / Client" необходима для устройству, который будет подключаться к другой точке доступа. Для этого необходимо заполнить поля SSID и Security Type (они должны быть идентичны использующимся в точке доступа).

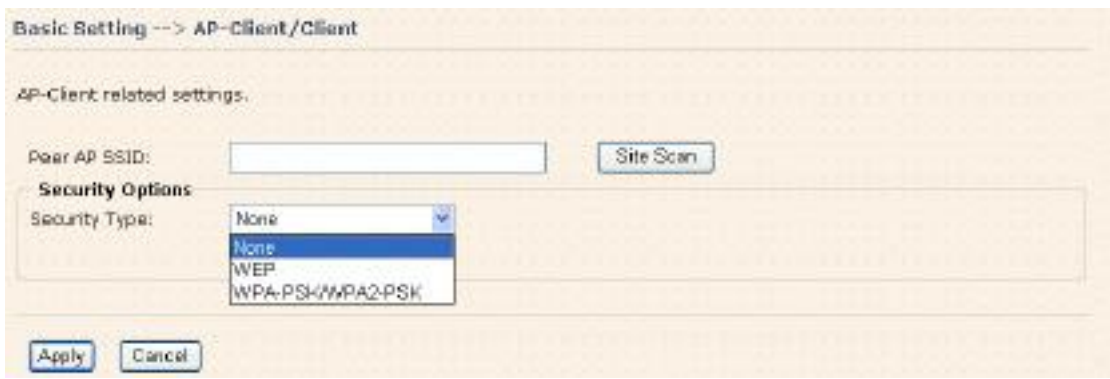

Принципиальная схема работы в режиме AP-Client указана ниже.

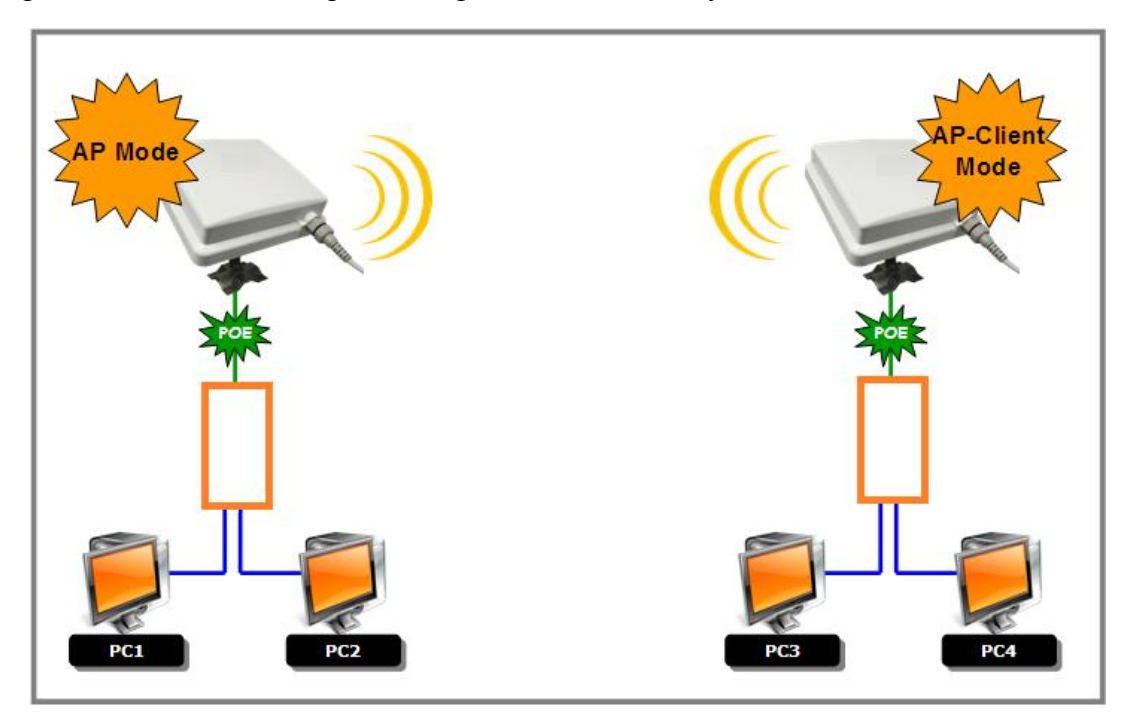

#### **В итоге:**

- 1. PC1, PC2 могут видеть PC3, PC4 и AP Client
- 2. PC3, PC4 могут видеть PC1, PC2 и AP
- 3. AP Client может видеть AP

#### В таблице даны описания полей окна

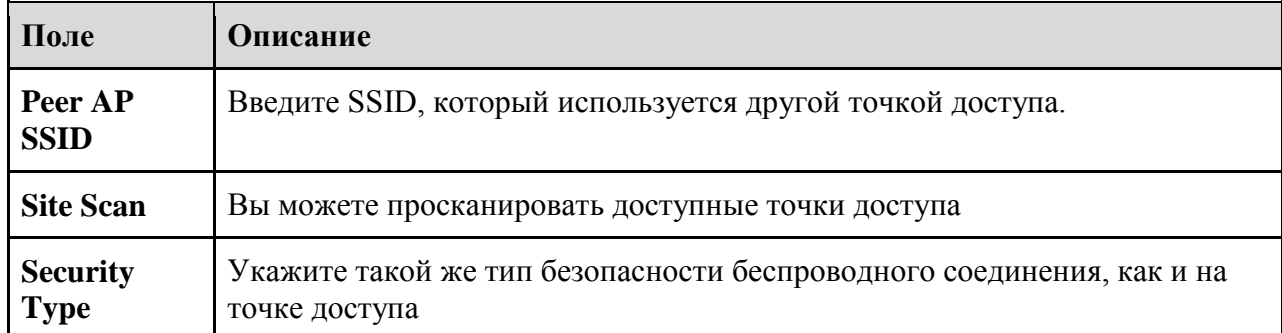

#### Настройки LAN

Страница Basic Setting > LAN Setting нужна для установки IP адреса LAN интерфейсу. Для того, чтобы получить доступ к устройству, у него должен быть указан IP адрес. По умолчанию, устройство конфигурируется при помощи DHCP сервера (и получает IP адрес автоматически).

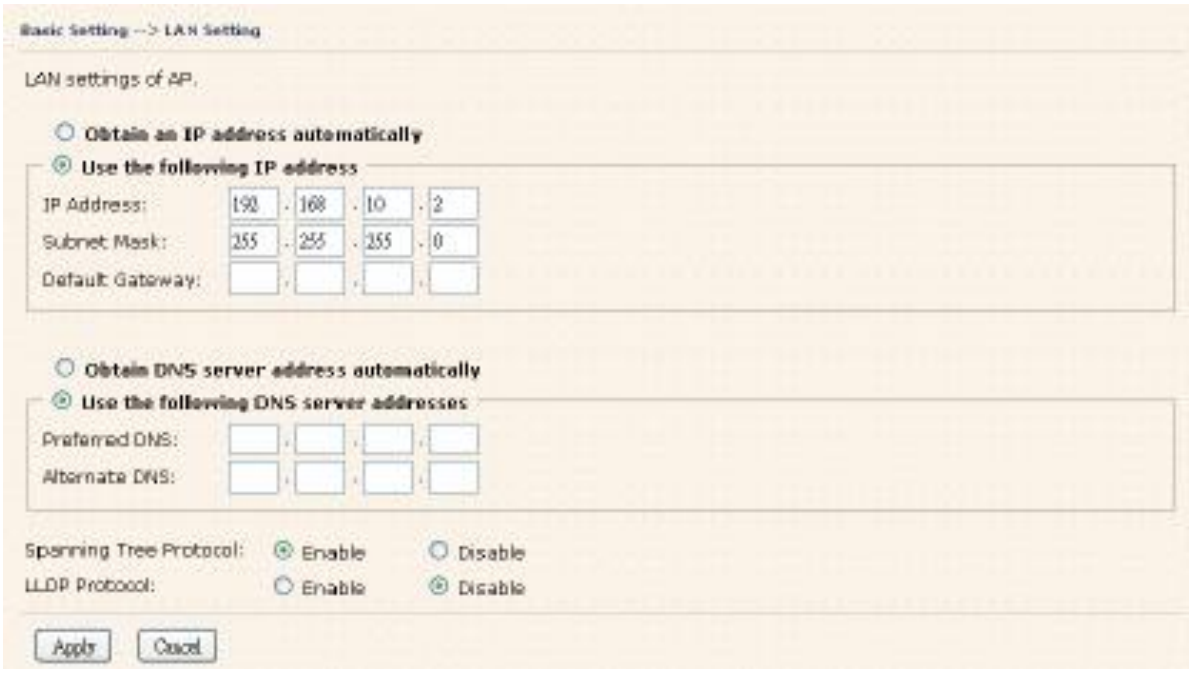

В таблице ланы описания полей окна

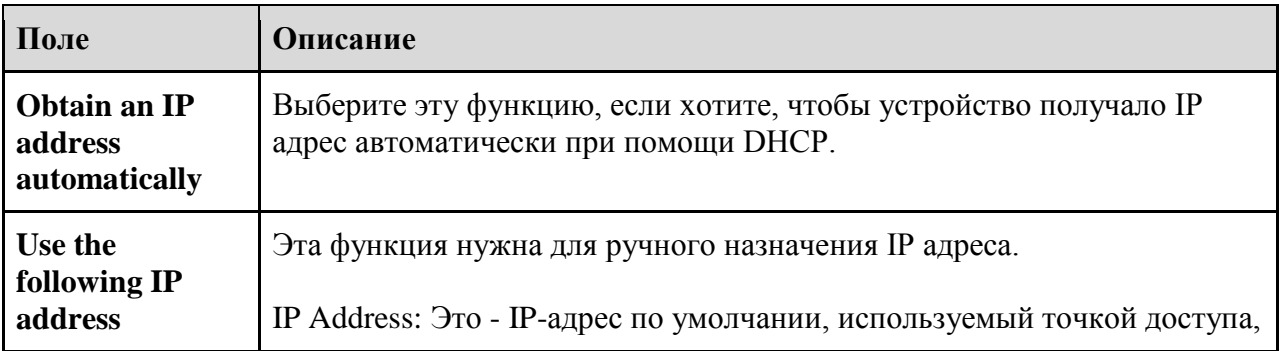

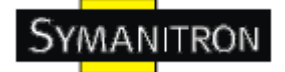

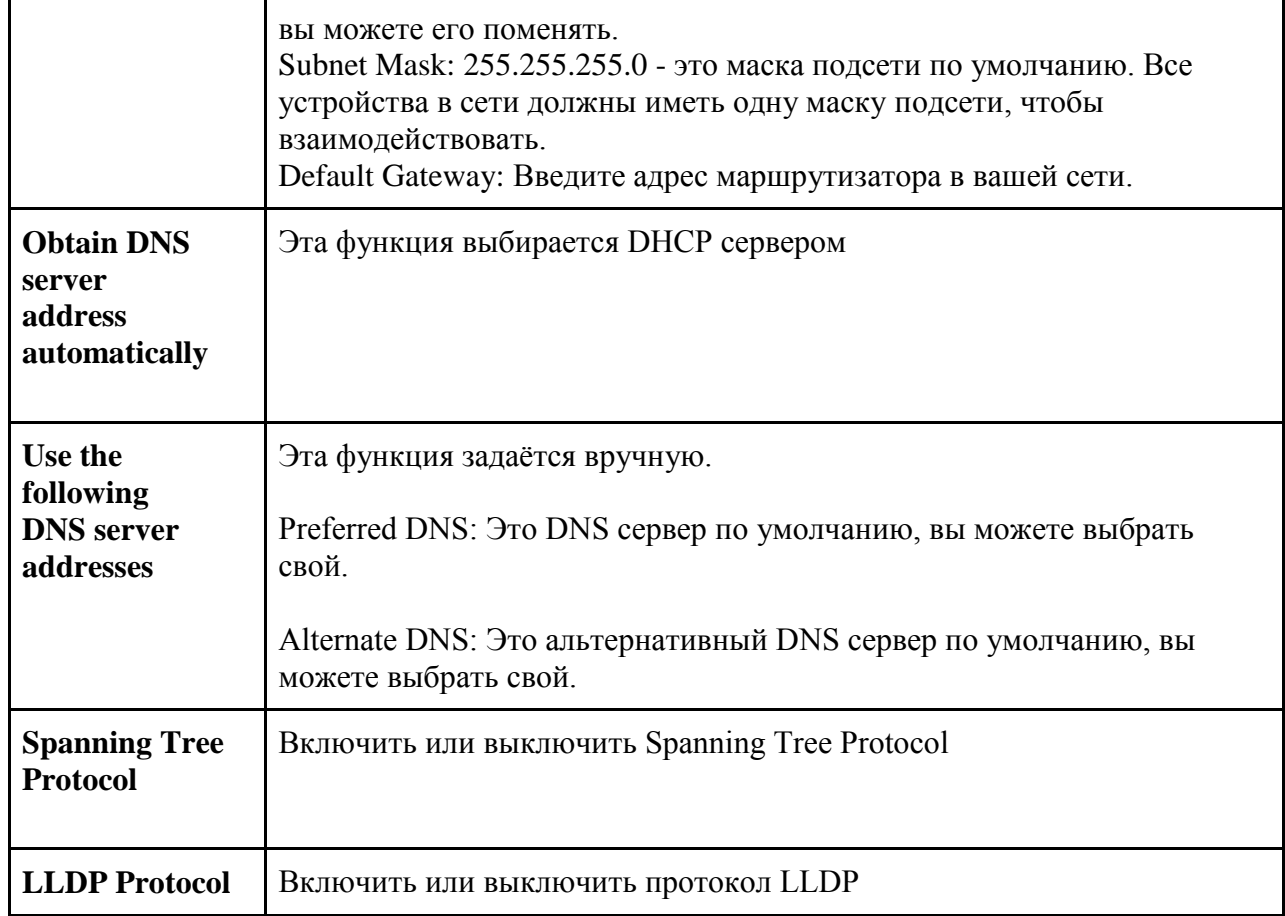

## **Настройки DHCP сервера**

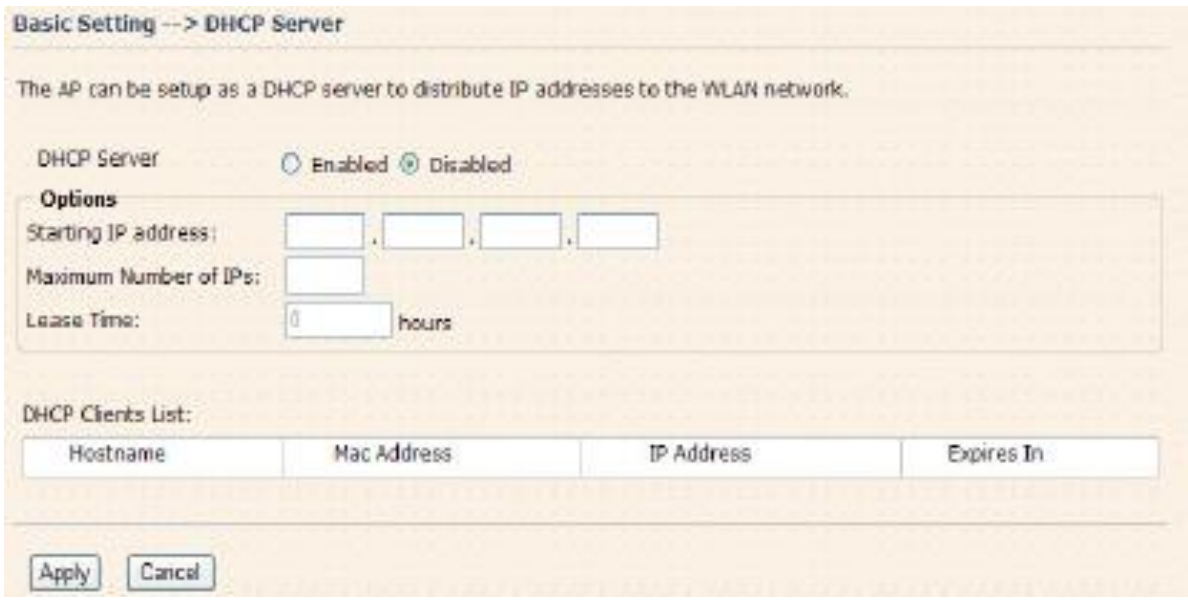

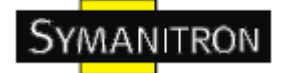

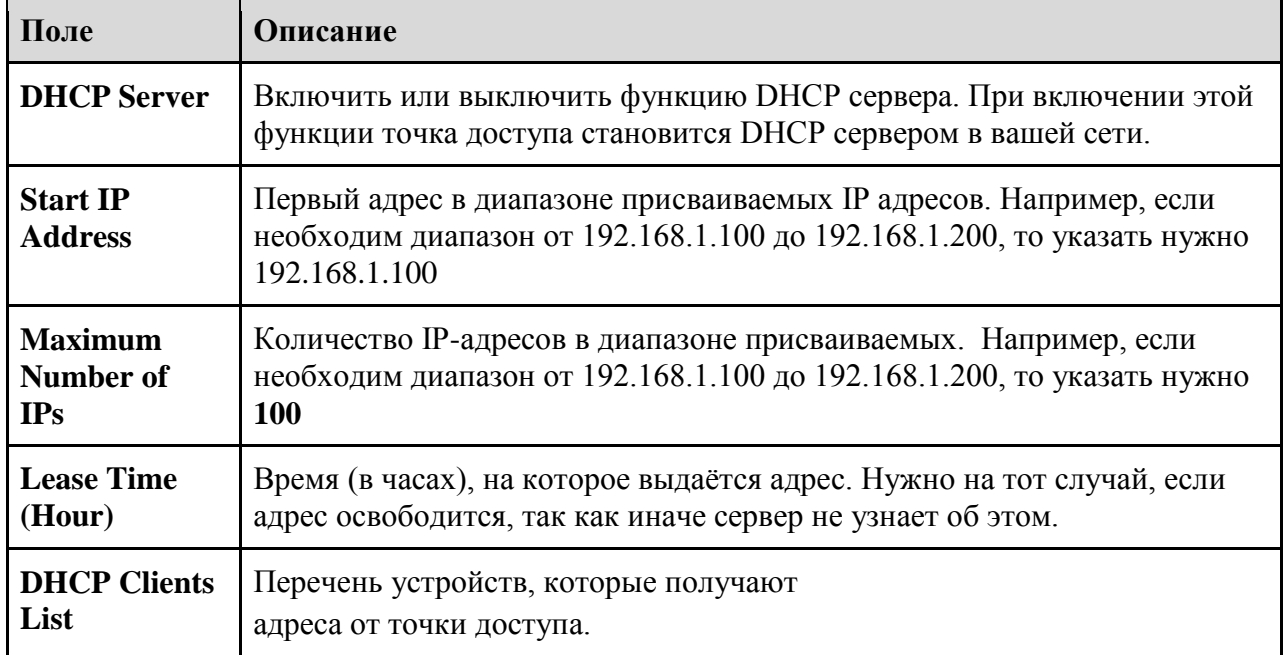

В таблице даны описания полей окна

### <span id="page-43-0"></span>**5.5.2. Дополнительные настройки**

## **Беспроводная связь**

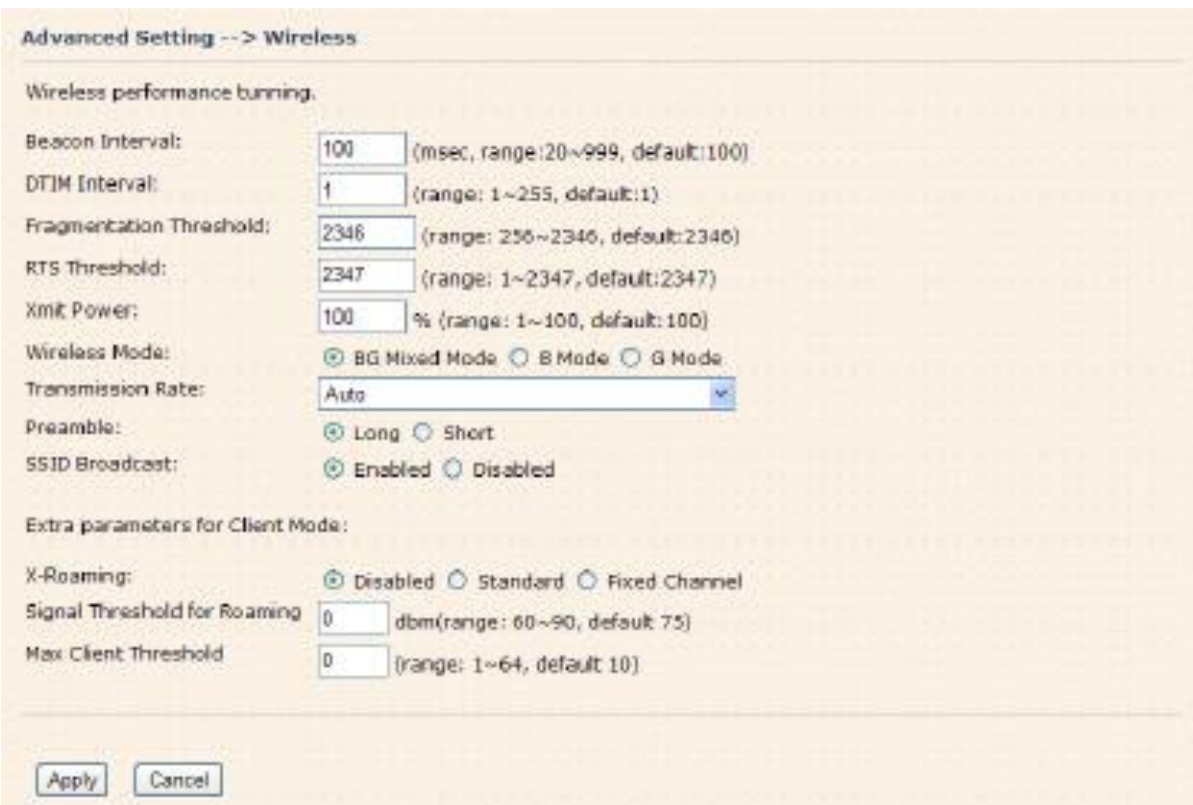

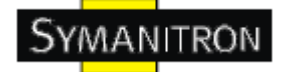

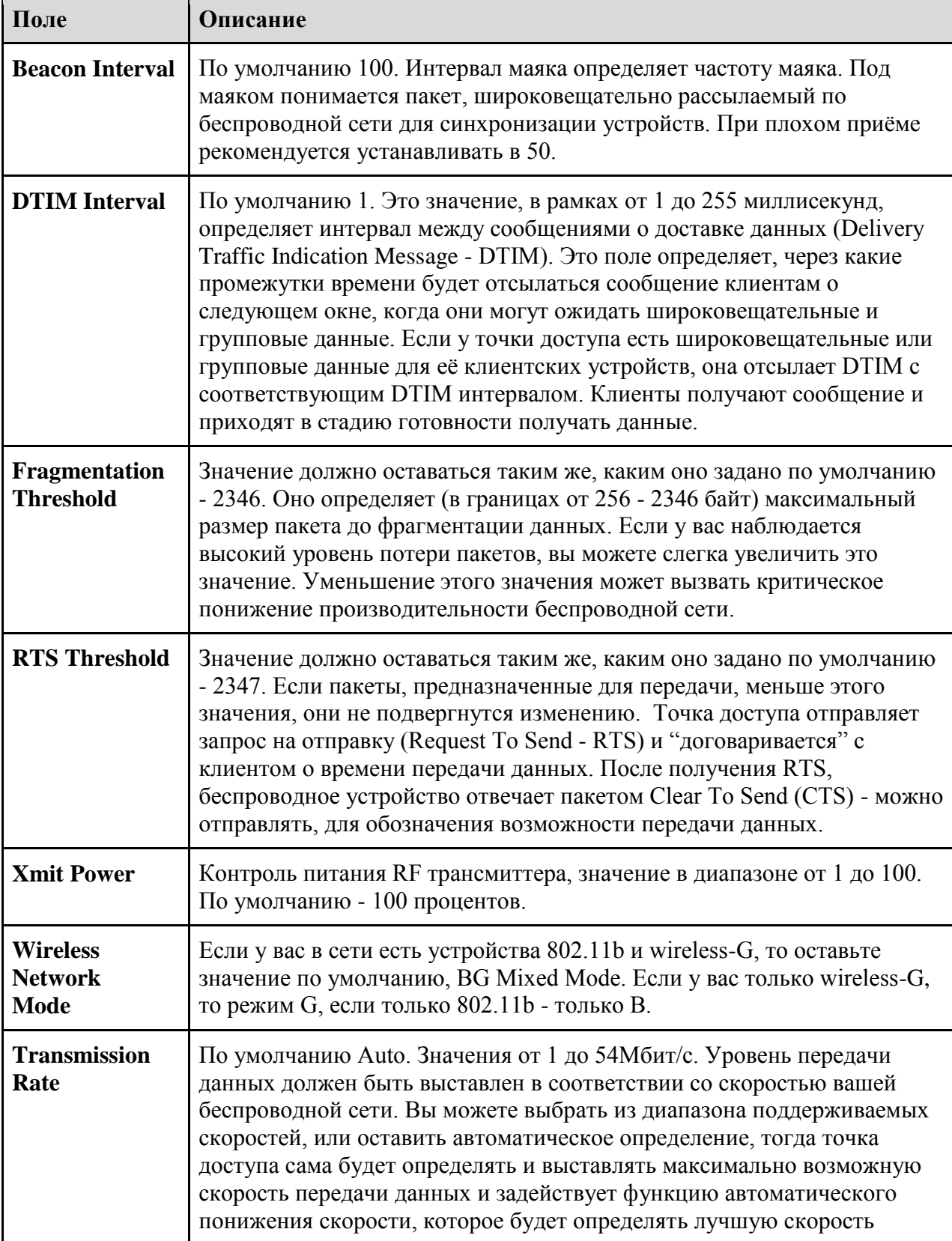

В таблице даны описания полей окна

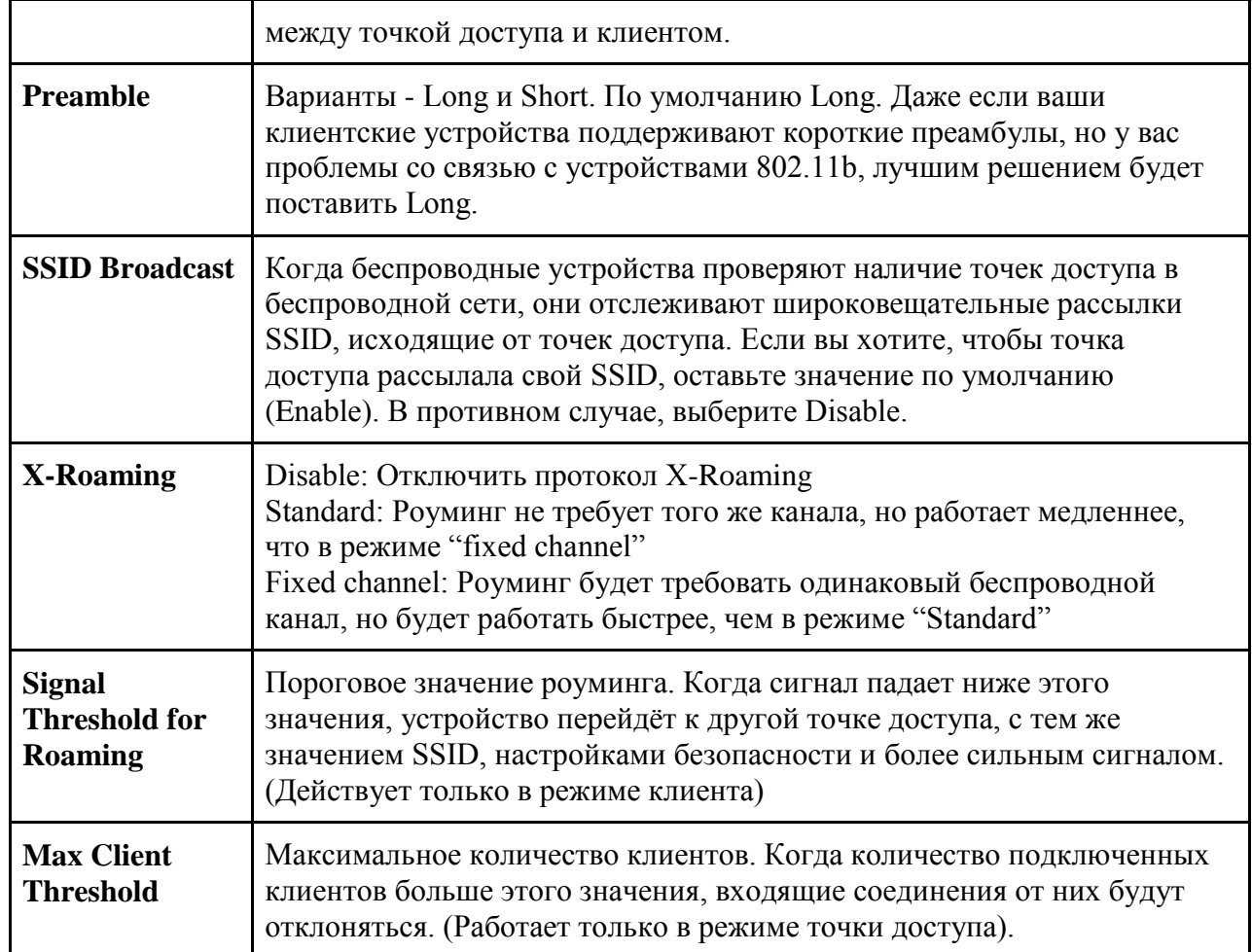

#### Фильтр МАС

В разделе Advanced Settings > MAC Filters вы можете настроить списки доступа для беспроводным устройствам, которым, в зависимости от их МАС-адреса, можно запретить или разрешить доступ к вашему устройству. Вы можете прописать МАС адреса сами, или выбрать их графы Connected Clients, устройств, которые в данный момент подключены.

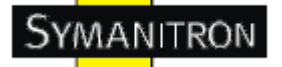

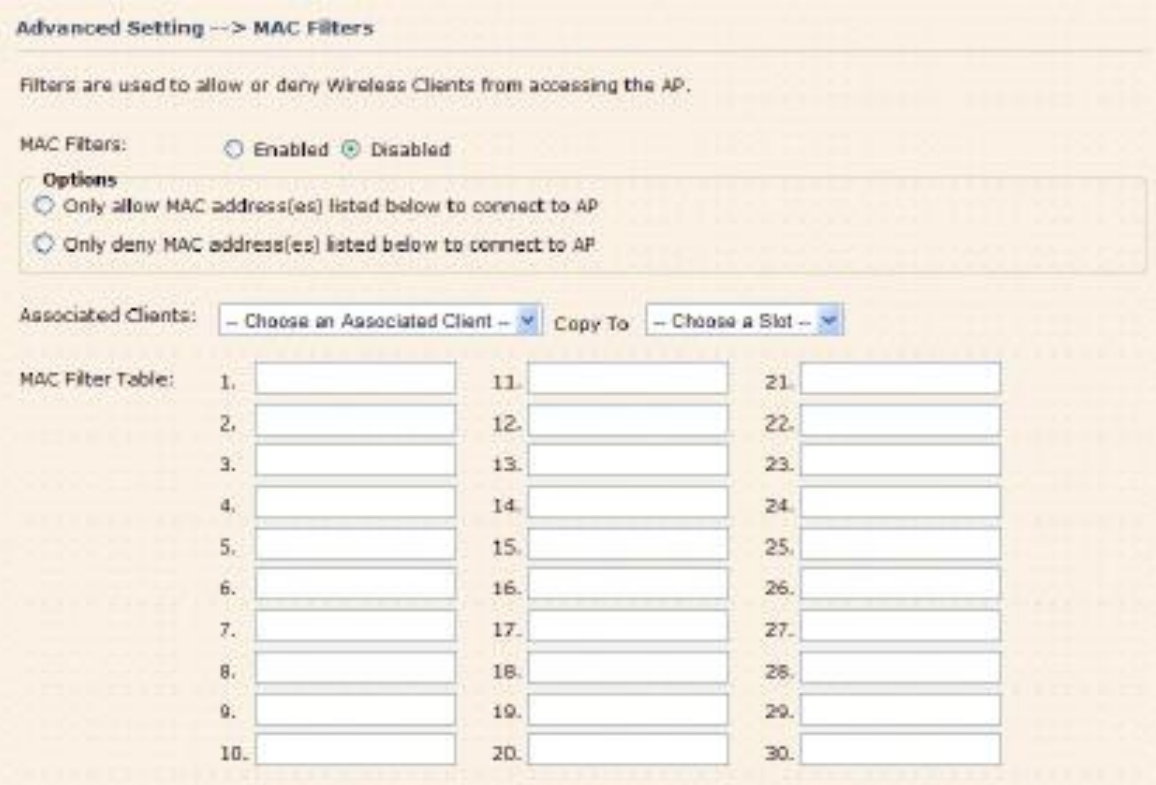

В таблице даны описания полей окна

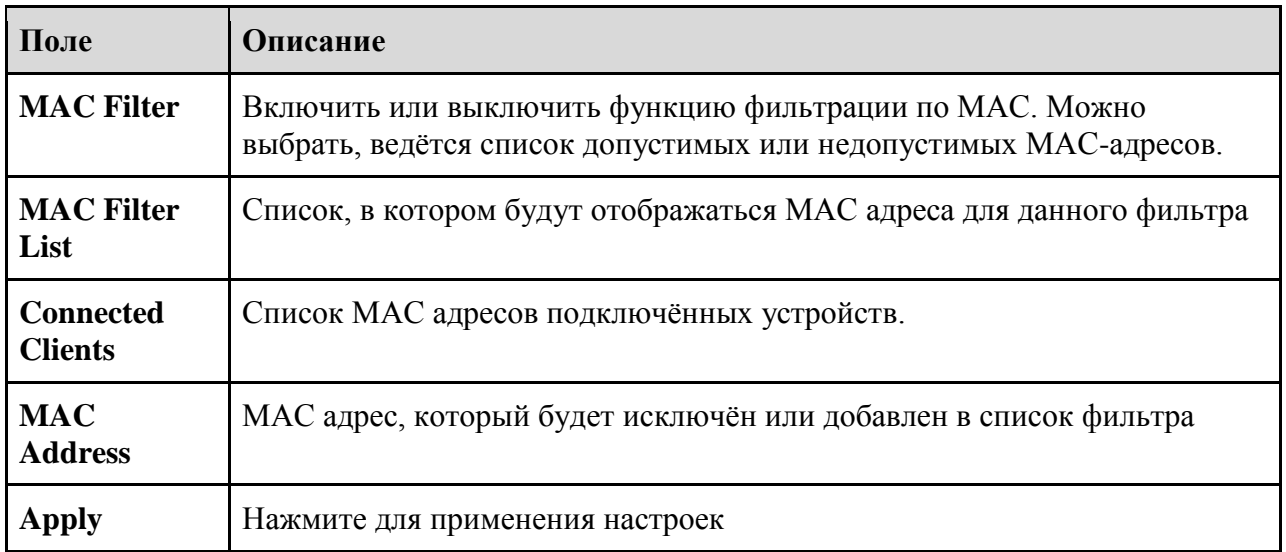

#### Системные события

Когда срабатывает событие точки доступа, запускается функция оповещения о нём, в соответствии с типом этого события. Какое оповещение будет отправлено, зависит от выбора соответствующего поля в меню Advanced Setting > System Event.

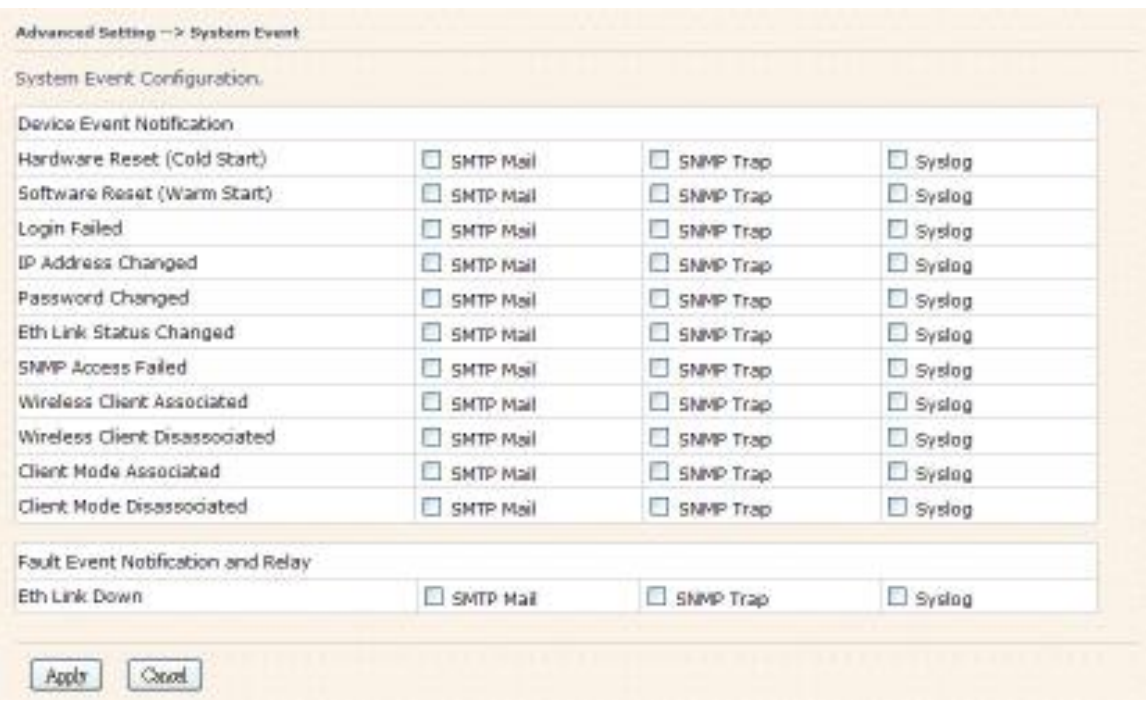

Системные события записывают всѐ, происходящее в устройстве. Когда меняются настройки, или что-то происходит, администратору отправится e-mail. Trap будет отправлен на SNMP сервер. Если случится что-то серьезное, например падения питание или выход из строя порта, устройство задействует лампочку Fault.

#### **Настройки e-mail**

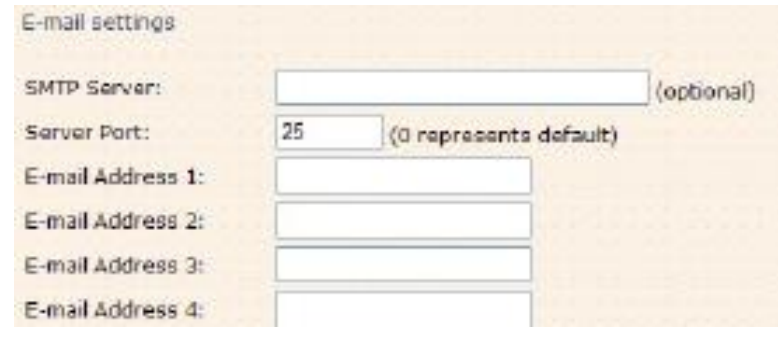

В таблице даны описания полей окна

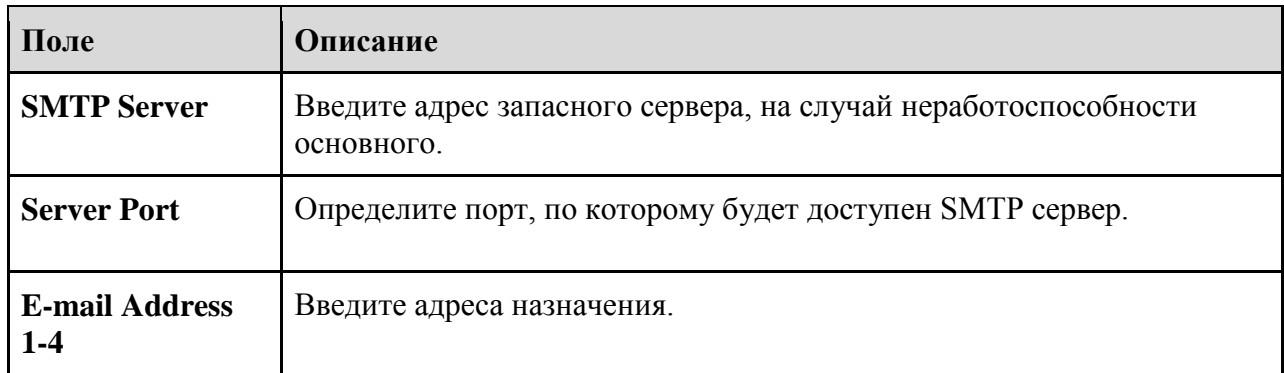

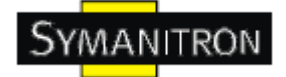

### **Настройки SNMP**

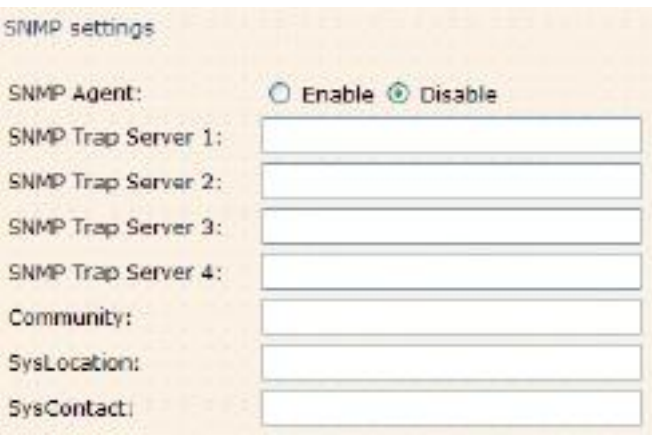

#### В таблице даны описания полей окна

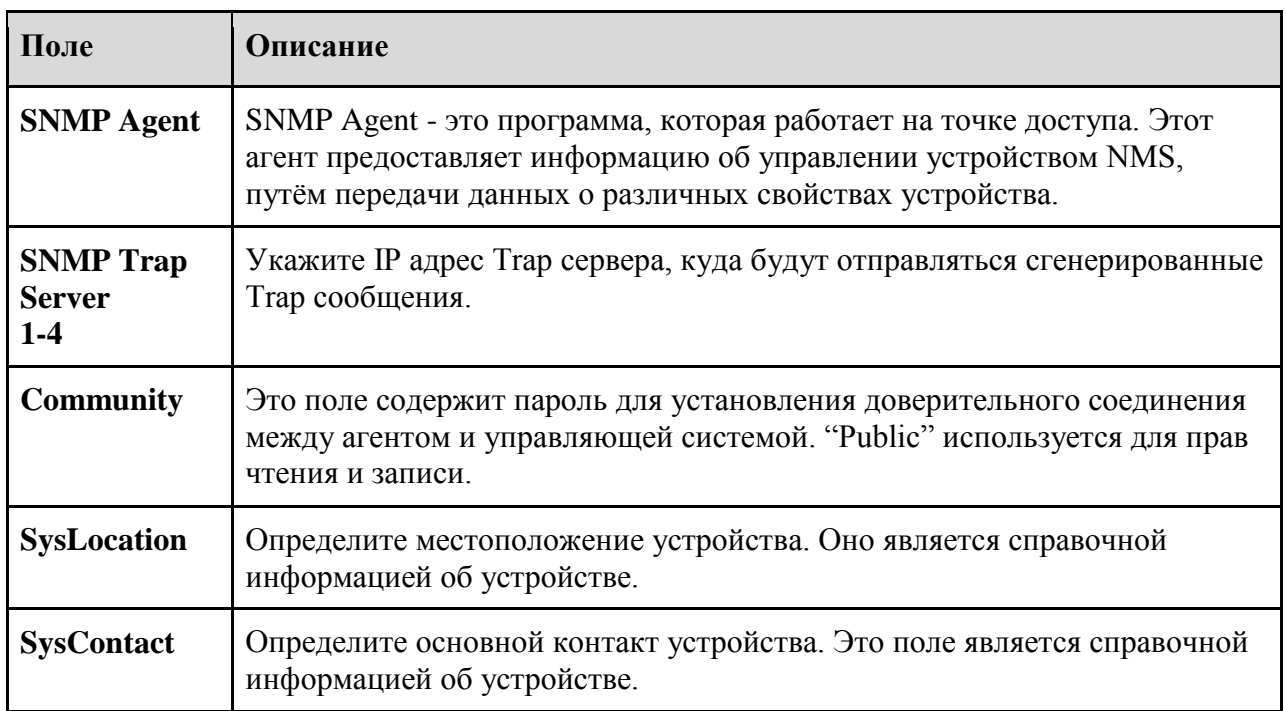

#### **Настройки системного журнала**

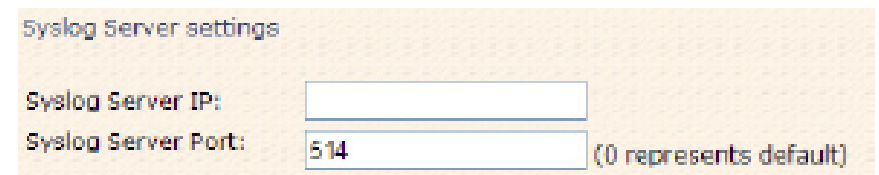

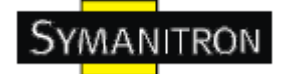

В таблице даны описания полей окна

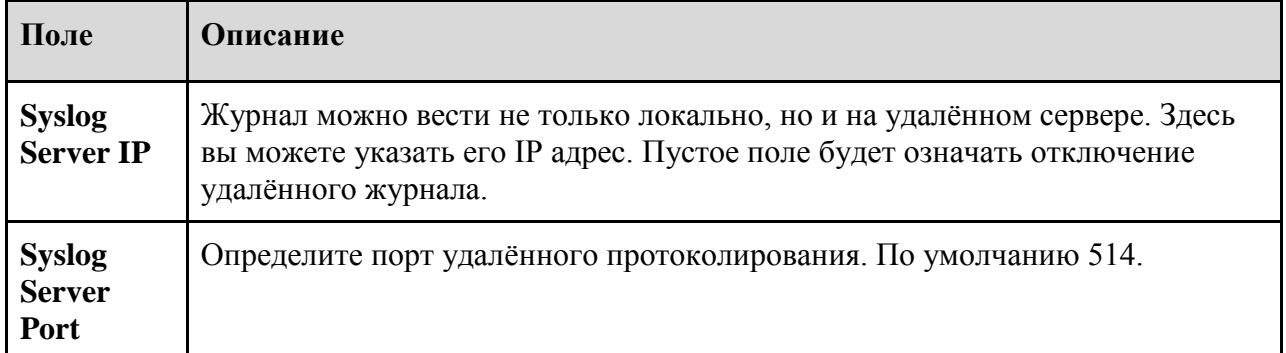

#### <span id="page-49-0"></span>**5.5.3. Системные возможности**

#### **Администратор**

На странице System Tools > Administrator, вы можете поменять имя пользователя и пароль. Новый пароль должен быть введѐн дважды (по умолчанию, логин "admin", без пароля).

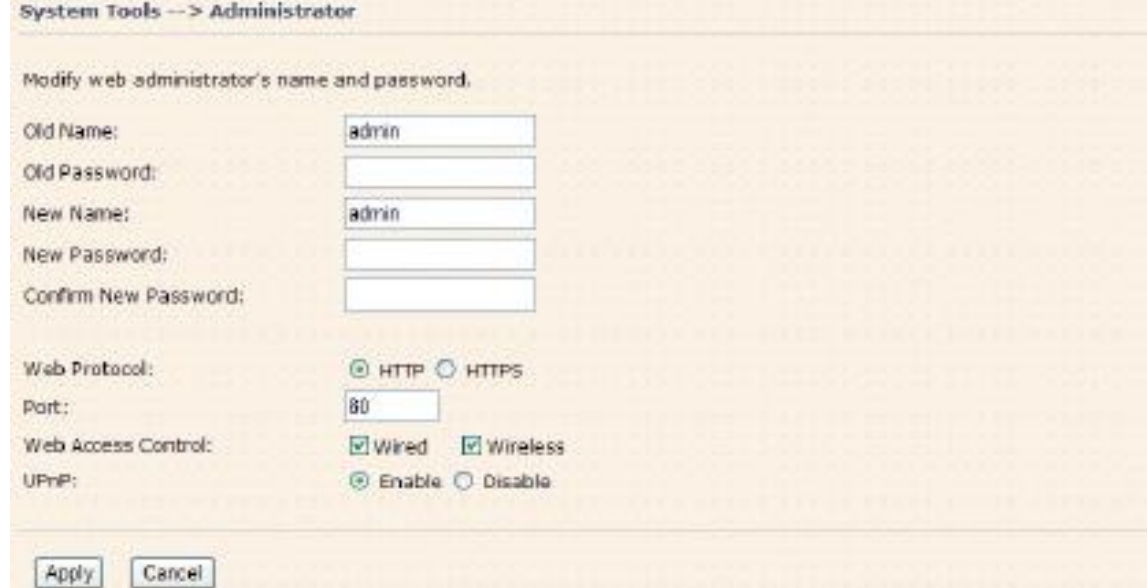

В таблице даны описания полей окна

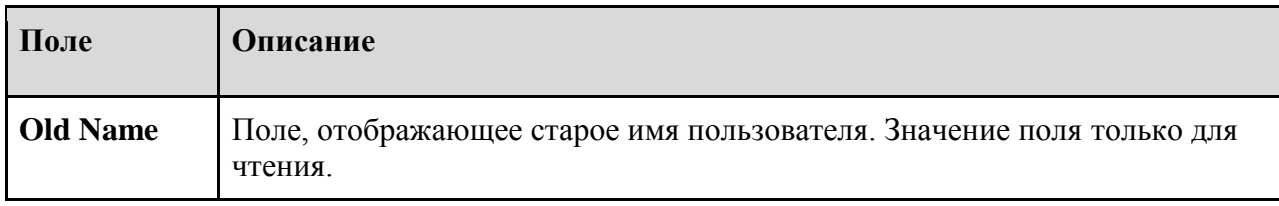

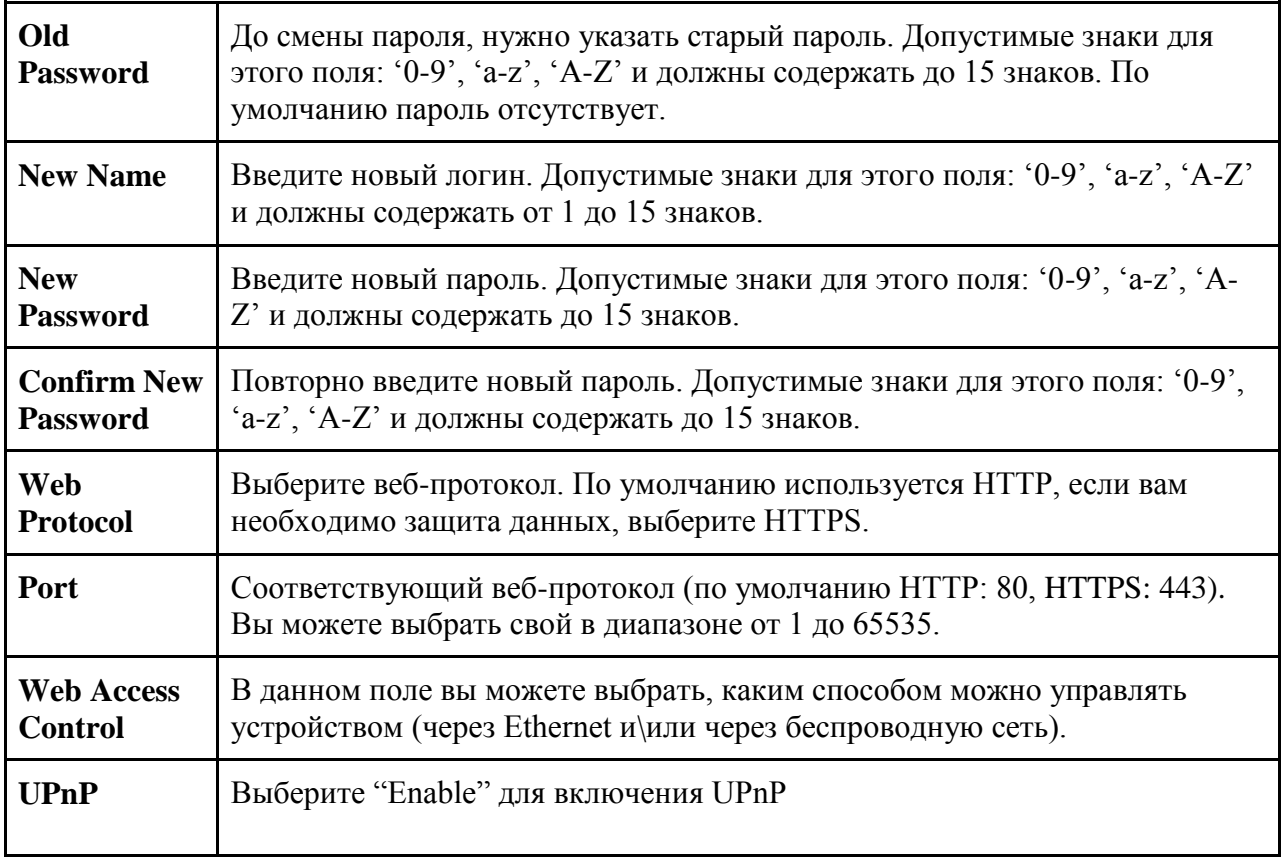

HTTPS (HTTP через SSL) - это веб-протокол, разработанный Netscape и встроенный в его браузер. Он шифрует и дешифрует запросы и возвращѐнные страницы.

#### **Дата и время**

На странице System Tools > Date/Time, вы можете настроить дату и время устройства. Корректные дата и время помогут в разборе системных журналов. NTP (Network Time Protocol) клиент может быть задействован для синхронизации даты и времени с помощью NTP сервера.

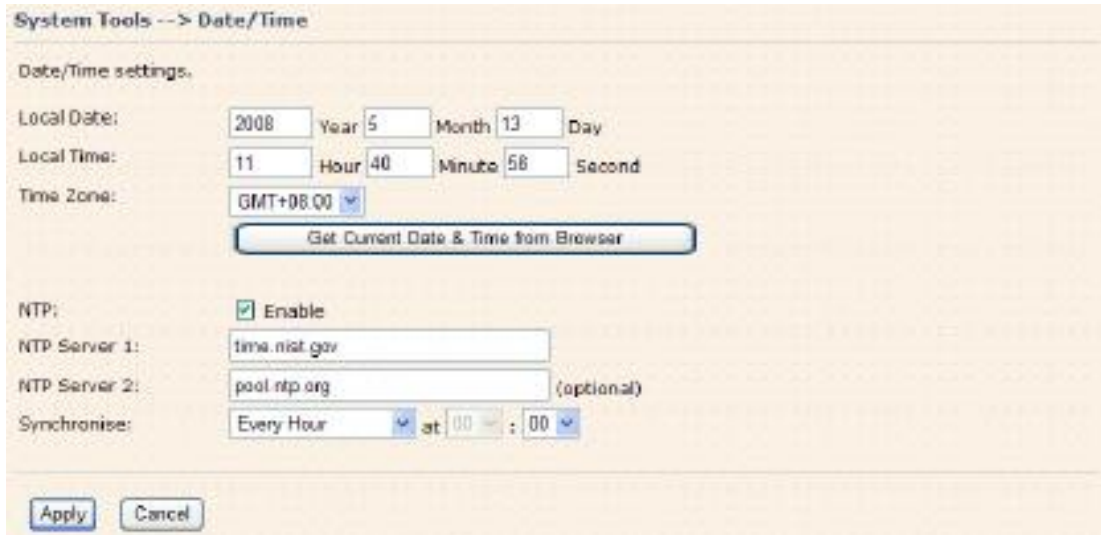

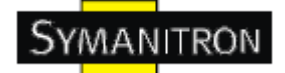

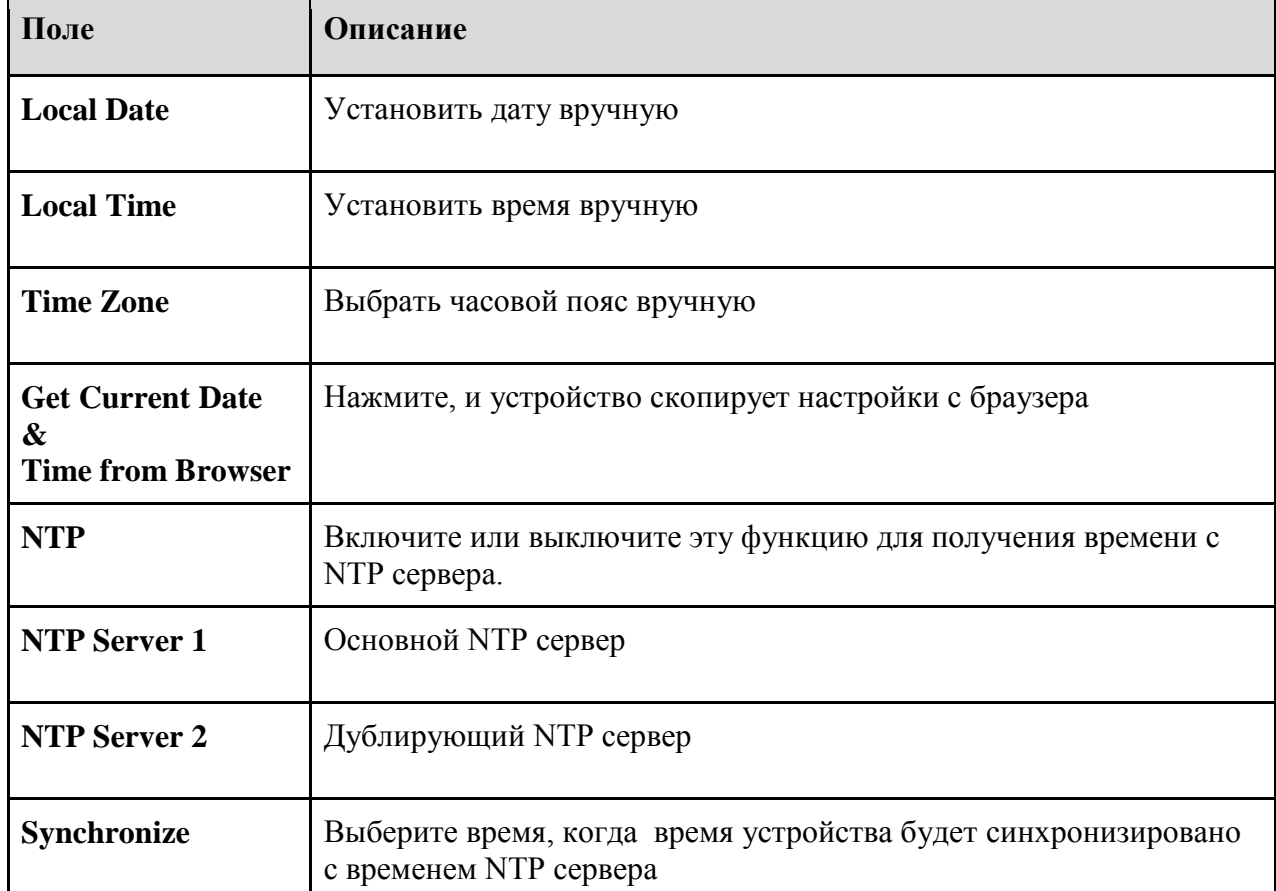

В таблице даны описания полей окна

#### Конфигурация

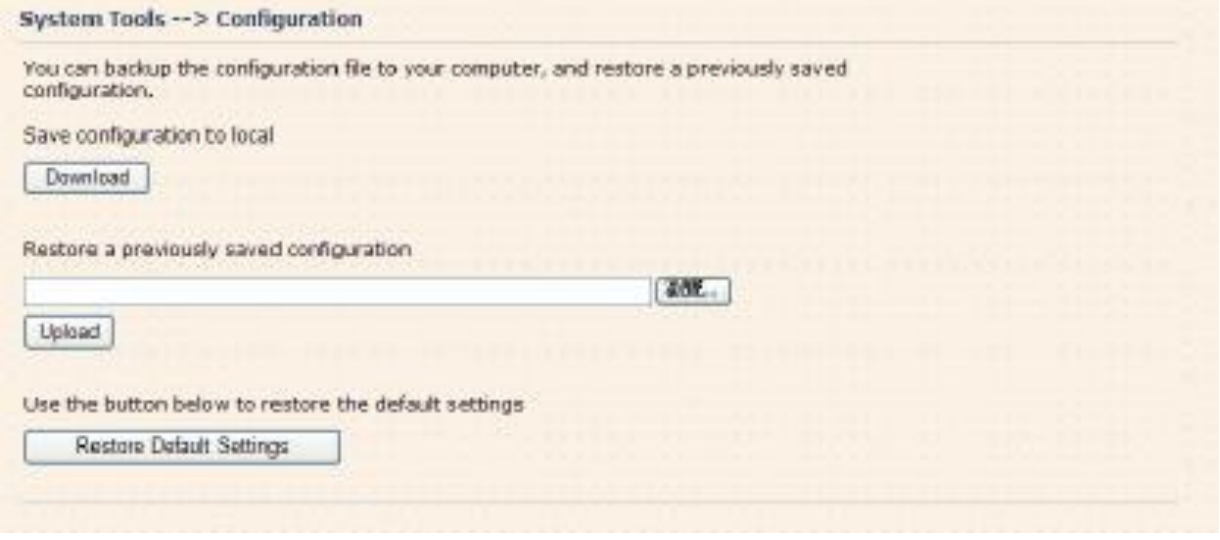

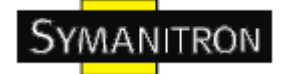

В таблице ланы описания полей окна

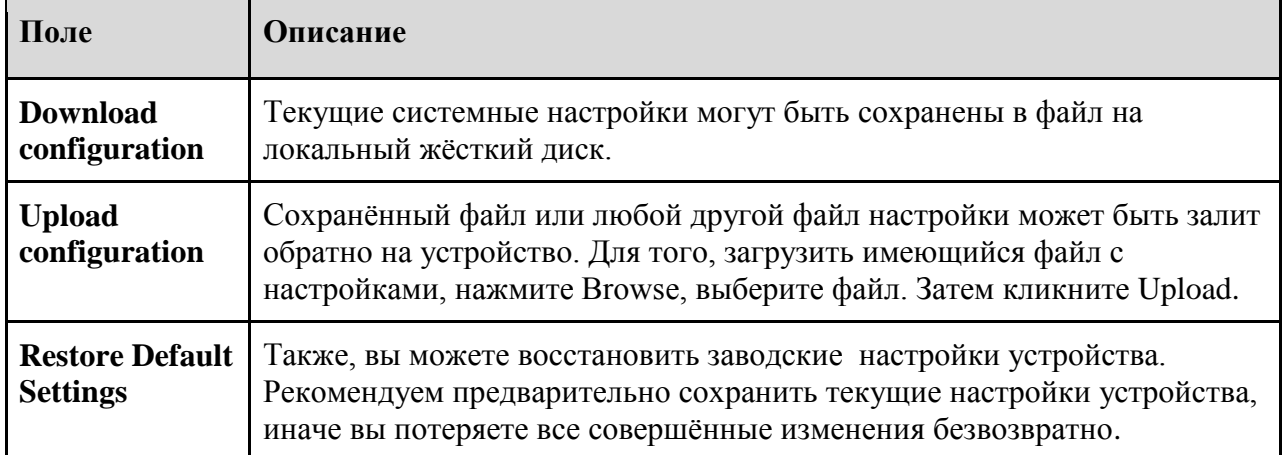

#### Обновление прошивки

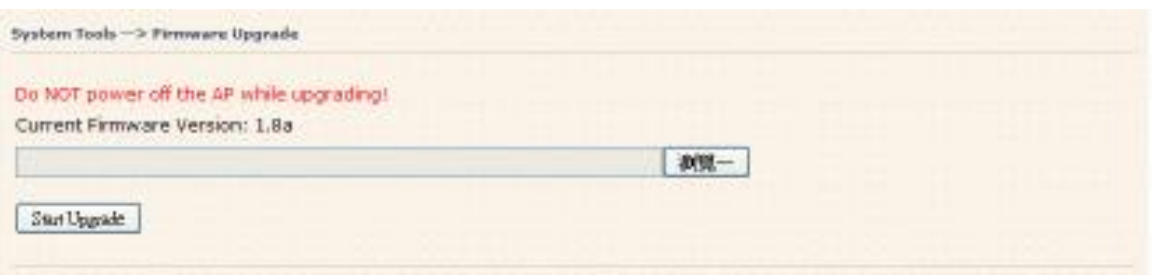

Новая прошивка может содержать улучшение производительности устройства, исправление багов или расширение функционала устройства. Для обновления, вам необходим файл прошивки для данного устройства. Загрузка файла на устройство и обновление прошивки займёт несколько минут.

Внимание: Не выключайте питание устройства и не нажимайте кнопку Reset во время перепрошивки устройства.

#### Разное

Если вы хотите перезагрузить устройство мягко, нажмите на Restart Now.

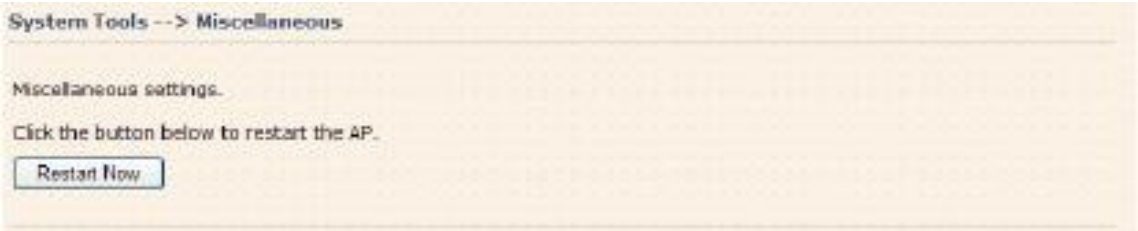

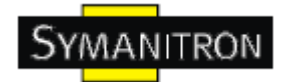

## <span id="page-53-0"></span>**5.5.4. Статус устройства**

#### **Информация об устройстве**

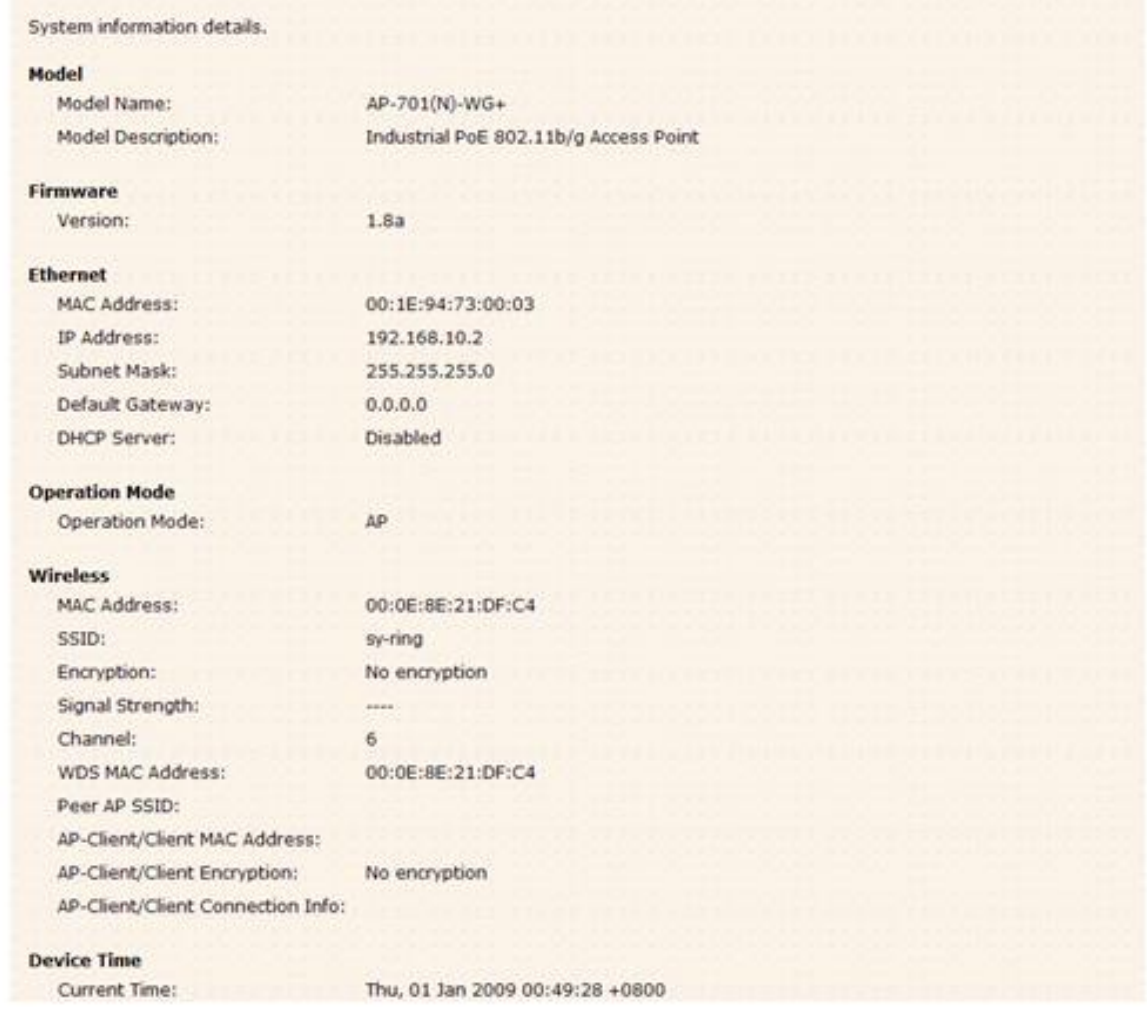

Эта страница отображает текущую информацию об устройстве. Оно показывает модель, версию прошивки, Ethernet информацию, информацию беспроводного модуля и время на устройстве.

#### **Системный журнал**

٠

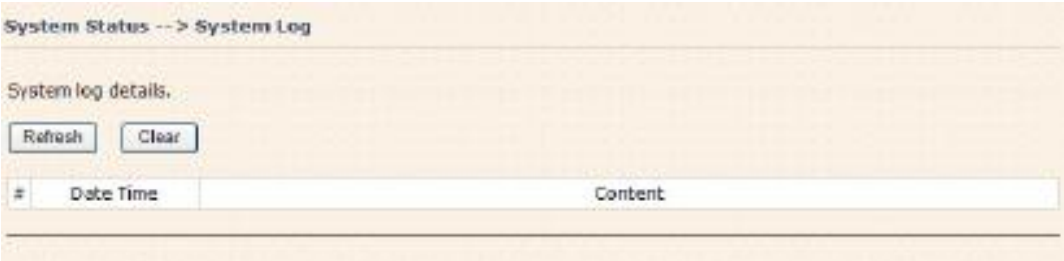

 **Руководство пользователя AP-701(N)-WA+ и AP-701(N)-WG+**

Системный журнал записывает важные события устройства и все изменения его настроек. Если устройство перезагружается, журнал автоматически очищается.

Нажмите на кнопку "Refresh" для обновления страницы. Нажмите "Clear" для очистки журнала.

#### **Статистика трафика**

YMANITRON

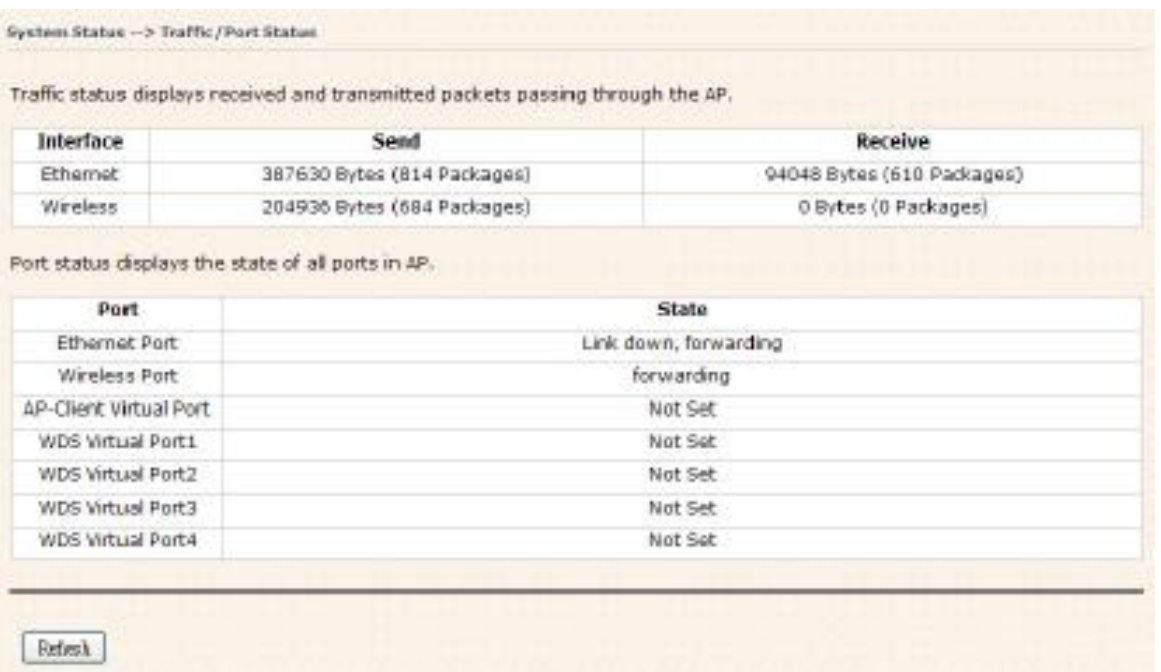

Эта страница отображает статистику сетевого трафика как для полученных данных, так и для переданных, будь то Ethernet или беспроводной интерфейс устройства. Соответственно, статистика очищается после перезагрузки.

#### **Беспроводные клиенты**

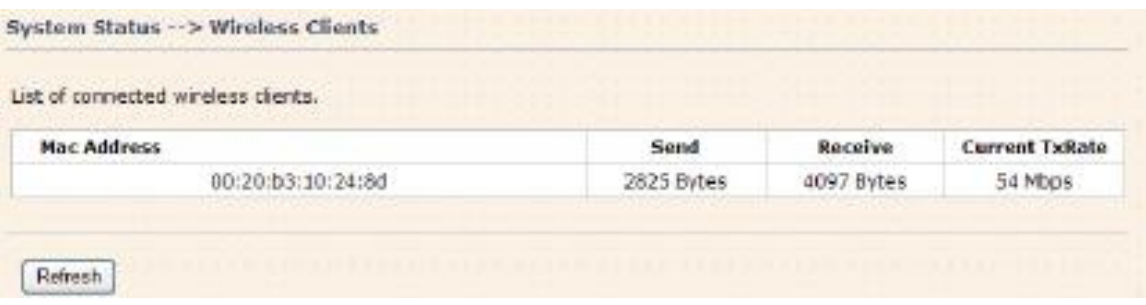

Эта страница отображает MAC адреса подключѐнных беспроводных устройств. Current TX Rate соответствует настройке Transmission Rate в настройках Advanced Settings > Wireless.

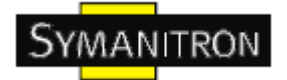

## <span id="page-55-0"></span>**5.5.5 Помощь Онлайн**

Выберите любой пункт для получения дополнительной информации.

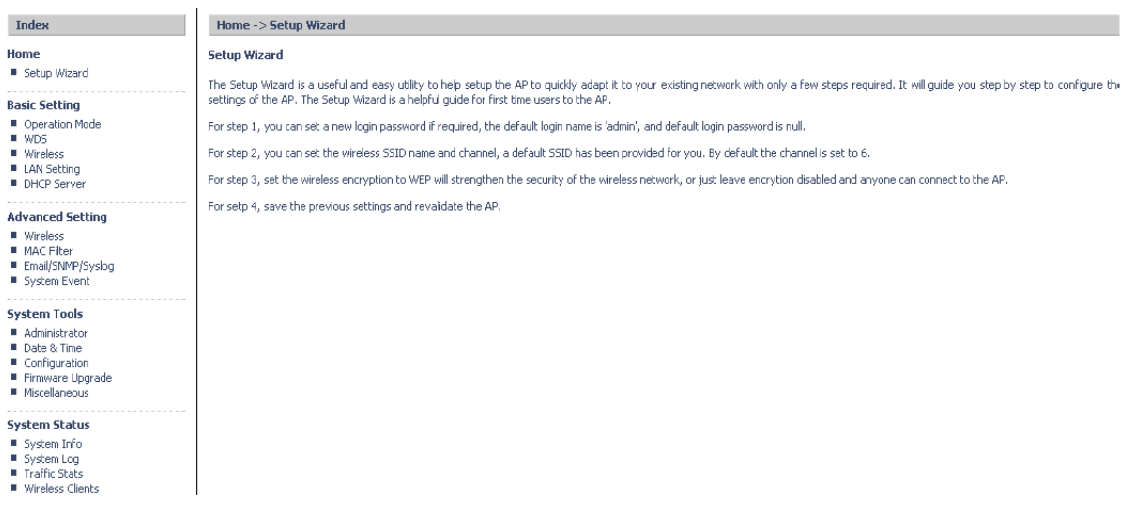

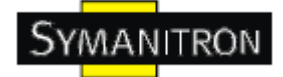

## <span id="page-56-0"></span>**6. Технические спецификации**

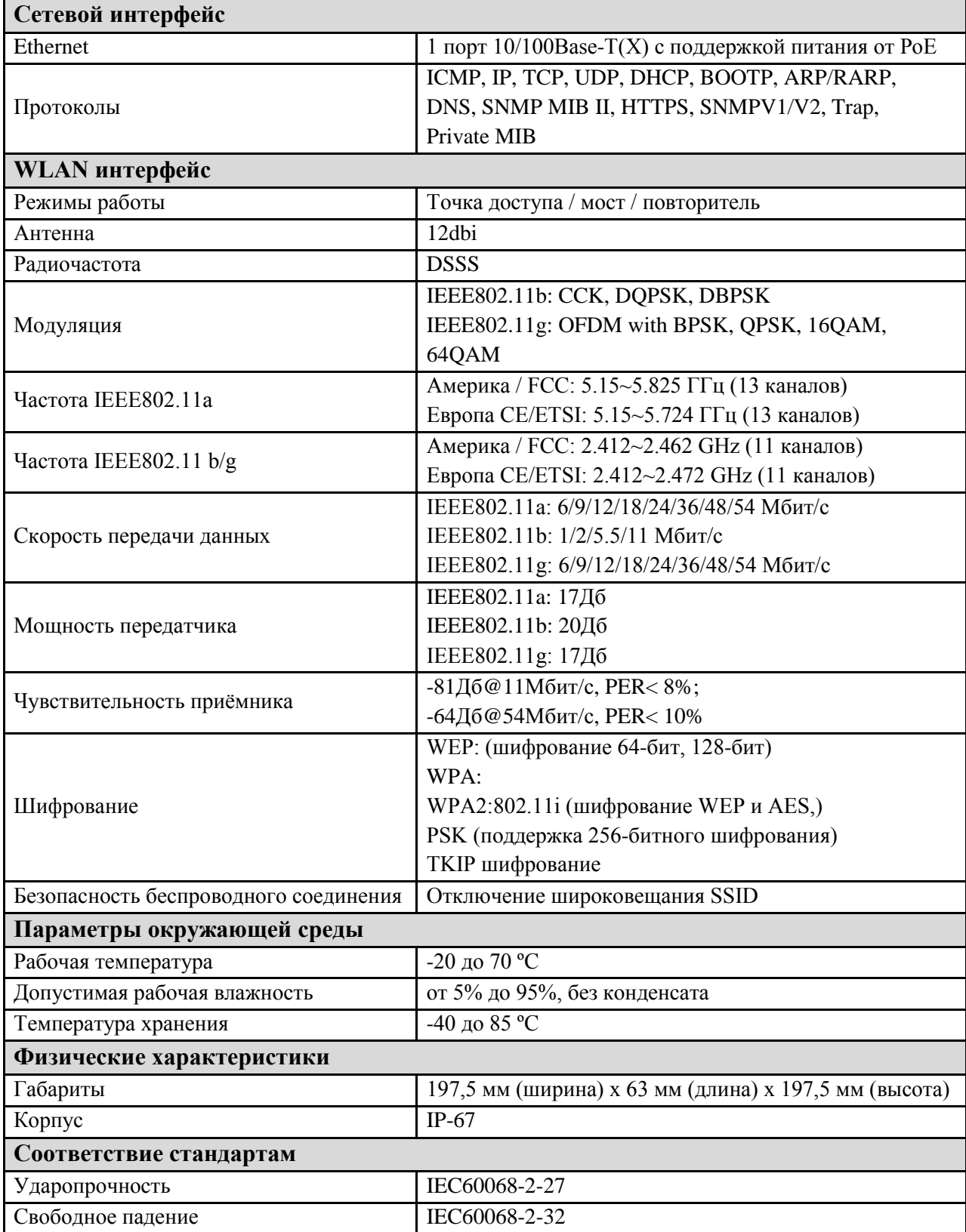

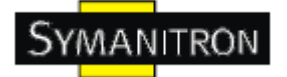

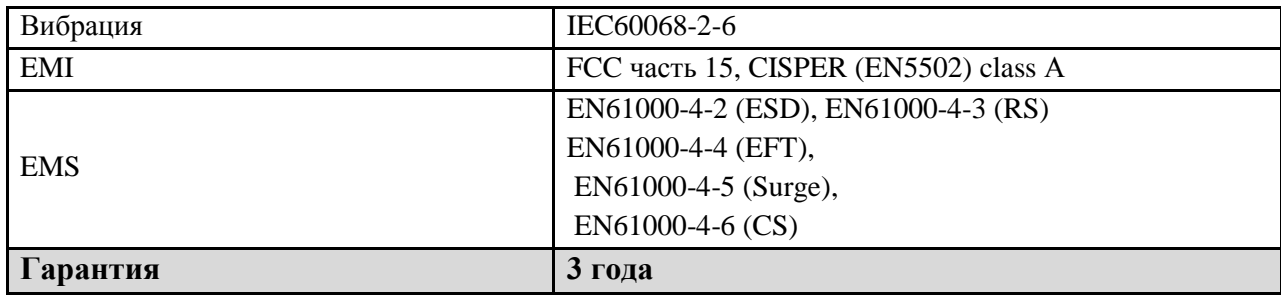